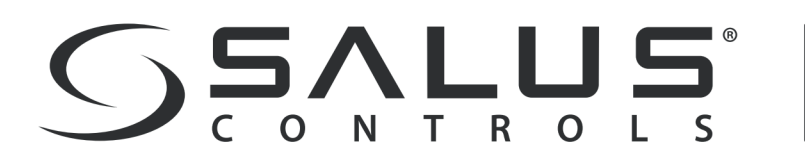

# LUS | QUANTUM

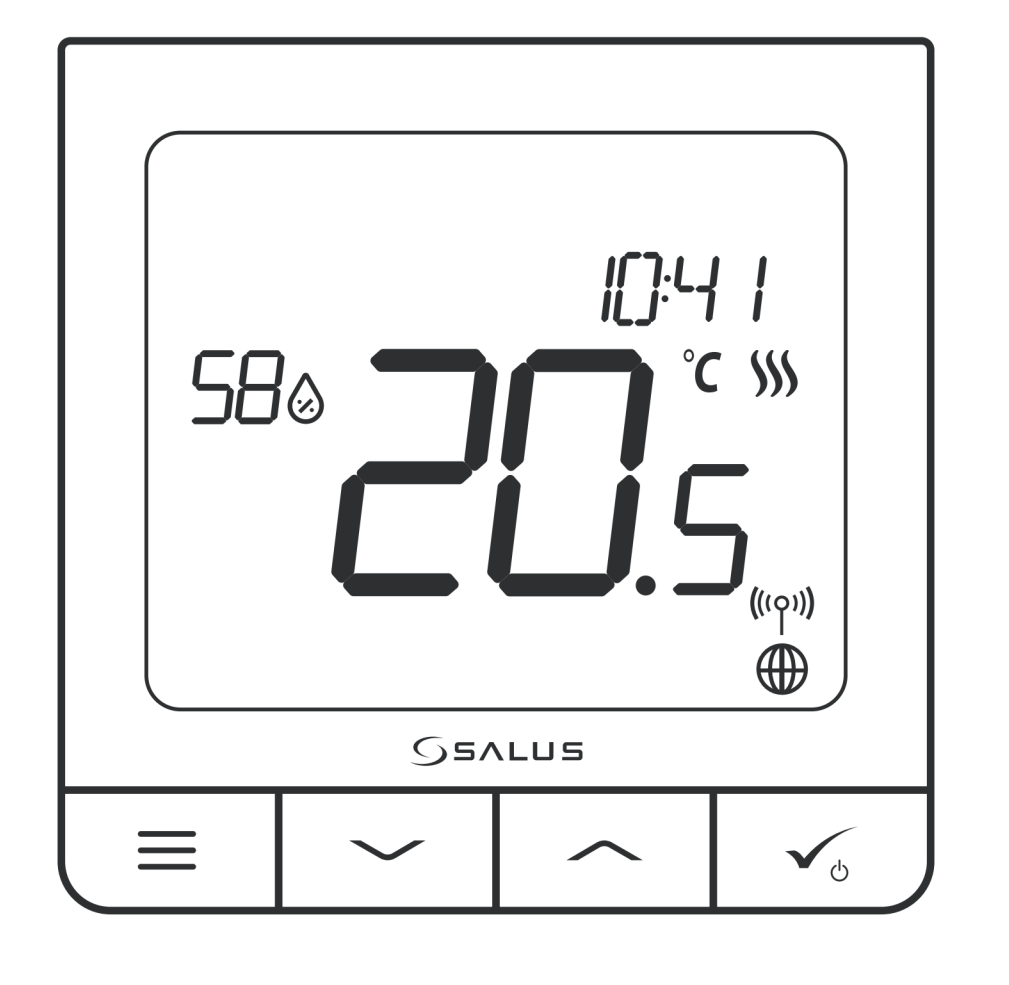

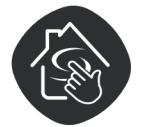

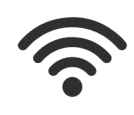

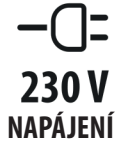

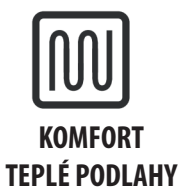

**PŘIPRAVENO PRO SALUS SMART HOME**

**BEZDRÁTOVÁ KONTROL**

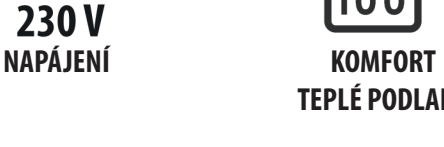

**ČIDLO VLHKOSTI**

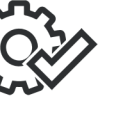

**INSTALACE**

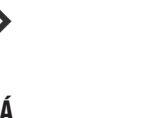

**JEDNODUCHÁ MULTIFUNKČNOST**

**TERMOSTAT QUANTUM SQ610**

UŽIVATELSKÝ MANUÁL

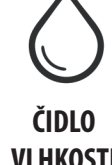

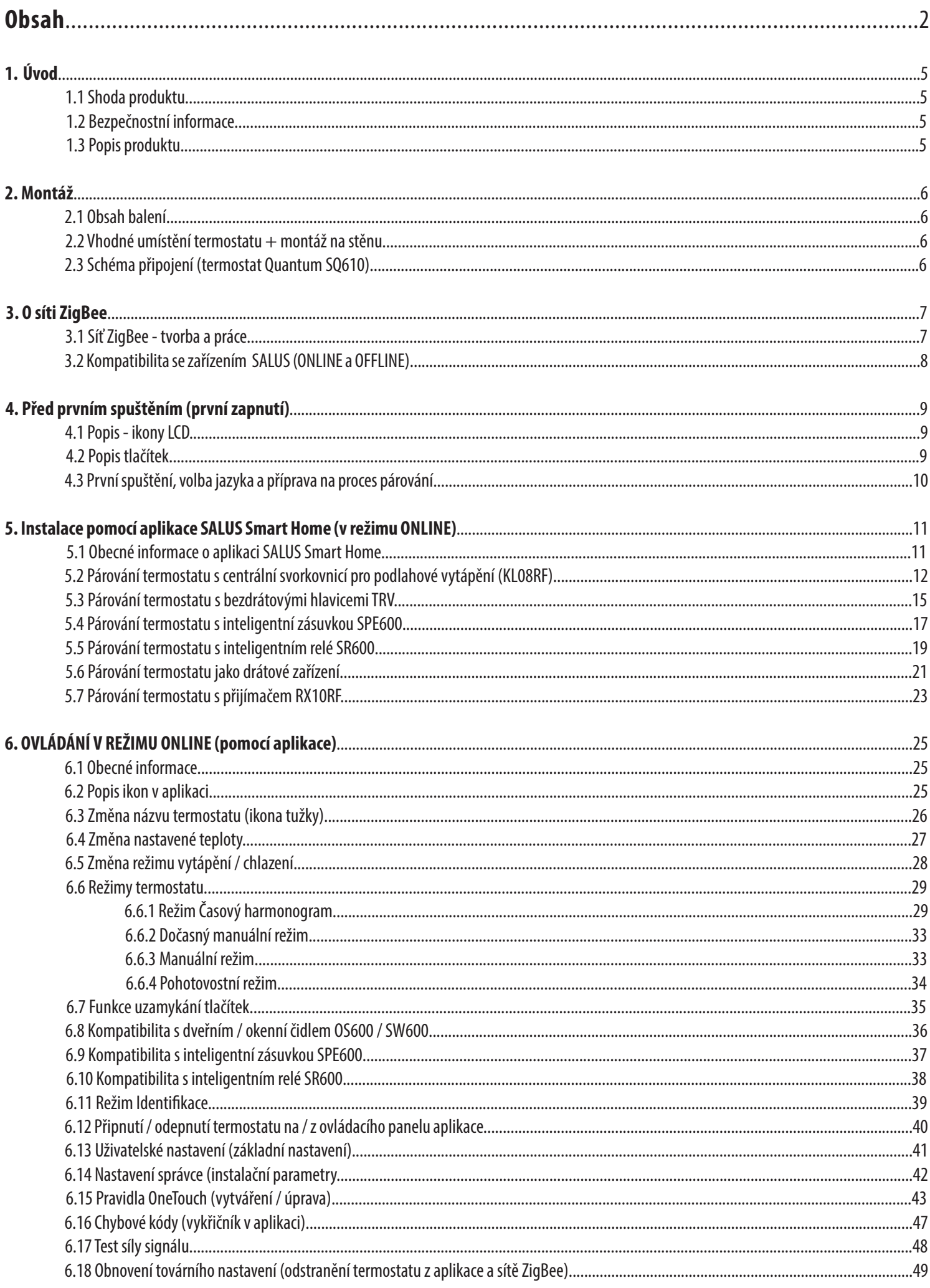

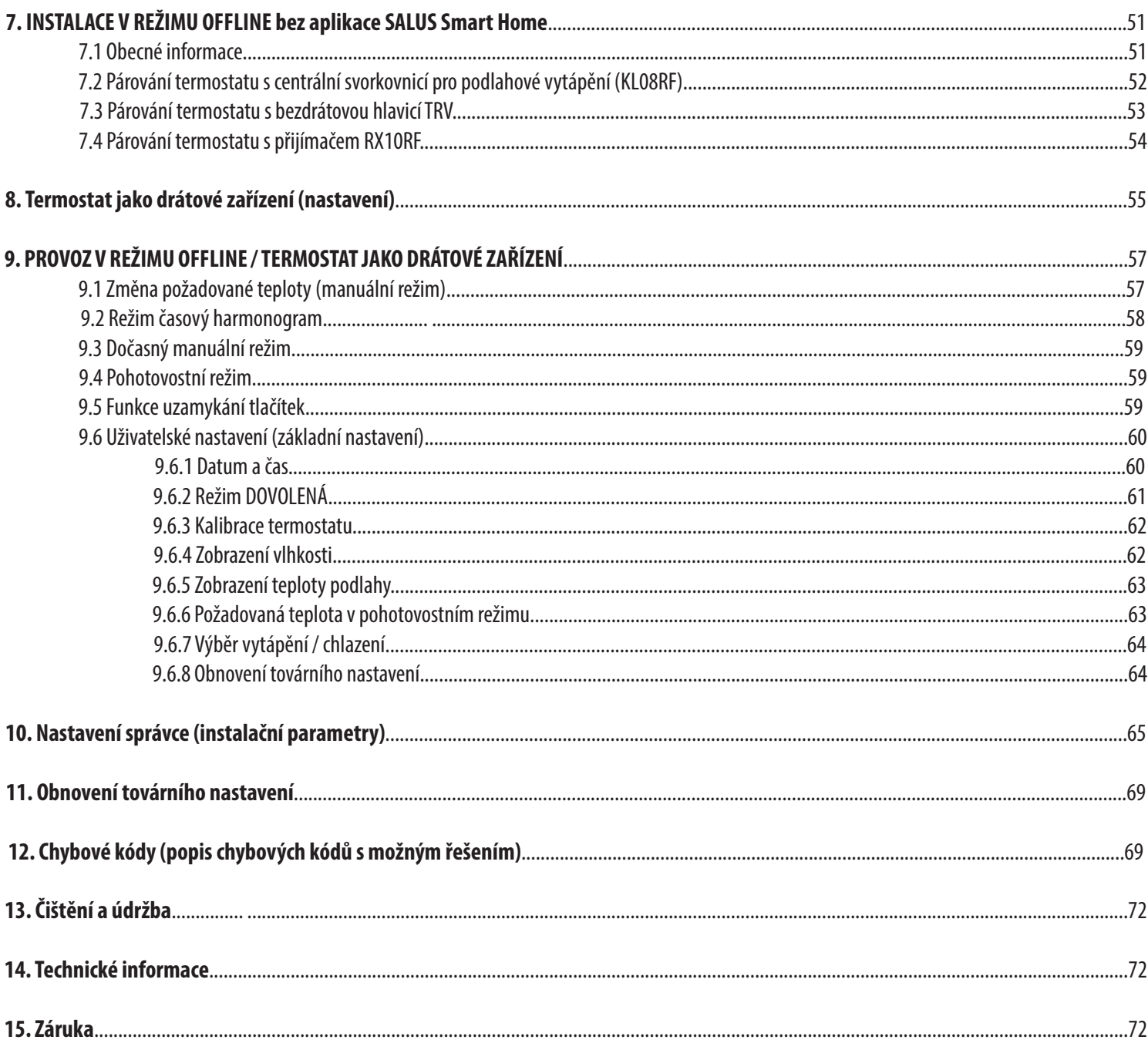

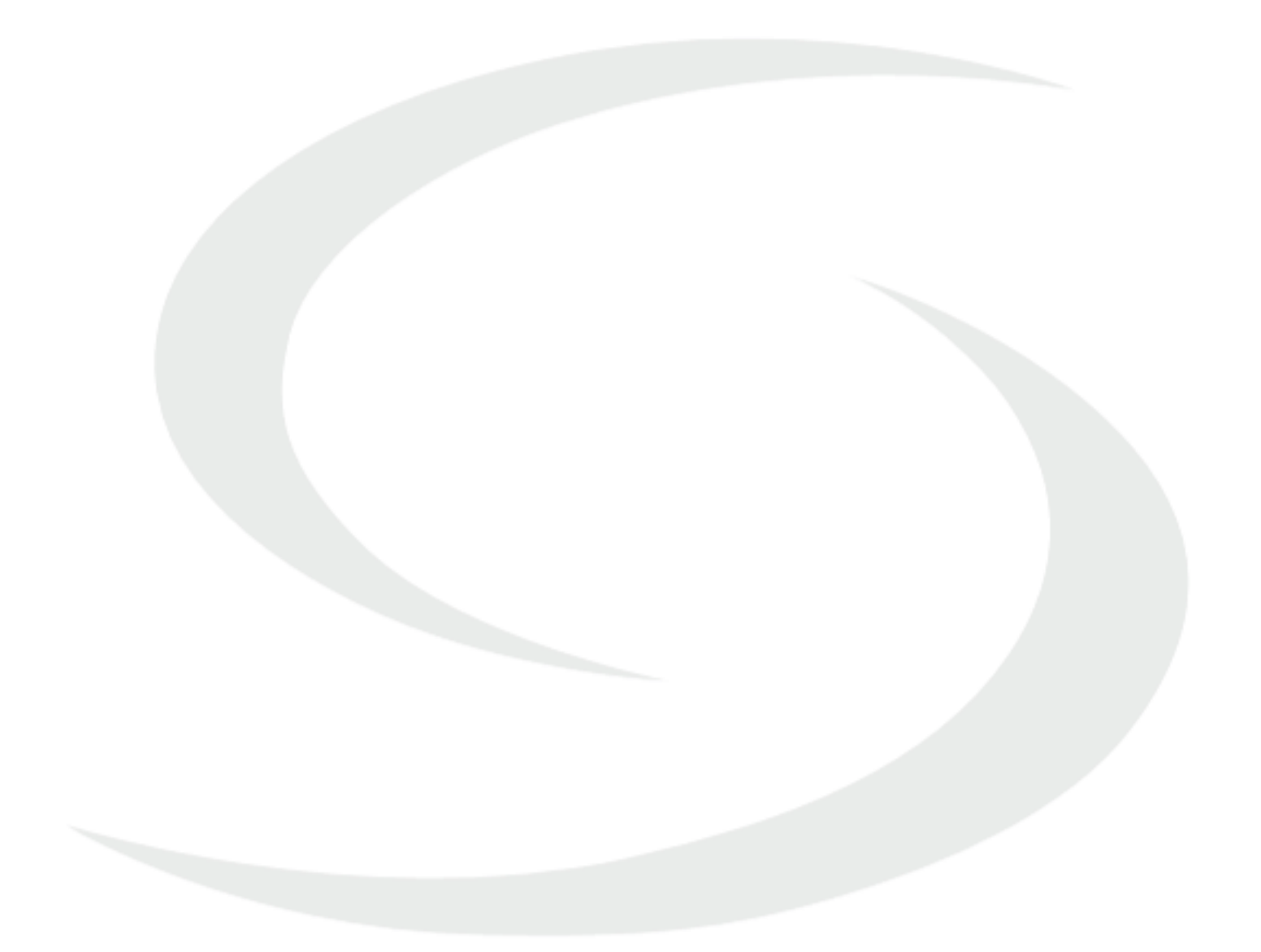

# **1. Úvod**

#### **1.1 Shoda produktu**

Tento výrobek je v souladu se základními požadavky a dalšími příslušnými ustanoveními směrnice 2014/30/EU, 2014/53/ EU a 2011/65/EU. Plné znění prohlášení o shodě EU je k dispozici na internetové adrese: www.saluslegal.com.

#### **1.2 Bezpečnostní informace**

Používejte v souladě s vnitrostátními předpisy a předpisy EU. Používejte zařízení podle jeho určení a udržujte ho v suchu. Výrobek je určený pouze pro použití v interiéru. Instalaci musí provést kvalifikovaná osoba v souladě s národními a evropskými předpisy. Před čištěním suchým hadříkem odpojte zařízení.

# **Upozornění:**

Před instalací nebo prací na jakýchkoli součástech se vždy ujistěte, že je síťové napájení 230 V AC vypnuto.

#### **1.3 Popis produktu**

Termostat Quantum SQ610 je regulátor teploty v síti ZigBee pro bezdrátové ovládání zařízení z řady iT600, jako je centrální svorkovnice KL08RF, TRV hlavice, ovládací modul kotle RX10RF. Aby bylo možné ovládat SQ610 přes internet nebo prostřednictvím mobilní aplikace SALUS Smart Home (režim ONLINE), musí být nainstalován společně s internetovou bránou UGE600 (prodává se samostatně). Z aplikace je možné spárovat SQ610 s jinými systémovými prvky, např. s inteligentní zásuvkou SPE600, s inteligentním relé SR600 nebo okenním / dveřním čidlem OS600 / SW600. SQ610 je možné používat lokálně bez internetového připojení (v režimu OFFLINE), komunikace s ostatními zařízeními však musí probíhat pomocí koordinátoru CO10RF (prodává se samostatně).

Termostat Quantum SQ610 může fungovat jako samostatné zařízení, bez využití univerzální brány UGE600 nebo koordinátoru CO10RF.

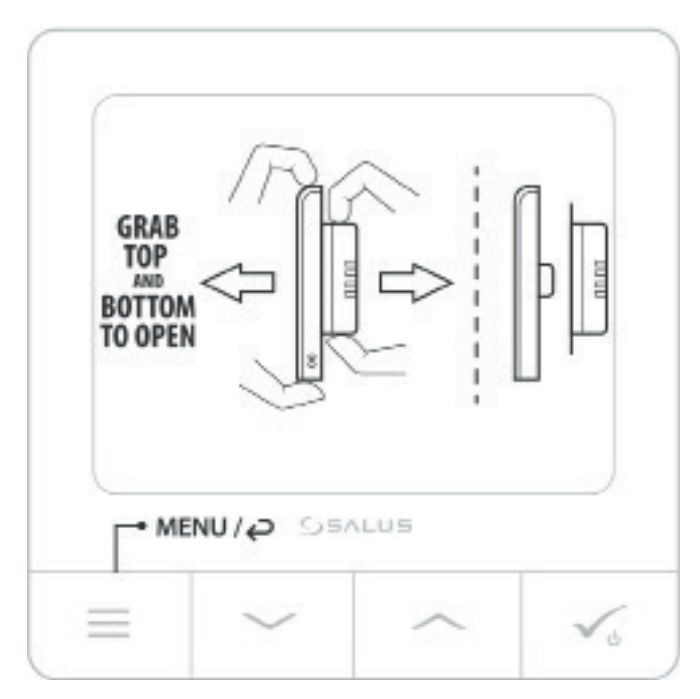

#### **Termostat Quantum SQ610 (pohled zepředu)**

### **2. Montáž**

# **2.1 Obsah balení**

- 1) Termostat Quantum SQ610
- 2) Montážní šrouby
- 3) Uživatelský manuál

#### **2.2 Vhodné umístění termostatu**

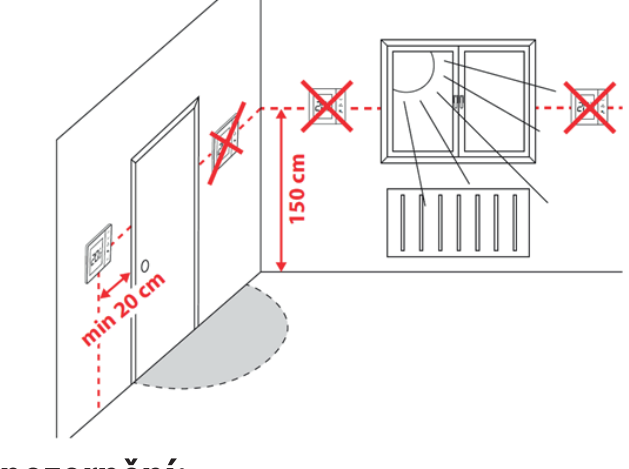

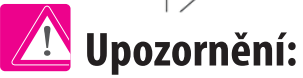

#### **Chcete-li zajistit bezproblémový chod a účinné ovládání, je nejlepší umístit přístroj v místě, kde není průvan a ve vzdálenosti 150 cm od podlahy. Neumísťujte termostat do blízkosti zdroje tepla, za závěsy, v místě vystaveném přímému slunečnímu záření ani na místa s vysokou vlhkostí.**

**1**

Z důvodu nebezpečí vzniku požáru či exploze, není dovoleno používat termostat v místnosti s vysokou koncentrací nebezpečných plynů a hořlavých látek (například popel). Pokud dojde ke vzniku výše uvedených nebezpečí, je nutné použít dodatečná ochranná opatření - protiprachové a výbušné plyny (těsný kryt) nebo předcházet jejich vzniku. Termostat se také nedá použít na kondenzaci vodní páry a nesmí být vystavený působení vody.

# **Montáž na stěnu**

**Montáž:** pro připevnění termostatu můžete použít příslušenství dodávané v balení (montážní šrouby). Odstraňte zadní kryt a namontujte ho na stěnu. Následně termostat vložte znovu do zadního krytu. Podívejte se na obrázek, jak odstranit zadní kryt termostatu.

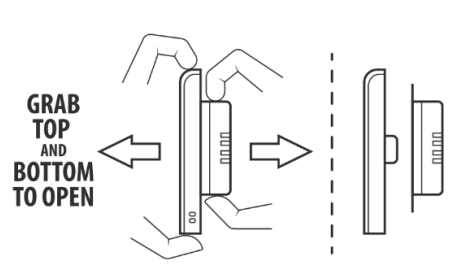

**2**

**3**

 $\equiv$   $\parallel$   $\parallel$   $\parallel$   $\rightarrow$ 

**GEALUS** | QUANTUM

# **2.3 Schéma připojení (termostat Quantum SQ610)**

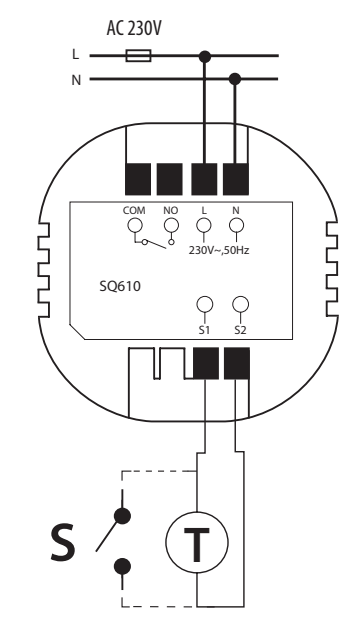

Vysvětlivky**:** S - beznapěťový kontakt T - čidlo teploty L, N - 230V AC napájení COM, NO - beznapěťový kontakt

#### **Svorky S1, S2:**

- čidlo teploty vzduchu nebo podlahy - externí beznapěťový kontakt pro připojení jakéhokoliv spínače ZAP / VYP nebo čidla obsazenosti (hotelová karta)

# **3. O síti ZigBee**

#### **3.1 Síť ZigBee - tvorba a práce**

**ZigBee** je bezdrátová síť založená na standardu IEEE 802.15.4 a její komunikace probíhá v pásmu 2.4 GHz. Síť je založena na topologii sítě, která umožňuje velmi široký rozsah a vysokou spolehlivost. Maximální vzdálenost mezi dvěma síťovými zařízeními je v otevřeném prostoru 100 metrů.

#### **Zařízení v síti ZigBee jsou rozdělena do tří typů:**

- **koordinátor** v každé síti může být pouze jedno takové zařízení. Funguje jako spojovací uzel pro všechna zařízení.
- **router (opakovač)** zařízení je napájeno 230V AC. Funguje podobně jako klasický síťový router. Jeho úkolem je přenos dat a rozšířit dosah sítě.

- **koncové zařízení** - napájeno bateriemi. Odesílá data do koordinátoru (také prostřednictvím routeru), ke kterému je zařízení připojeno. Pro snížení spotřeby energie obvykle funguje v úsporném režimu.

Vestavěné zabezpečení v protokolu ZigBee (ISO-27001 and SSAE16 / ISAE 3402 Type II - SOC 2 certification) zajišťuje vysokou spolehlivost přenosu, detekci a odstranění přenosových chyb a také propojení mezi prioritními zařízeními.

Bezpečnostní opatření zahrnují:

- ověření zařízení pomocí unikátního klíče;

- šifrovaná komunikace mezi mobilní aplikací a zařízením;

- šifrování dat - HTTPS šifrováno pomocí TLS, UDP kanál s šifrováním AES-128;

- vícestupňová kontrola přístupu, aby se zabránilo neoprávněné manipulaci jednoho zařízení, které by ohrozilo celý systém.

Schopnost pracovat s více zařízeními na krátkou vzdálenost je zajištěna pomocí rádiového přenosu signálu s rozprostřeným spektrem. Hlavní výhodou zařízení, fungujích v síti ZigBee, je obousměrná komunikace a minimalizace spotřeby energie prostřednictvím jejich napájení z chemických článků (alkalické baterie).

#### **4 jednoduché kroky k vytvoření sítě ZigBee:**

**1. Instalace koordinátoru** - **Univerzální brána** pro **ONLINE** a **OFFLINE** připojení pomocí internetové aplikace nebo pomocí **CO10RF** pro **OFFLINE** připojení bez aplikace.

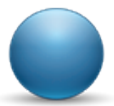

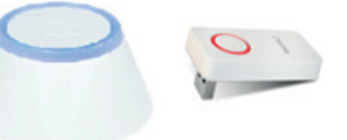

**2. Nyní** - přidejte jakékoli zařízení **napájené 230V AC**. **Upozornění -** umístěte je co nejblíže koordinátoru.

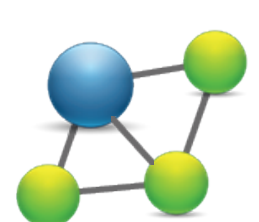

**3.** Nyní můžete zvýšit dosah sítě ZigBee přidáním dalších zařízení **napájených 230V AC**.

**4.** Pro rozšíření své sítě, můžete přidat více zařízení napájených baterií a různá příslušenství.

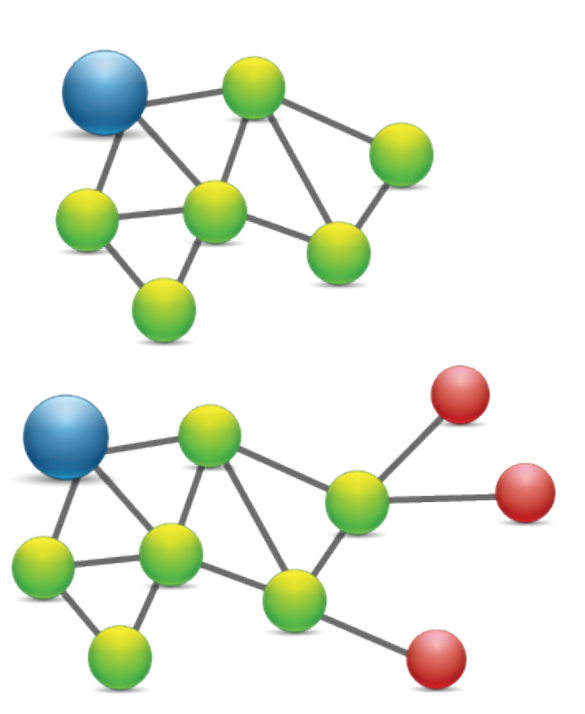

#### **3.2 Kompatibilita se zařízeními SALUS (ONLINE a OFFLINE)**

#### **KOMPATIBILITA S OSTATNÍM ZAŘÍZENÍM SALUS**

#### Termostat Quantum může fungovat v režimu ONLINE nebo OFFLINE. \* Nejdříve se musíte rozhodnout v jakém režimu budete zařízení používat (ONLINE / OFFLINE).

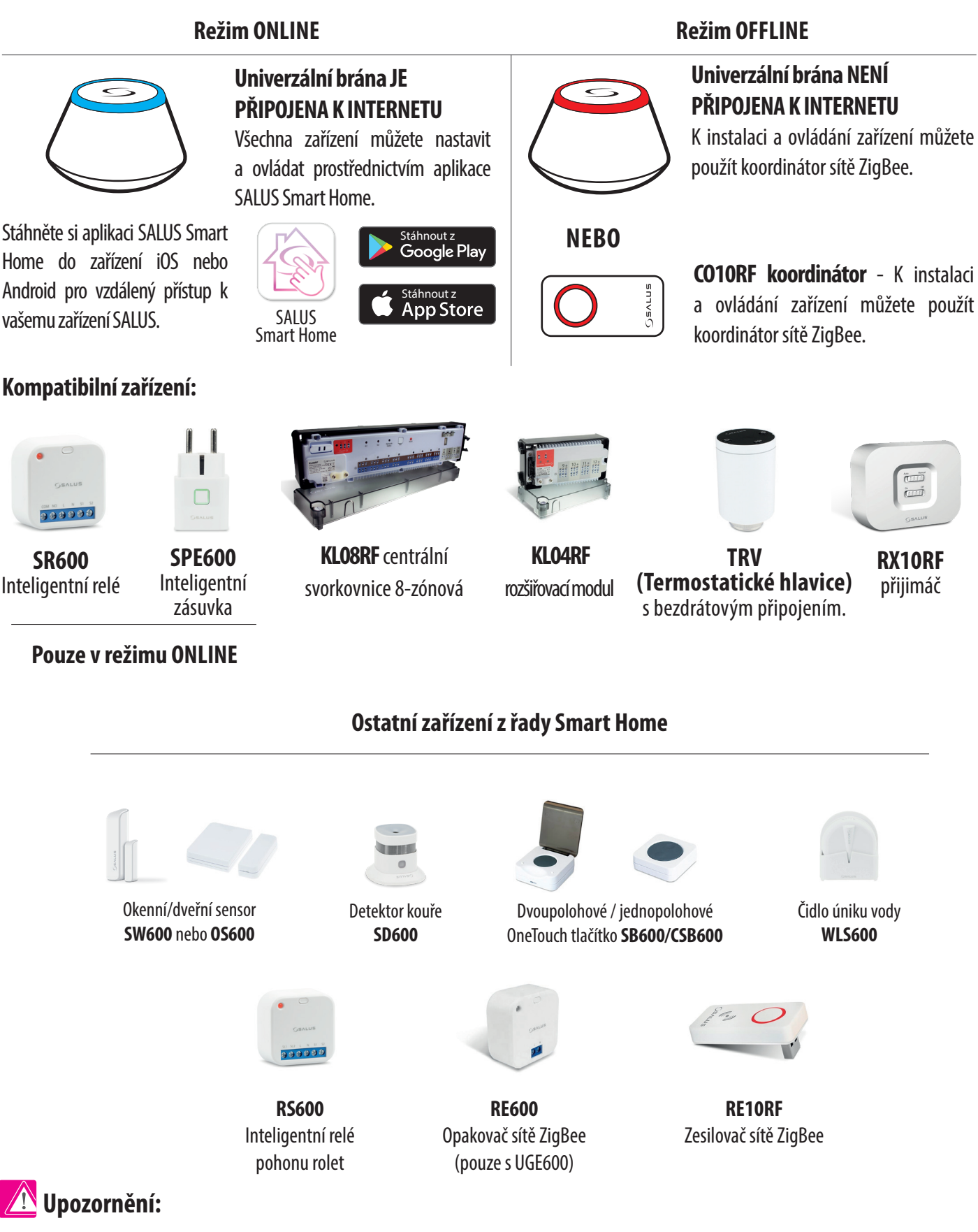

**\*Termostat Quantum SQ610 může fungovat jako samostatné zařízení, bez využití univerzální brány UGE600 nebo koordinátoru CO10RF.**

#### **4. Před prvním použití**

#### **4.1 Popis ikon na LCD displeji**

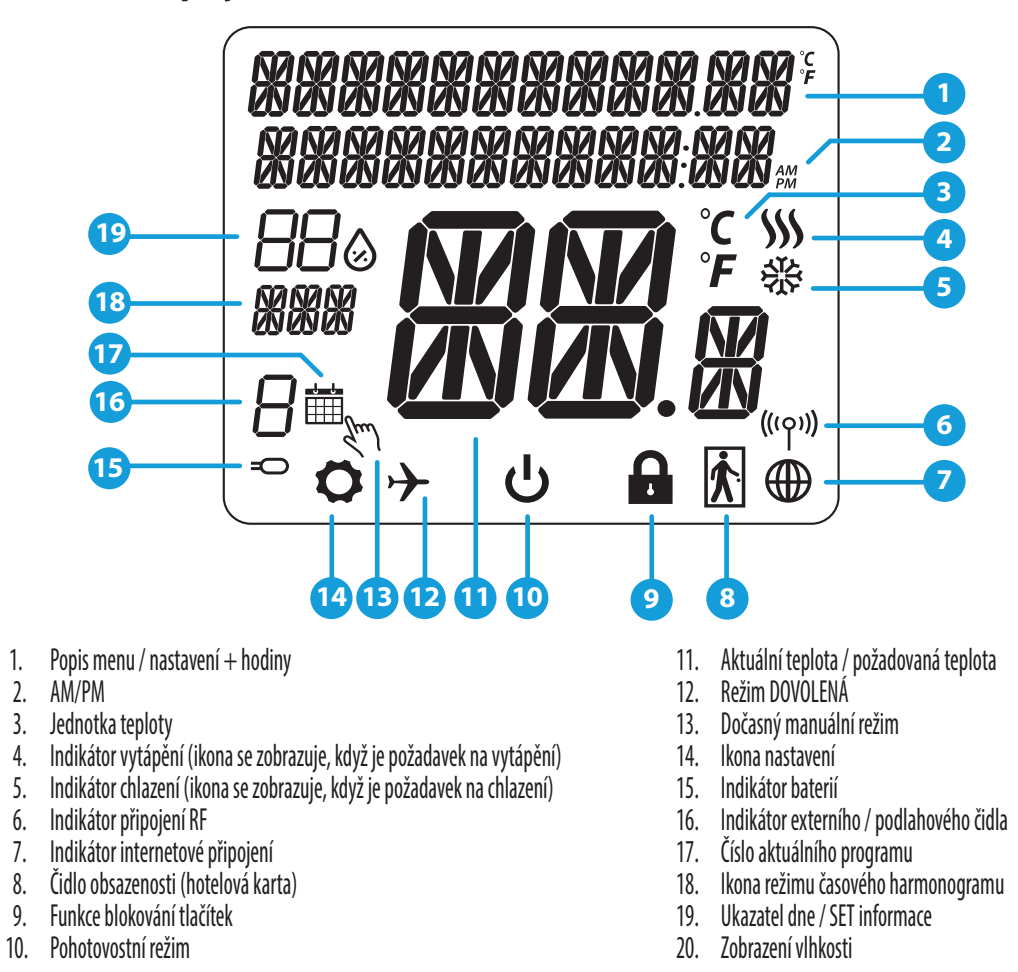

#### **4.2 Popis tlačítek**

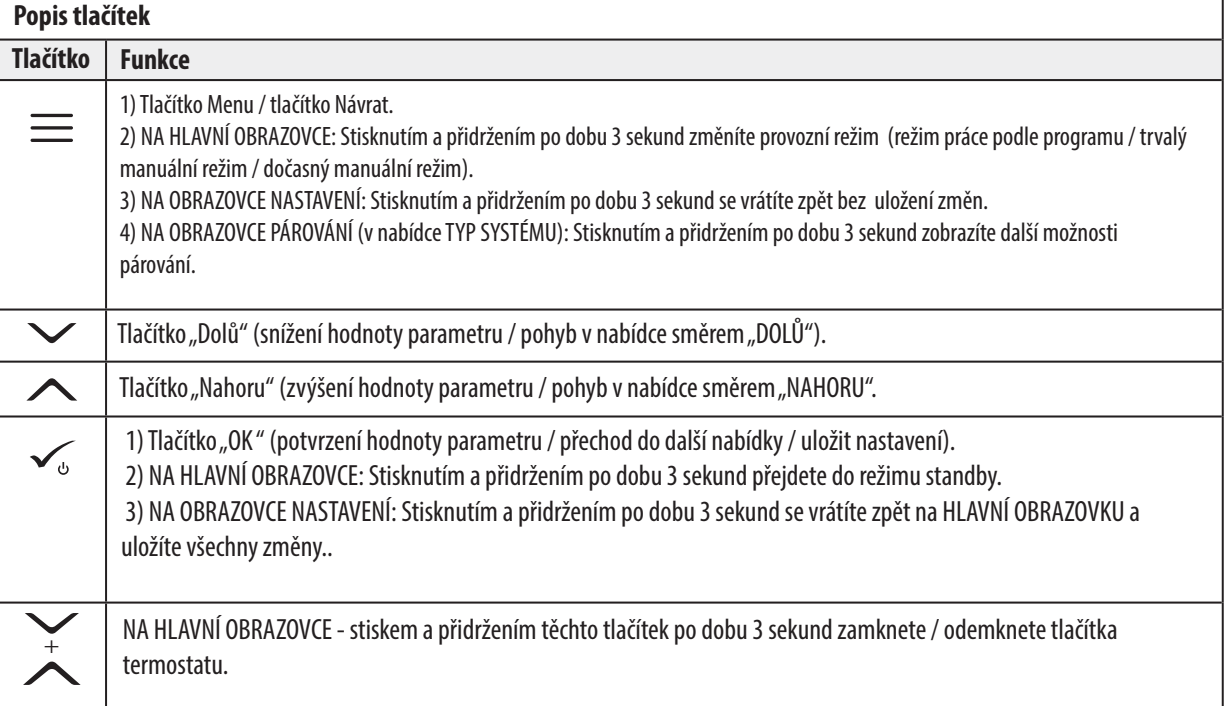

#### **4.3 První kroky po zapnutí, výběr jazyka a příprava na proces párování**

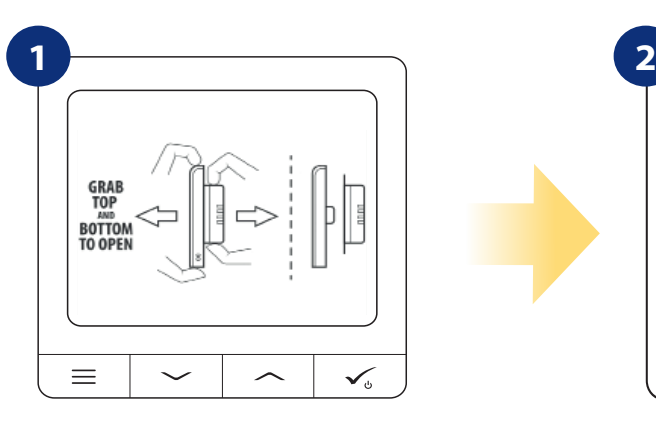

Chcete-li termostat zapnout, musíte jej připojit k napájení 230V a poté ...

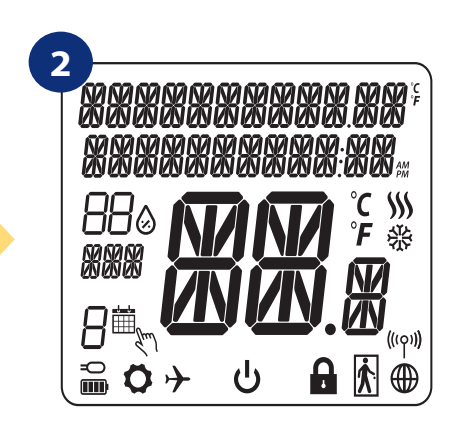

...na displeji se zobrazí všechny ikony...

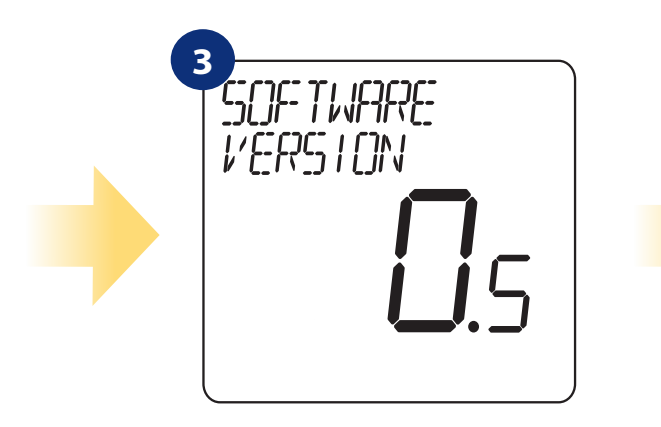

...následně termostat zobrazí verzi softwaru.

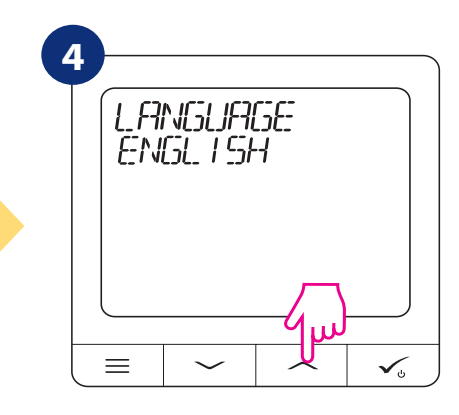

Nyní zvolte jazyk pomocí tlačítka  $\sim$ " nebo  $\sim$ ". Potvrďte výběr jazyka kliknutím na tlačítko.

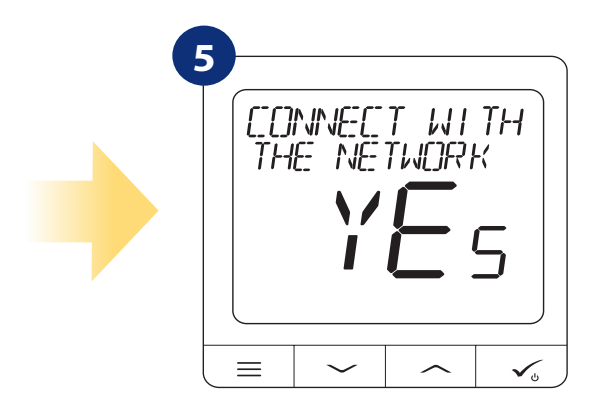

#### **ANO - režim ONLINE, OFFLINE**

Termostat můžete nakonfigurovat pomocí univerzální brány nebo koordinátoru CO10RF. To znamená, že termostat přidáte do systému Salus Smart Home.

#### **NE - samostatně**

Termostat pracuje jako samostatné zařízení pro čerpadlo, kotel, přijímač atd. To znamená, že termostat můžete přímo připojit k vybranému zařízení bez jakéhokoli síťového systému. Může jej přidat později.

# **5. Instalace pomocí aplikace SALUS Smart Home (režim ONLINE)**

# **5.1 Obecné informace o aplikaci SALUS Smart Home**

Díky univerzální bráně UGE600 a aplikaci SALUS Smart Home lze dálkově ovládat systém vytápění odkudkoliv, kde se zrovna nacházíte, a to pomocí vašeho smartphonu, tabletu nebo počítače (s připojením k internetu). Také získáte přístup k pokročilým funkcím termostatu SQ610. Pro přizpůsobení systému vašim potřebám můžete také vytvářet pravidla OneTouch.

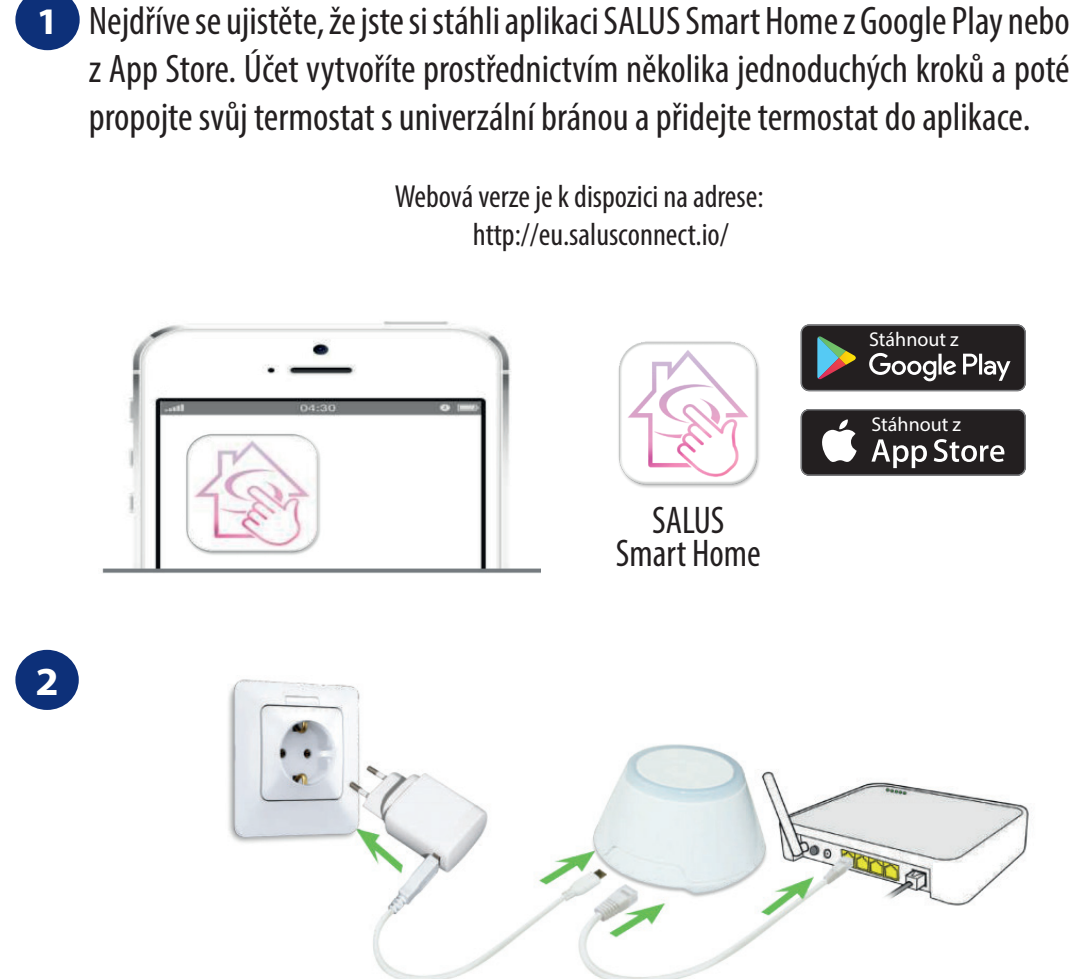

Pro zahájení procesu párování je nutné, aby univerzální brána byla připojena k napájení a také k internetu. Také se ujistěte, že je univerzální brána UGE600 přidána do vaší aplikace SALUS Smart Home. Informace o instalaci univerzální brány naleznete v uživatelské příručce UGE600 na adrese salus-controls.cz.

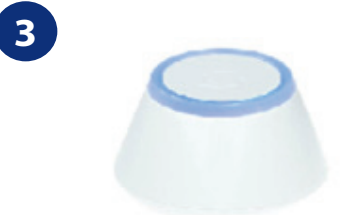

Zkontrolujte, zda byla univerzální brána UGE600 přidána do aplikace. LED dioda univerzální brány by měla být trvale modrá. Následně na termostatu SQ610 spusťte proces párování s univerzální bránou a přidejte termostat do aplikace.

#### **5.2 Párování s centrální svorkovnicí pro podlahové vytápění (KL08RF)**

# **Upozornění:**

Pro snazší instalaci se ujistěte, že jste již do své sítě ZigBee přidali centrální svorkovnici pro podlahové vytápění (KL08RF) - viz návod k obsluze k centrální svorkovnici.

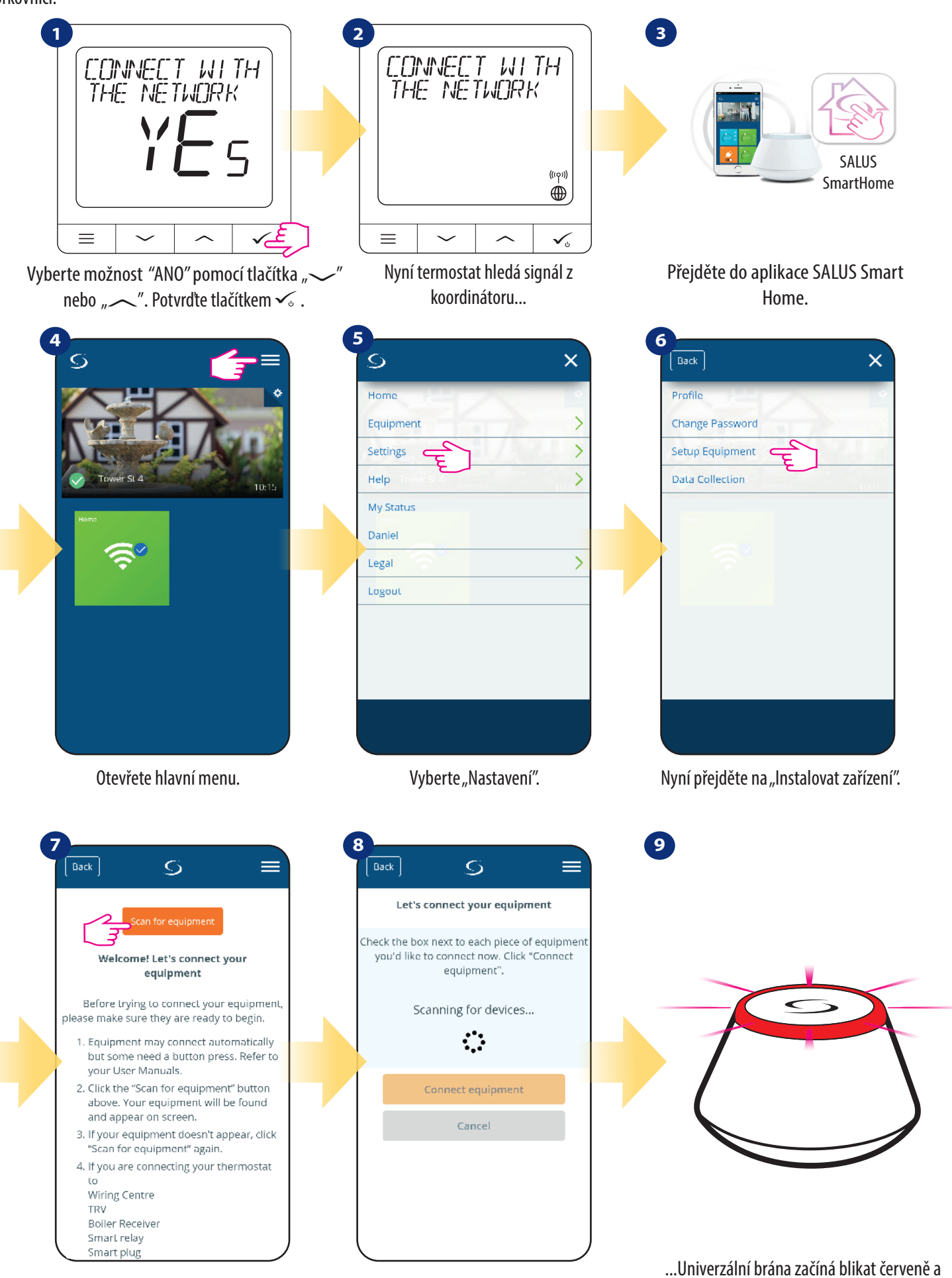

Aplikace začala skenovat ...

vyhledává termostat...

Stiskněte "Vyhledat zařízení".

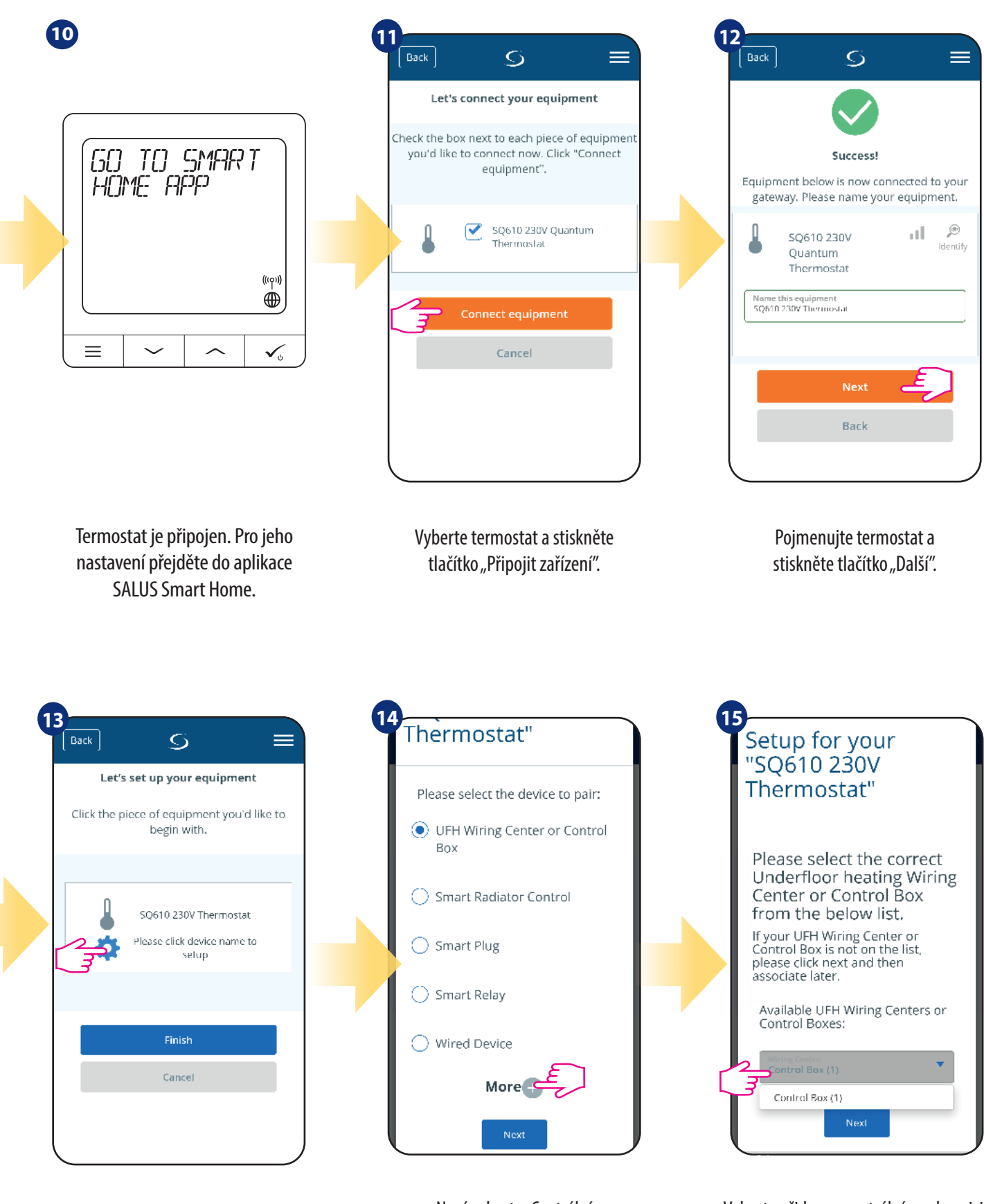

Stiskněte ikonu "Nastavení".

Nyní vyberte "Centrální svorkovnice".

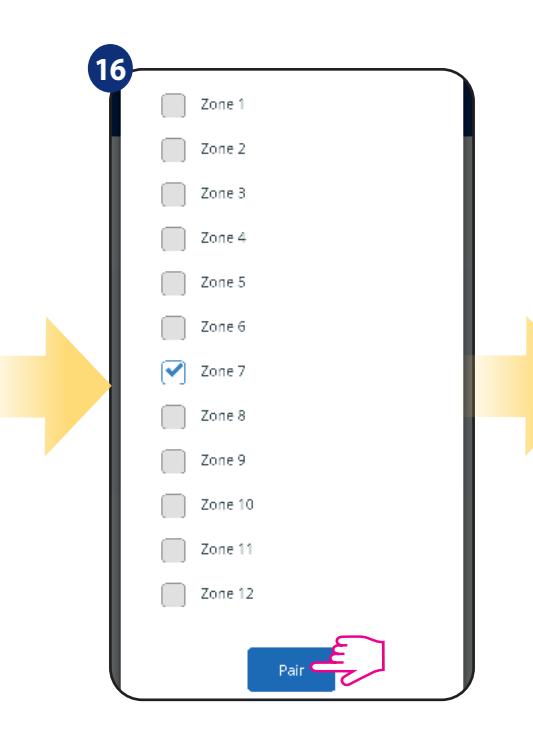

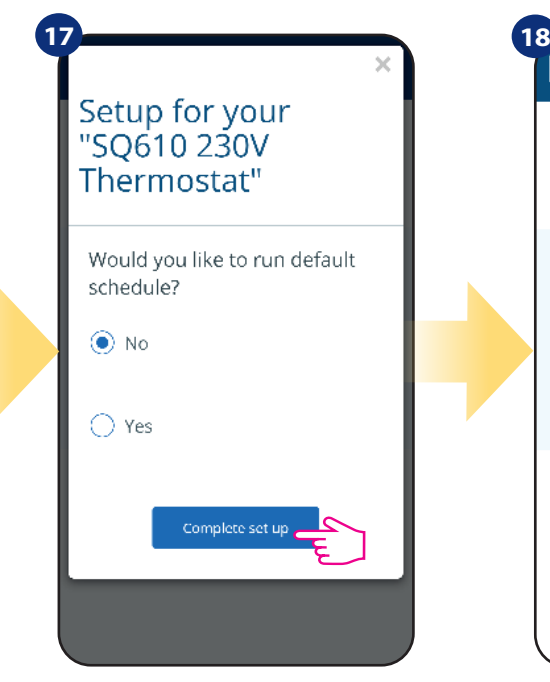

Vyberte zónu, kterou chcete přidělit termostatu. Jeden termostat můžete spárovat s více než jednou zónou.

Pokud chcete nastavit vlastní harmonogram později, vyberte "NE". Pokud chcete nastavit harmonogram nyní, vyberte "ANO".

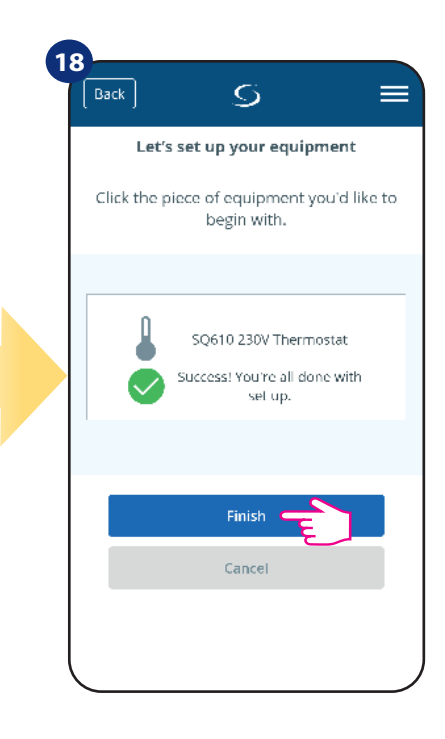

Dokončili jste proces párování centrální svorkovnice KL08RF v aplikaci.

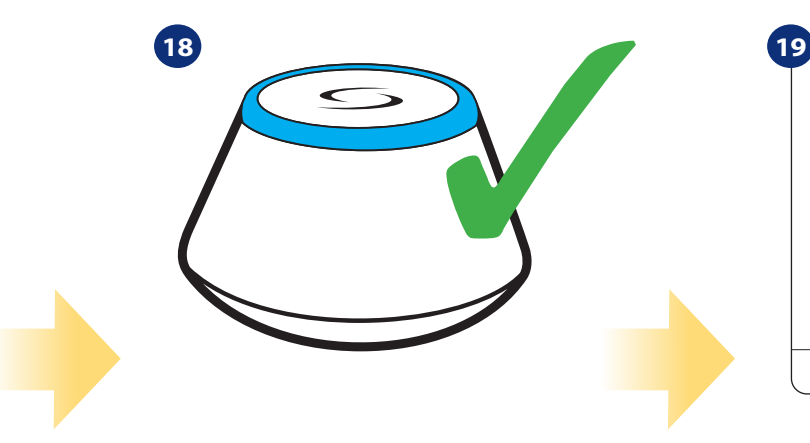

Brána přestane blikat a změní barvu na modrou, což znamená, že proces párování byl ukončen.

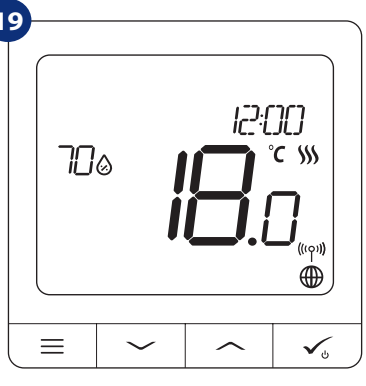

Následně termostat zobrazí hlavní obrazovku. Gratulujeme! Úspěšně jste nakonfigurovali termostat Quantum SQ610 se svorkovnicí KL08RF.

#### **5.3 Párování s bezdrátovou radiátorovou hlavicí TRV**

# **Upozornění:**

Pro snazší instalaci se ujistěte, že jste již do své sítě ZigBee přidali bezdrátové radiátorové hlavice TRV - viz návod k obsluze k bezdrátové hlavici TRV.

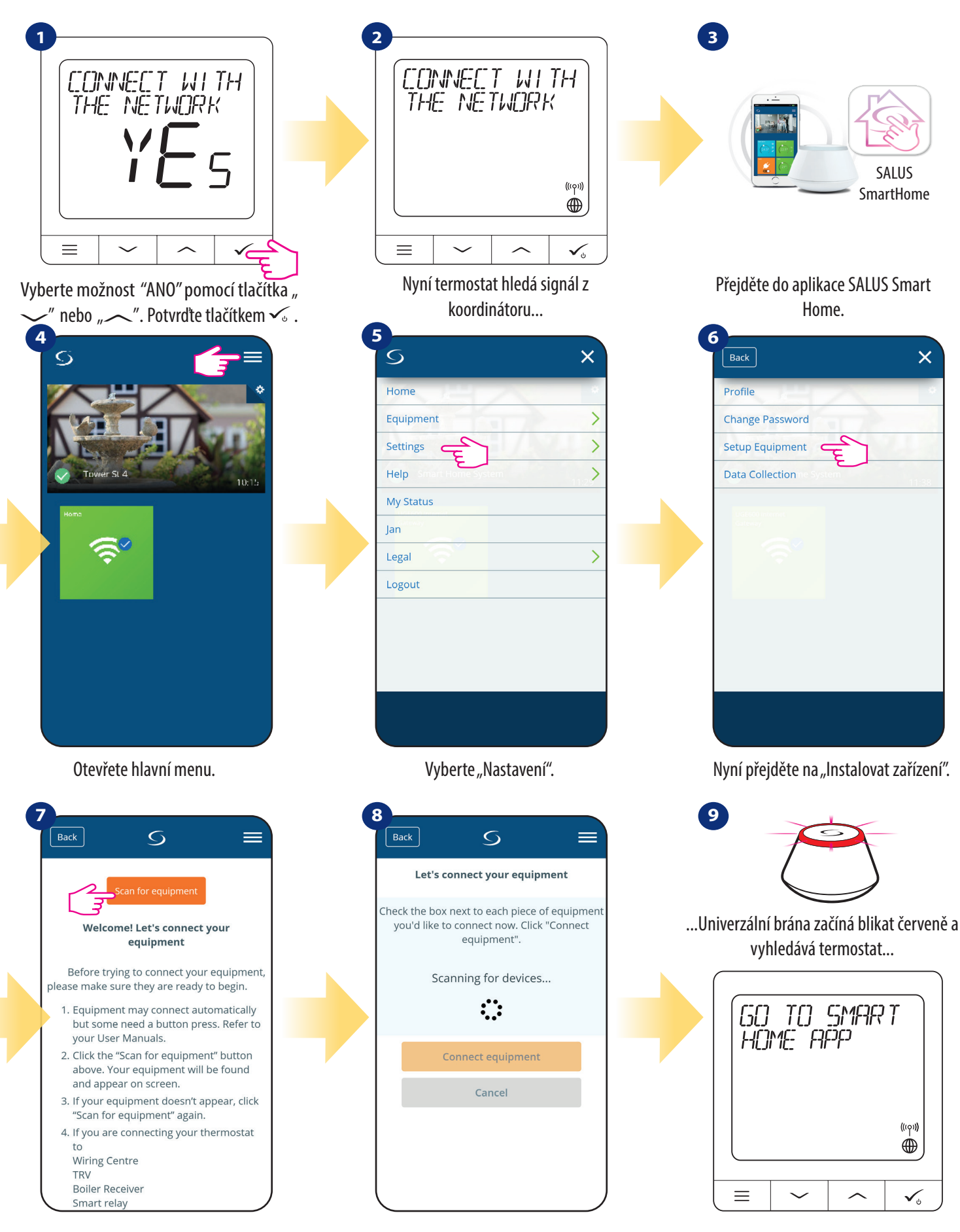

Stiskněte tlačítko "Vyhledat zařízení".

Aplikace začala skenovat ...

Termostat je připojený. Přejděte do aplikace Smart Home a nakonfigurujte ji.

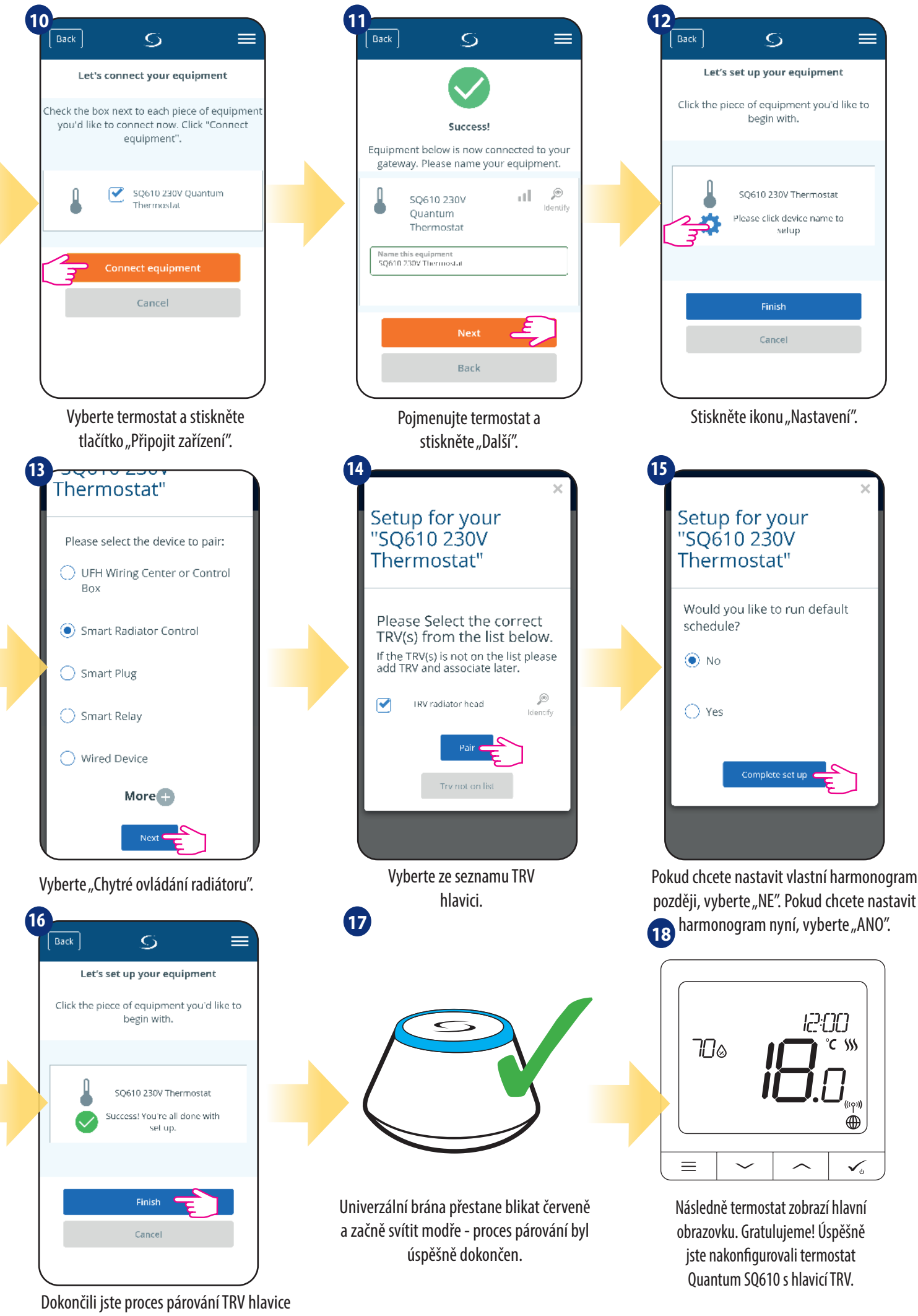

v aplikaci.

#### **5.4 Párování s inteligentní zásuvkou SPE600**

# **Upozornění:**

Pro snazší instalaci se ujistěte, že jste již do své sítě ZigBee přidali inteligentní zásuvku SPE600 - viz návod k obsluze k inteligentní zásuvce SPE600.

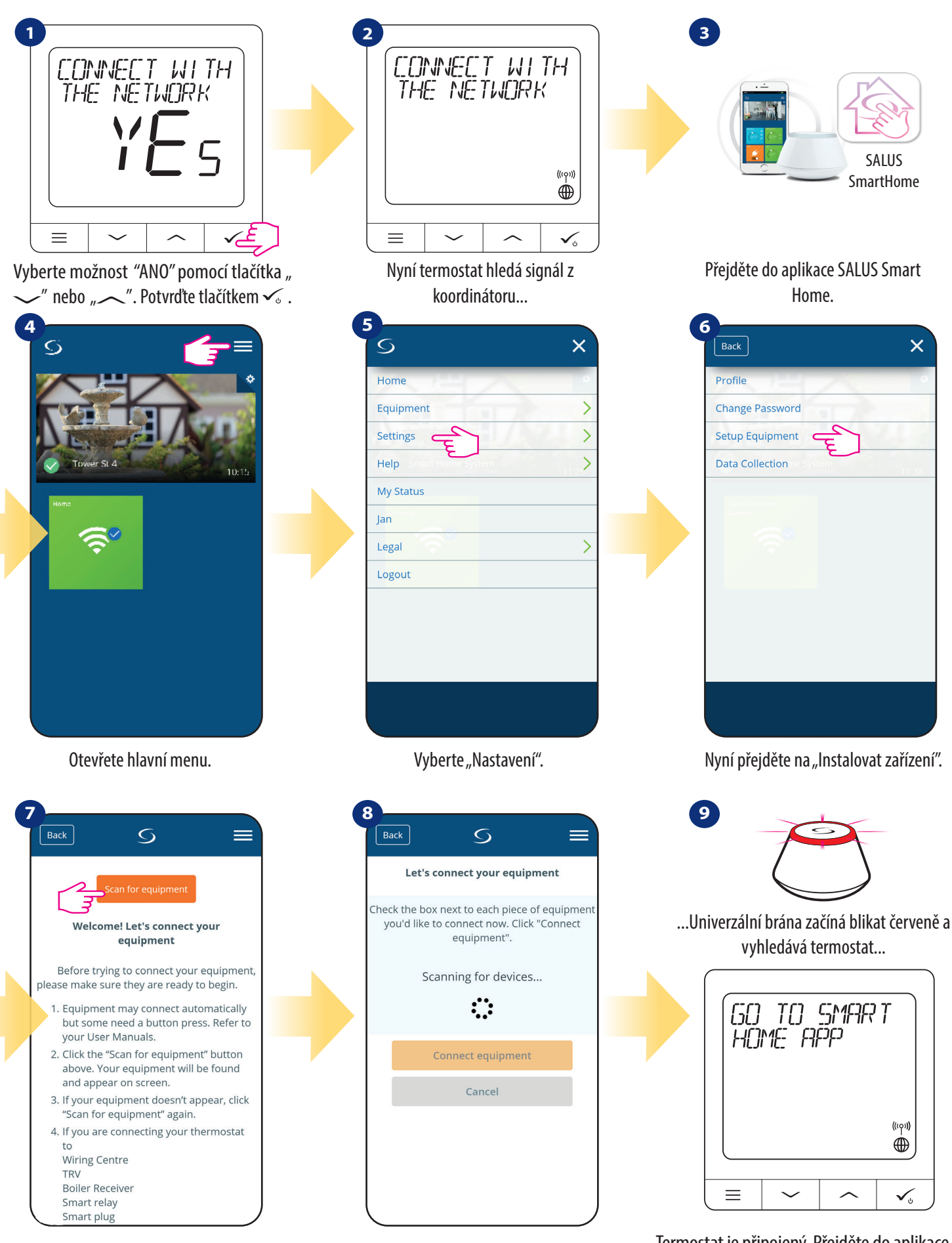

Stiskněte tlačítko "Vyhledat zařízení".

Aplikace začala skenovat ...

Termostat je připojený. Přejděte do aplikace SALUS Smart Home a nakonfigurujte ji.

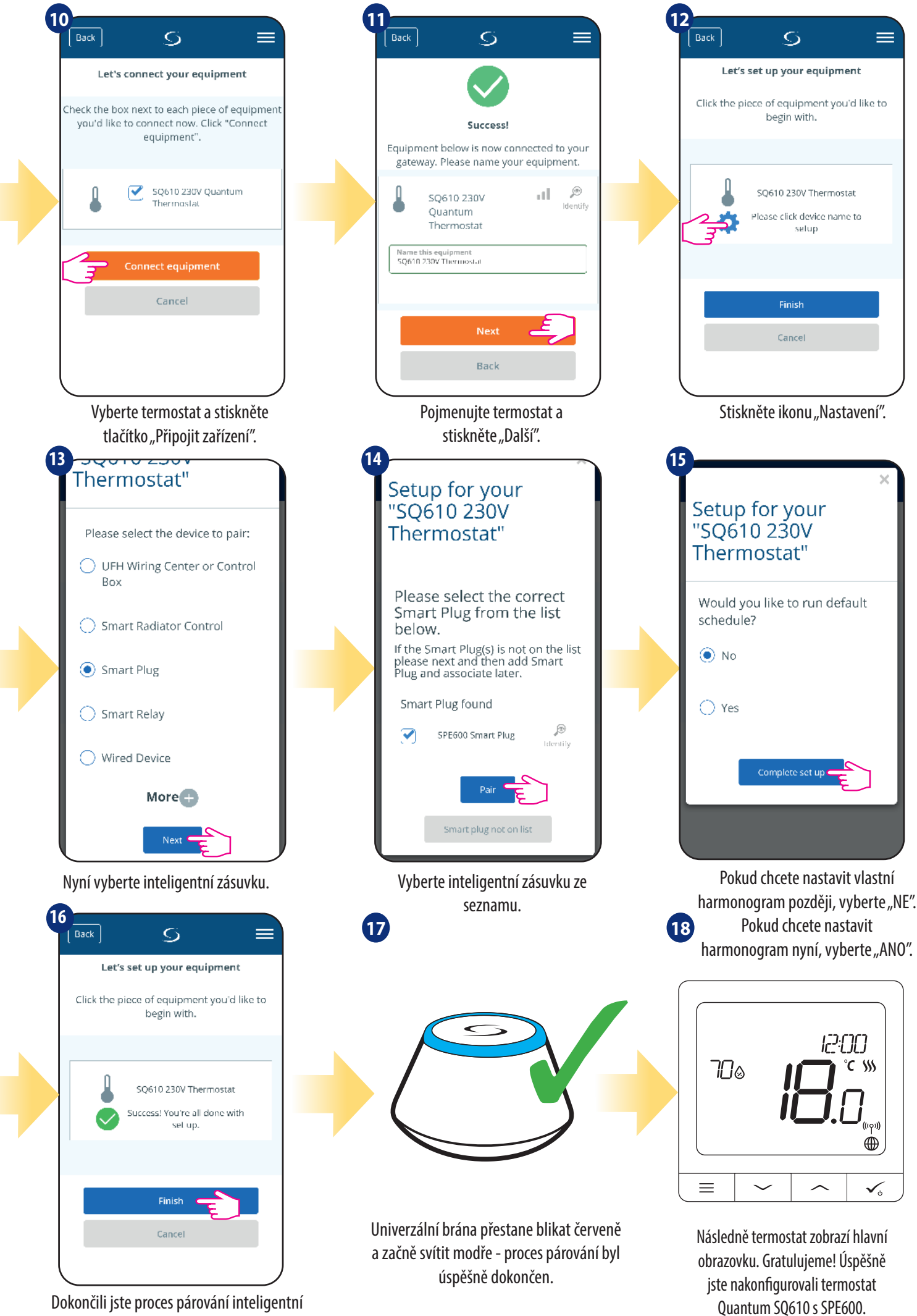

zásuvky SPE600 v aplikaci.

#### **5.5 Párování s inteligentním relé SR600**

# **Upozornění:**

Pro snazší instalaci se ujistěte, že jste již do své sítě ZigBee přidali inteligentní relé SR600 - viz návod k obsluze k inteligentnímu relé SR600.

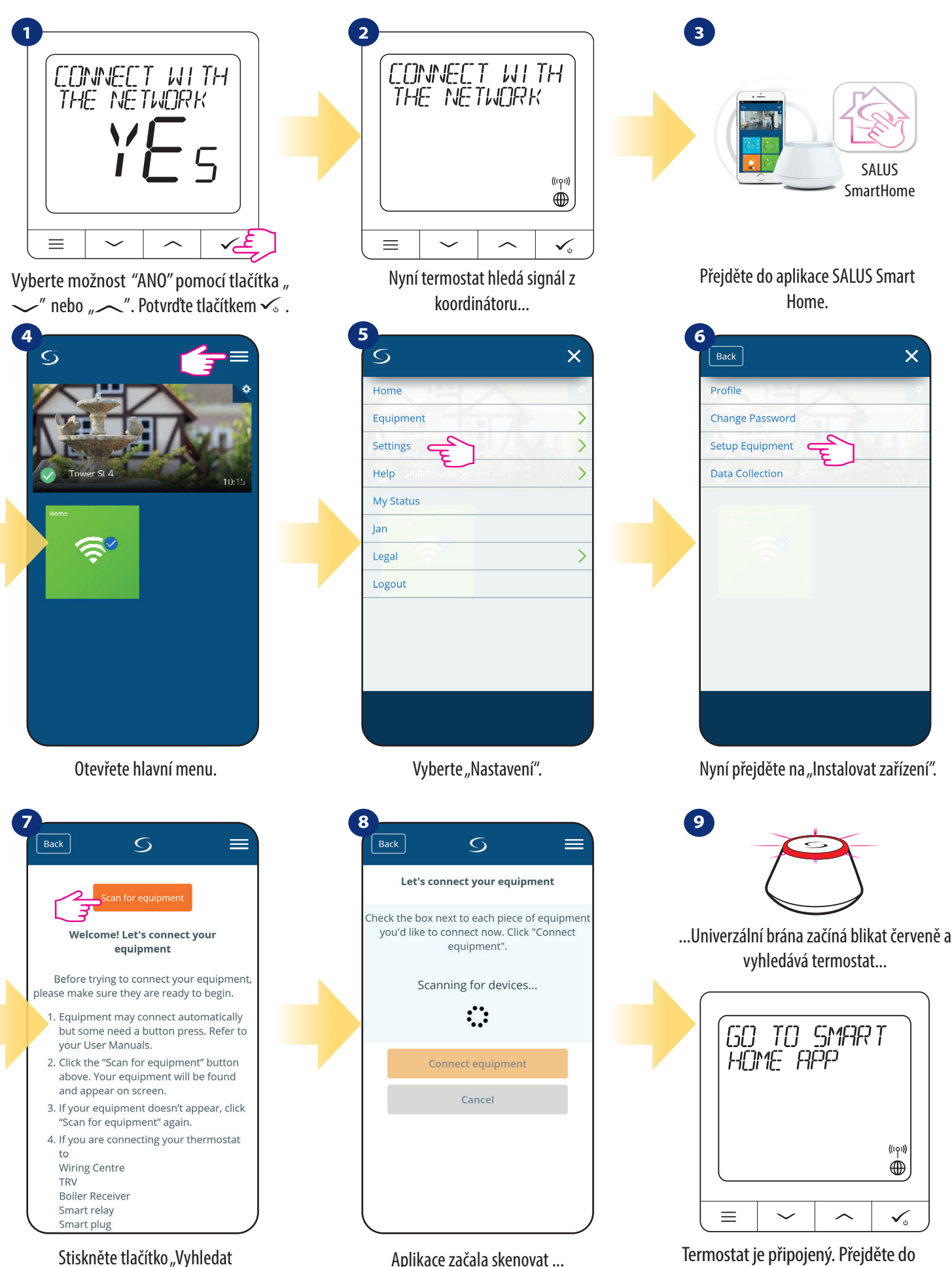

zařízení".

Aplikace začala skenovat ...

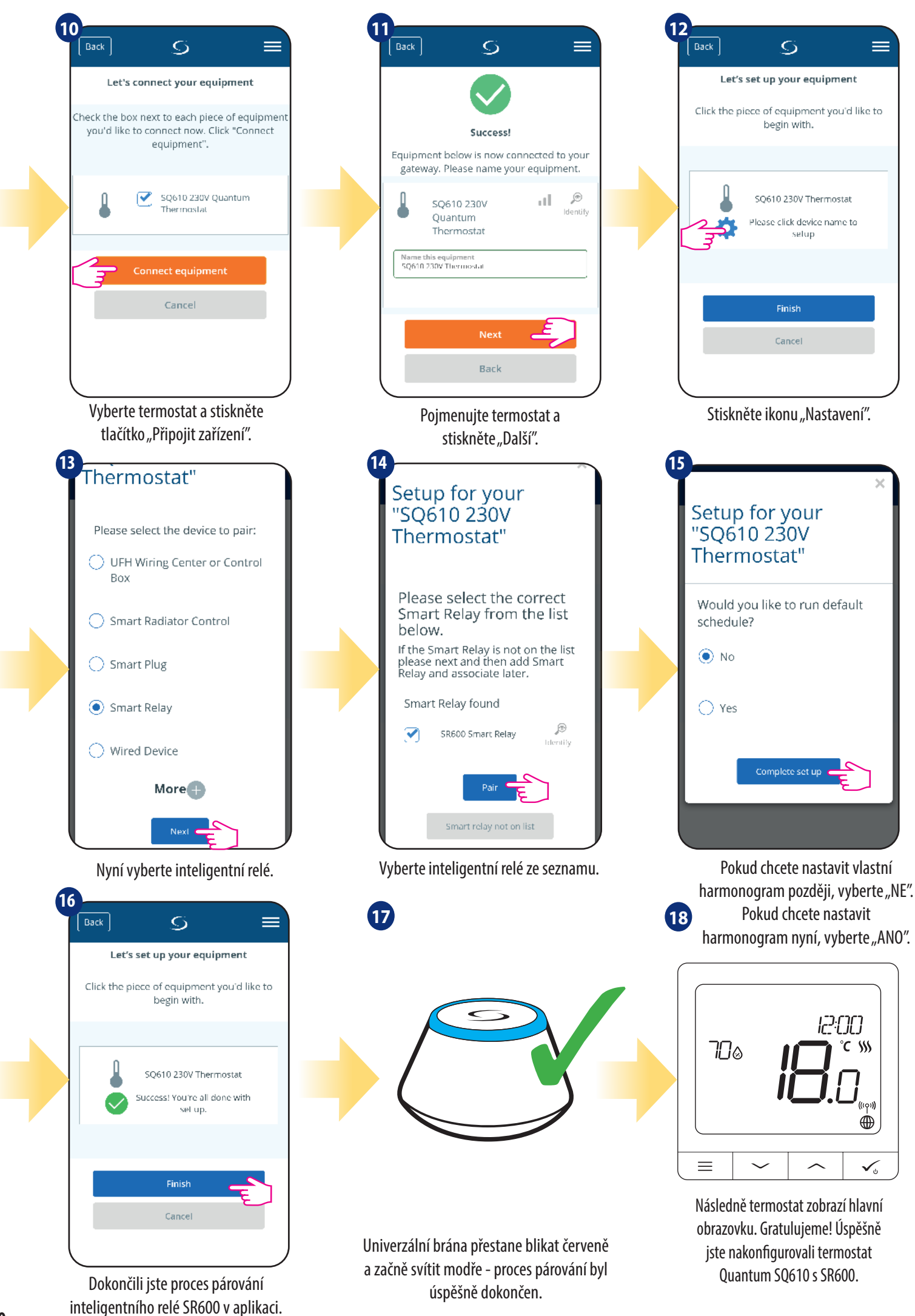

**20**

#### **5.6 Párování jako drátové zařízení**

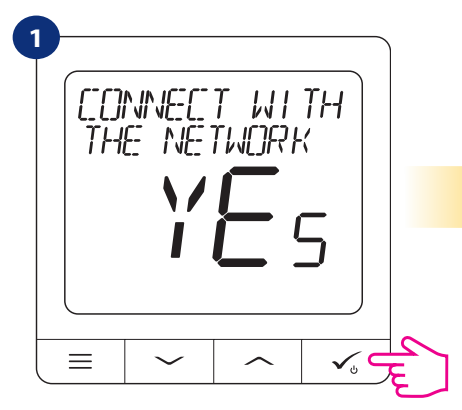

Vyberte možnost "ANO" pomocí tlačítka " ~" nebo "<". Potvrďte tlačítkem ».

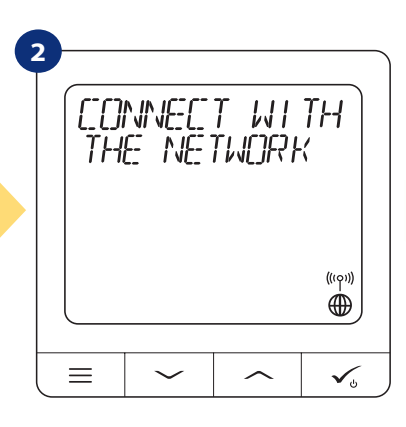

Nyní termostat hledá signál z koordinátoru...

 $\overline{\phantom{0}}$ 

 $\overline{\phantom{0}}$ 

 $\overline{\phantom{0}}$ 

 $\overline{\phantom{1}}$ 

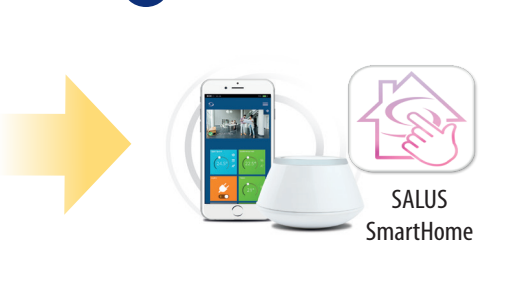

**3**

Přejděte do aplikace SALUS Smart Home.

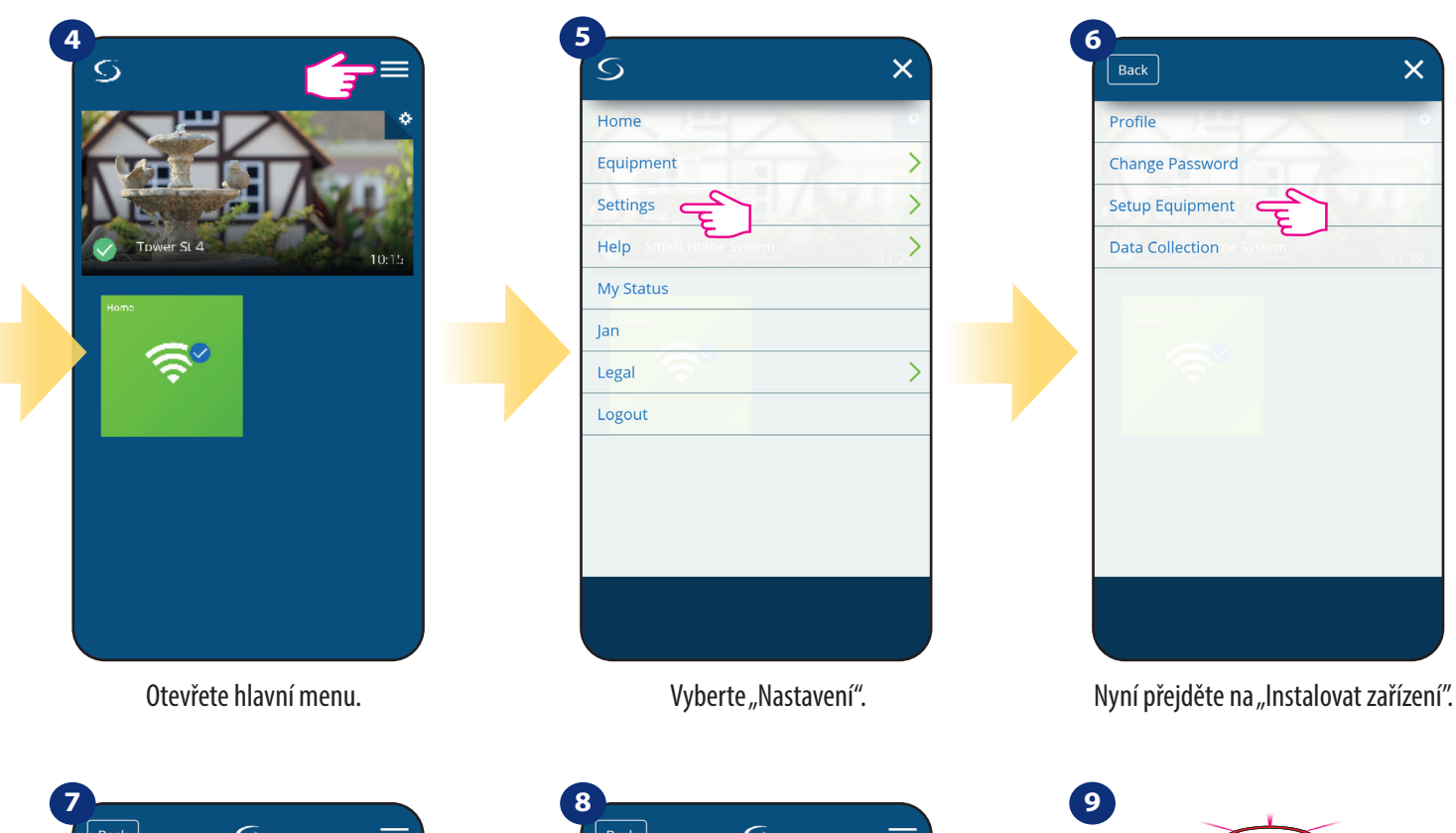

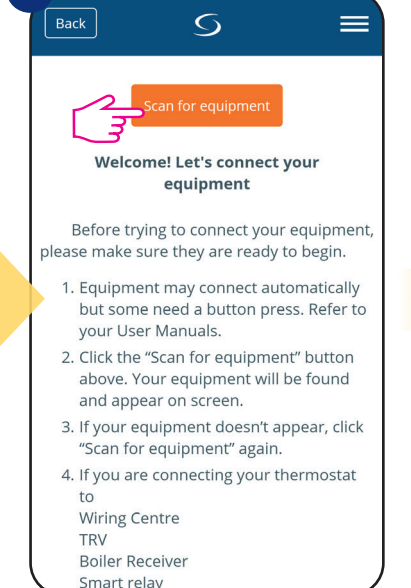

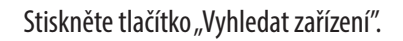

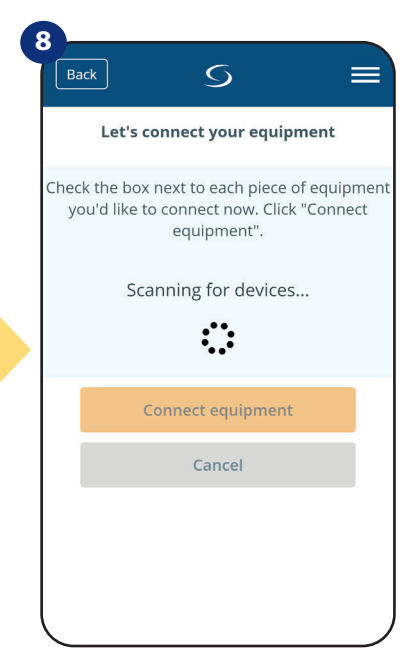

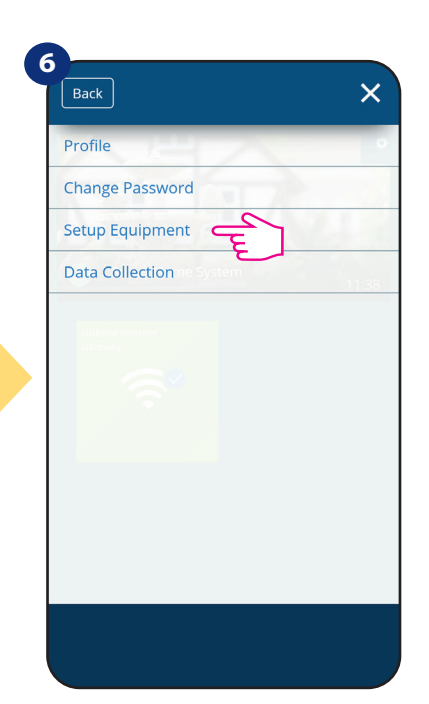

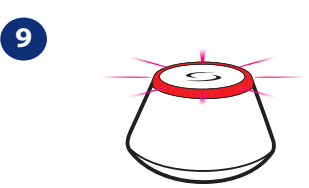

...Univerzální brána začíná blikat červeně a vyhledává termostat...

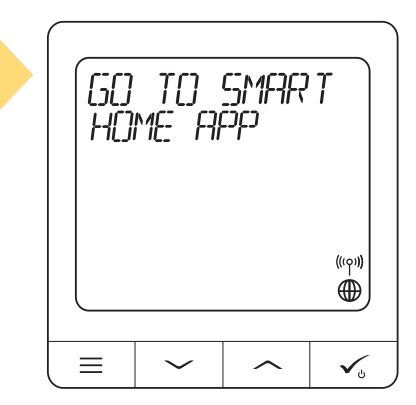

Termostat je připojený. Přejděte do aplikace SALUS Smart Home a nakonfigurujte ji.

Aplikace začala skenovat ...

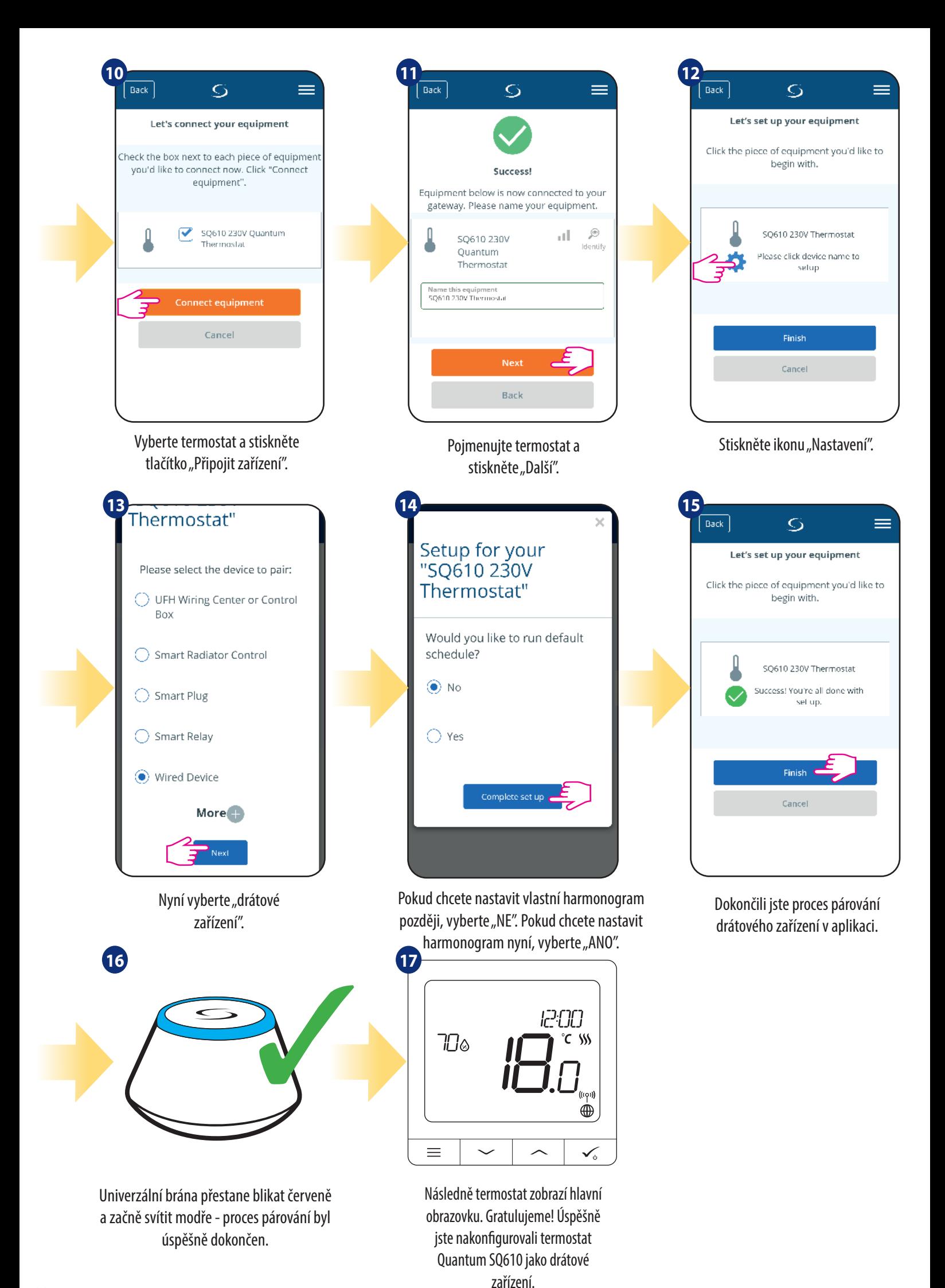

#### **5.7 Párování s přijímačem RX10RF**

### **Upozornění:**

Pro snazší instalaci se ujistěte, že jste již do své sítě ZigBee přidali přijímač RX10RF - viz návod k obsluze k přijímači RX10RF.

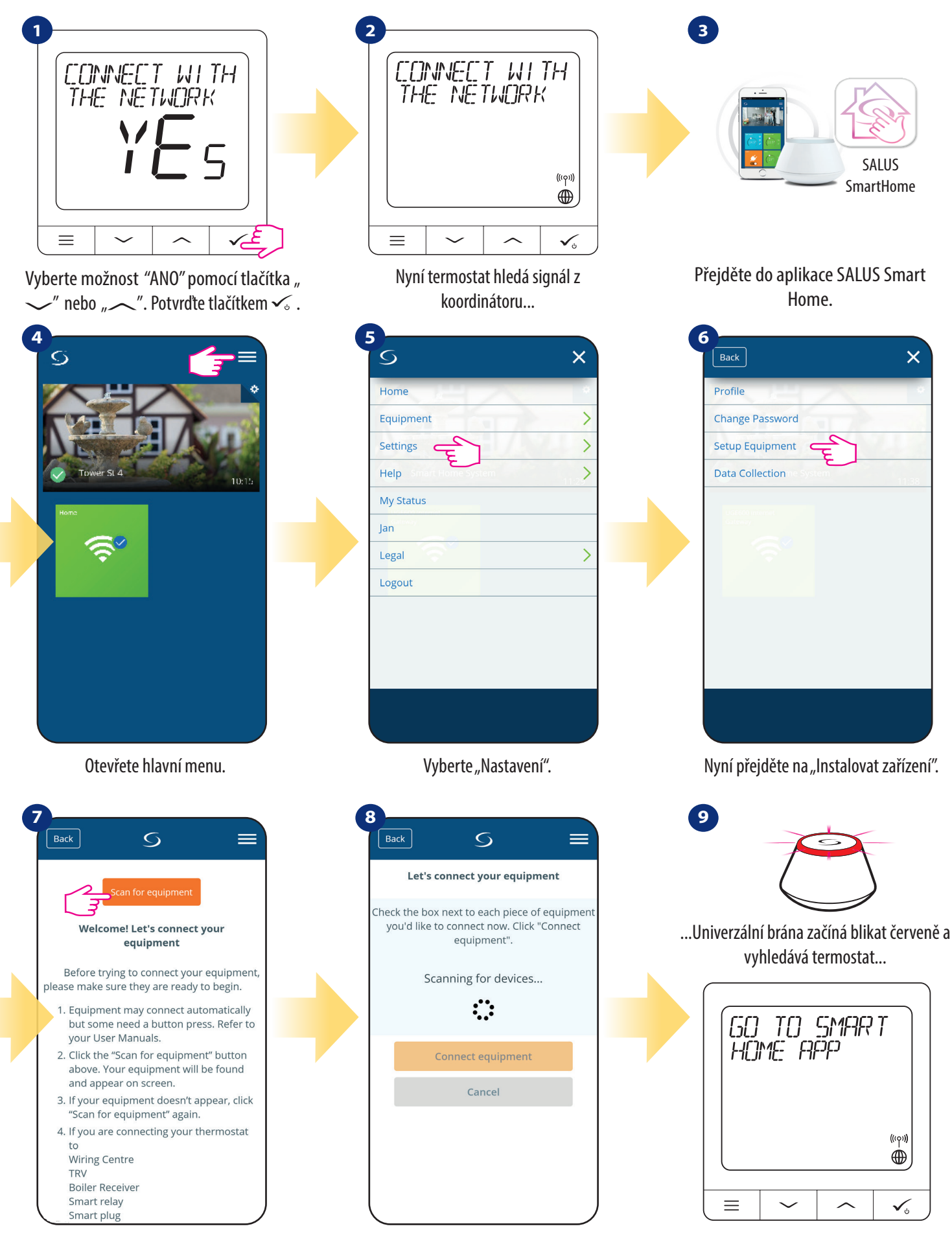

Stiskněte tlačítko "Vyhledat zařízení".

Aplikace začala skenovat ...

Termostat je připojený. Přejděte do aplikace SALUS Smart Home a nakonfigurujte ji.

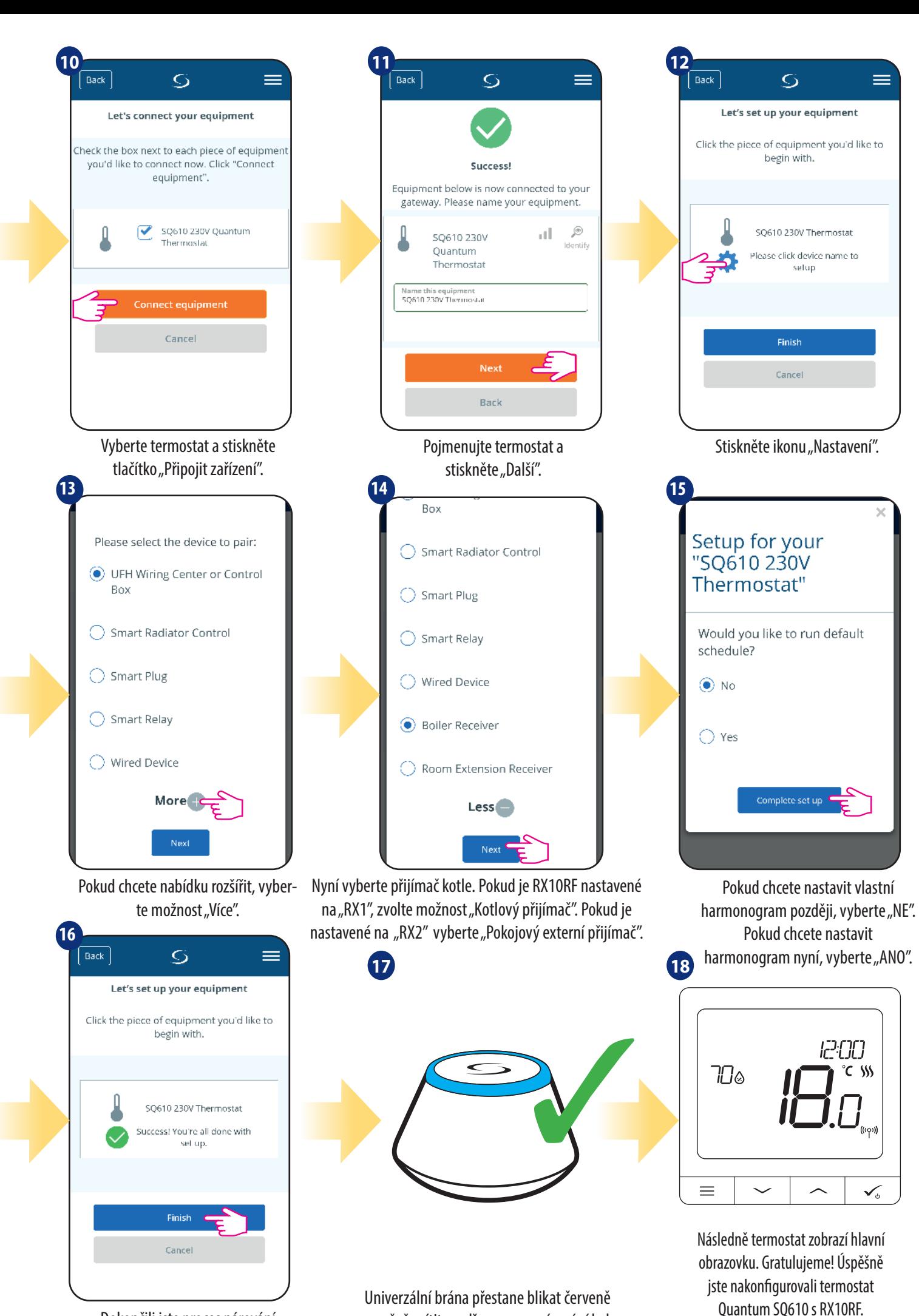

a začně svítit modře - proces párování byl úspěšně dokončen.

Dokončili jste proces párování přijímače RX10RF v aplikaci.

### **6. OVLÁDÁNÍ V REŽIMU ONLINE (pomocí aplikace) 6.1 Obecné informace**

Tato kapitola vám představí možnosti používání **termostatu QuantumSQ610** s **univerzální bránou UGE600** a **aplikacíSalus Smart Home**. Budete k tomu potřebovat **univerzální bránu UGE600**, aplikaci **SALUS Smart Home** a připojení k internetu. Ovládání vašeho termostatu prostřednictvím aplikace vám dává velkou svobodu a možnost dálkového ovládání teploty ve vašem domově / kanceláři (aplikace Smart Home je k dispozici pro mobilní zařízení se systémem Android / iOS nebo přes internetový prohlížeč).

#### **6.2 Popis ikon v aplikaci**

Zobrazení menu termostatu SQ610 v aplikaci **SALUS Smart Home**:

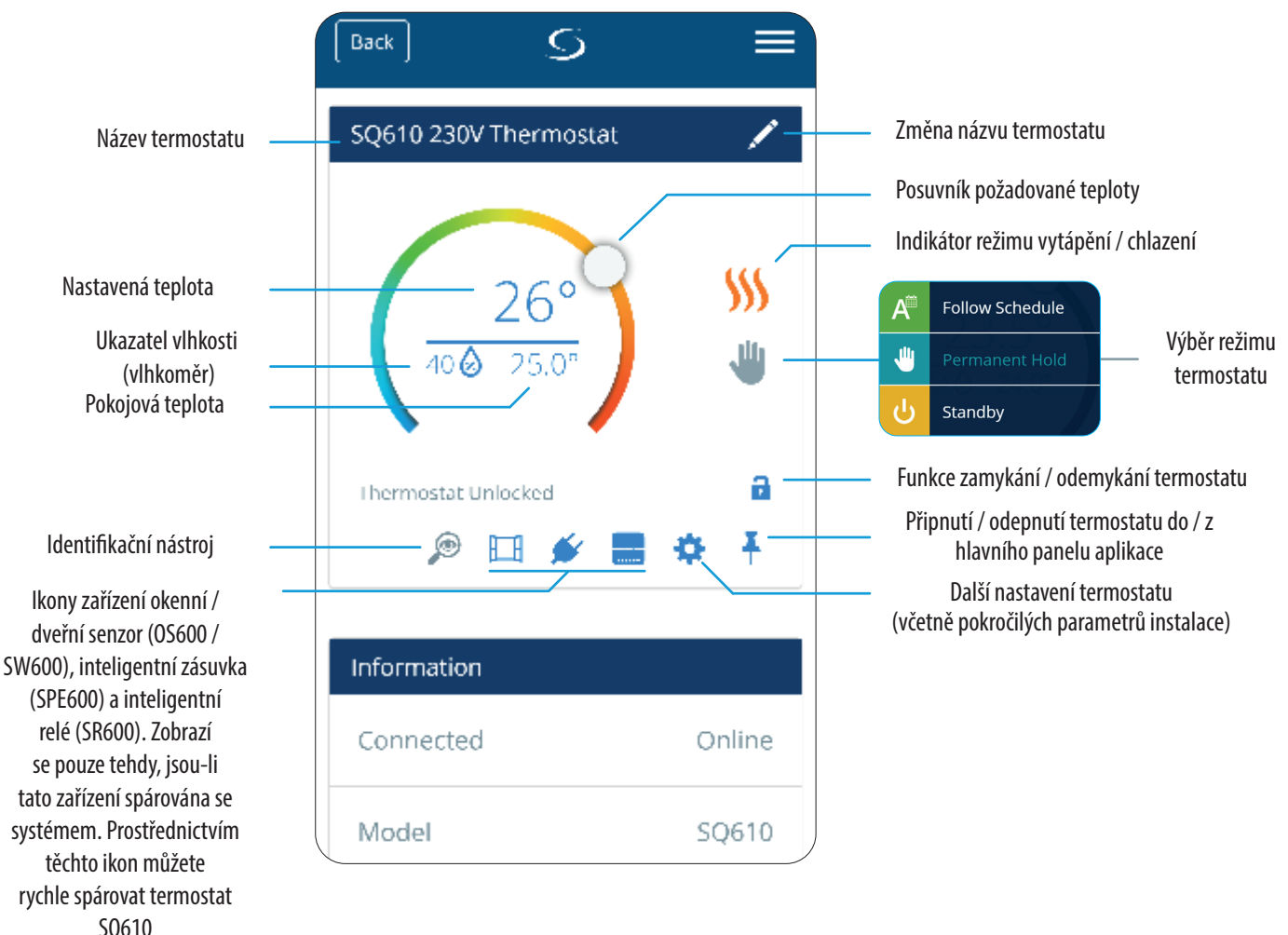

SQ610 s vybranými zařízeními.

#### **6.3 Změna názvu termostatu (ikona tužky)**

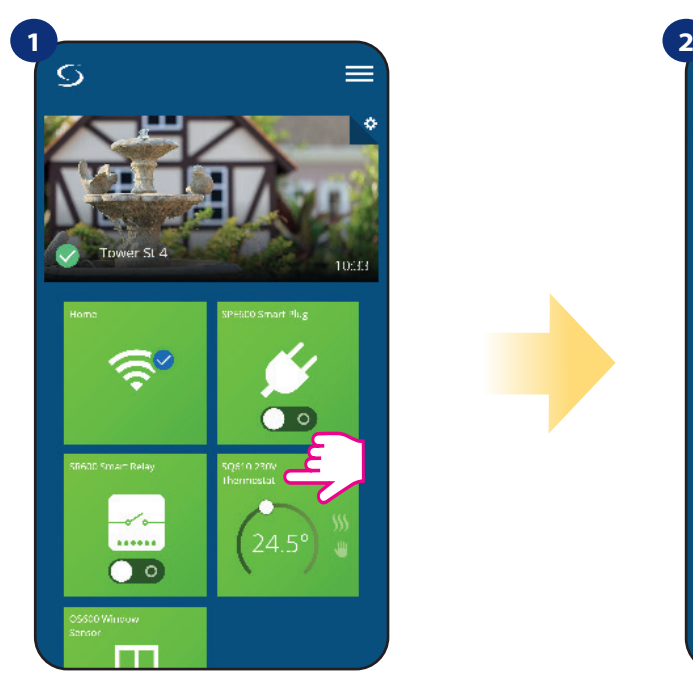

Vyberte termostat v hlavním menu aplikace.

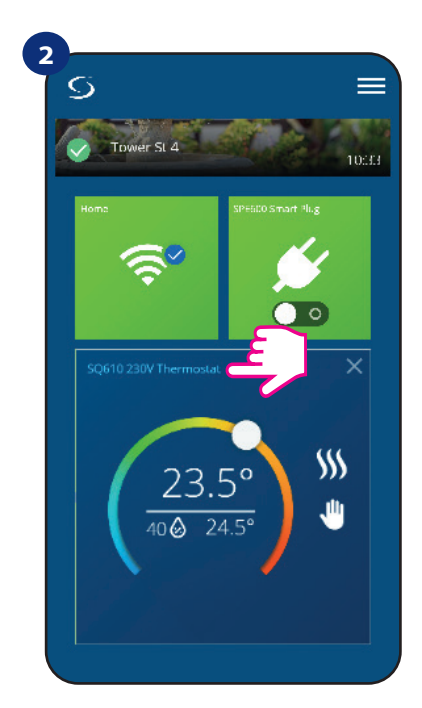

Klikněte na název termostatu.

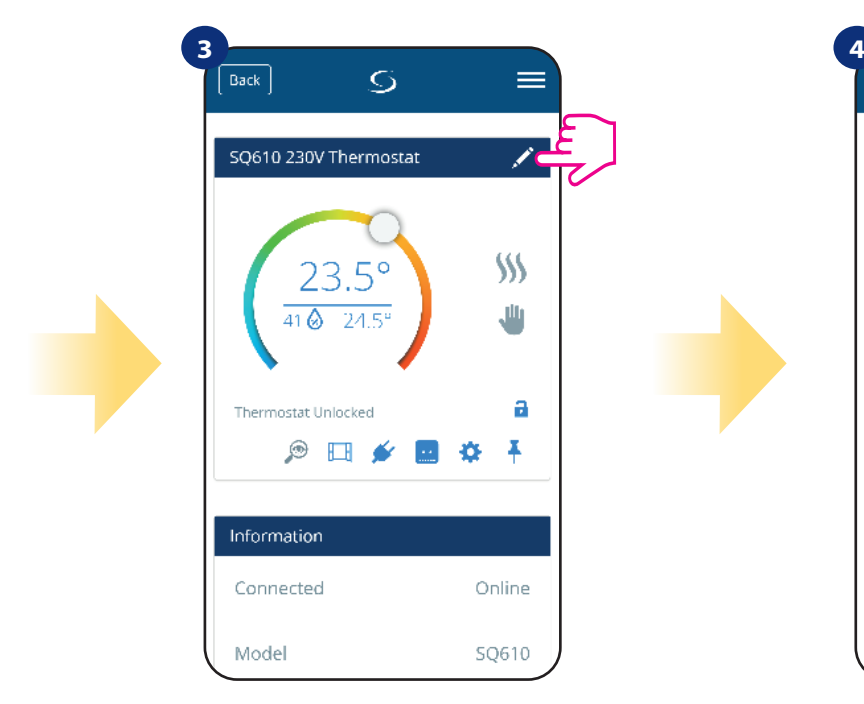

Klikněte na ikonu tužky.

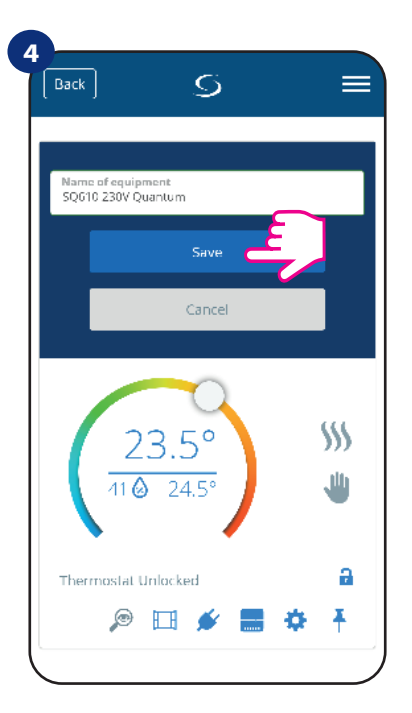

Pojmenujte termostat a potvrďte to tlačítkem "Uložit".

#### **6.4 Změna nastavené teploty**

Požadovanou hodnotu teploty můžete změnit pomocí posuvníku v aplikaci. Na obrazovce se následně zobrazí změna nastavené teploty (číslo uvedené nad čárou).

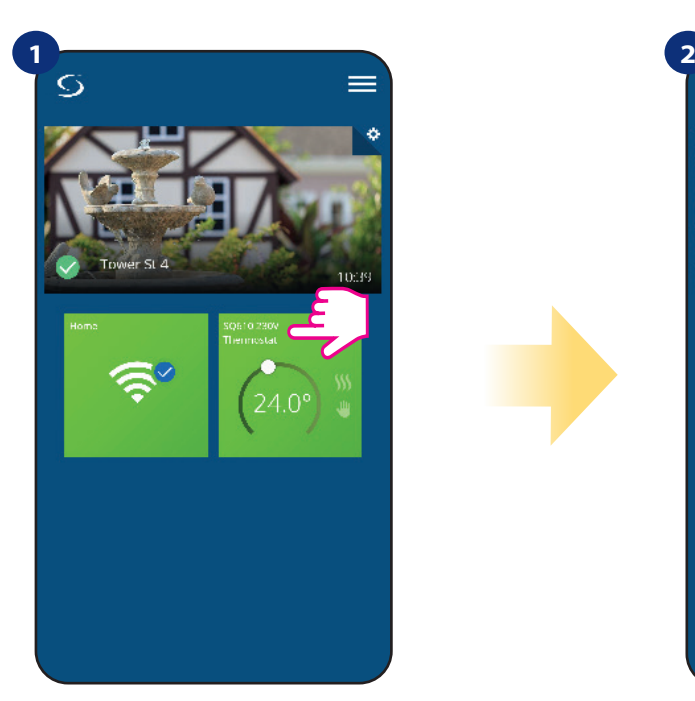

Vyberte termostat v hlavním menu aplikace.

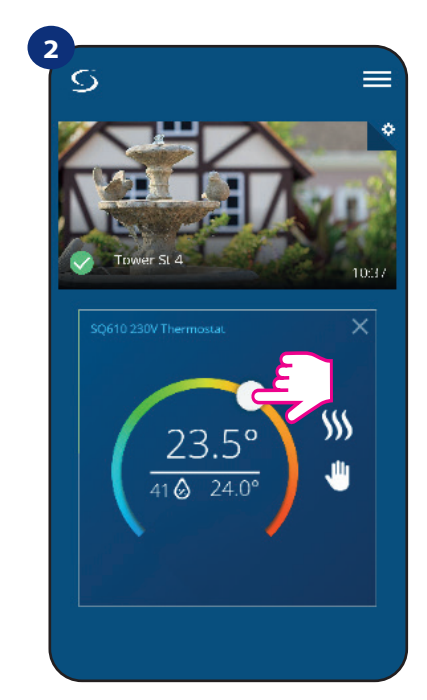

Aktuálně nastavená teplota.

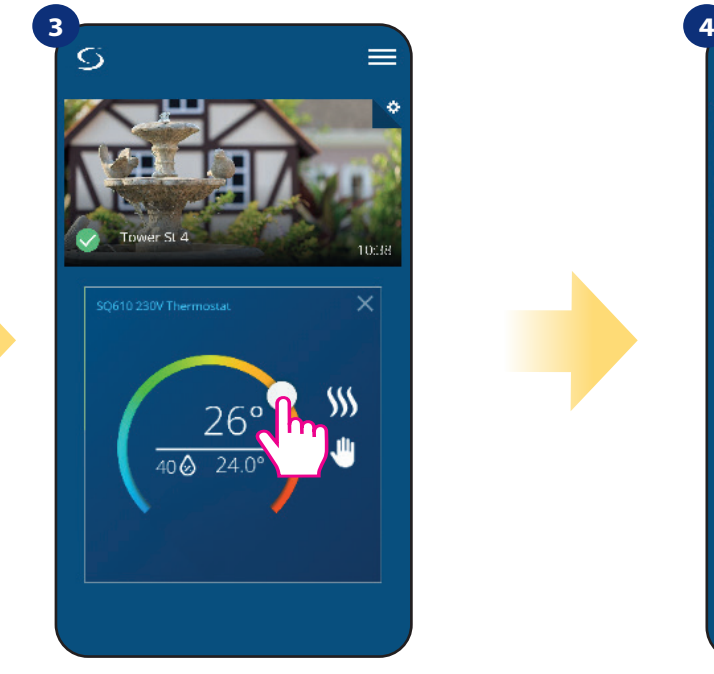

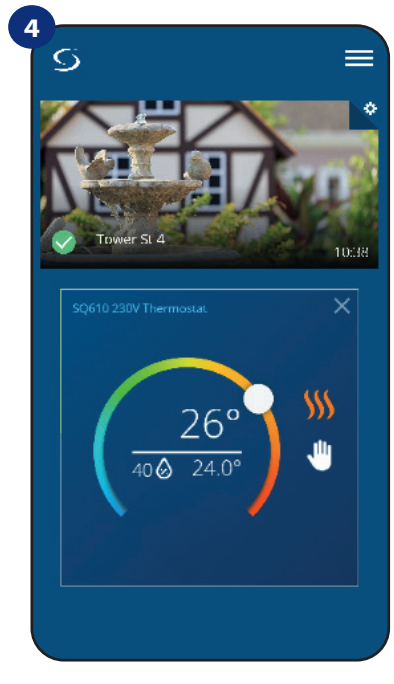

Nově nastavená teplota. Termostat vytápí (ikona plamene změnila barvu z bílé na oranžovou).

#### **6.5 Změna režimu vytápění / chlazení (KL08RF připojena)**

**Termostat Quantum SQ610** může fungovat jako vytápěcí / chladící zařízení. **Termostat je z výroby nastaven pro vytápění.** Chcete-li nastavit režim chlazení, musíte vložit propojku do "CO" svorky v centrální svorkovnici KL08RF. Změnu proveďte dle instrukcí níže:

REŽIM VYTÁPĚNÍ

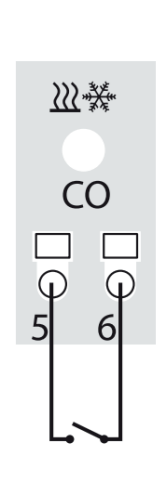

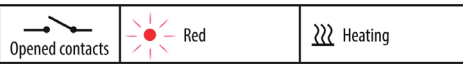

Pokud na svorce "CO" není propojka, KL08RF automaticky pracuje v režimu vytápění.

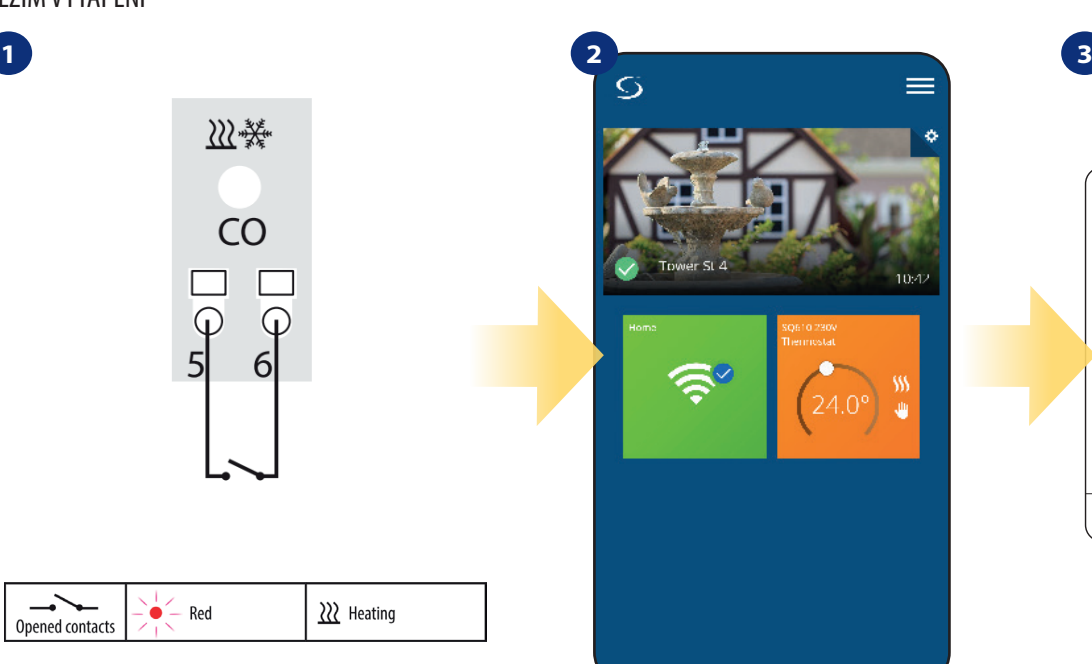

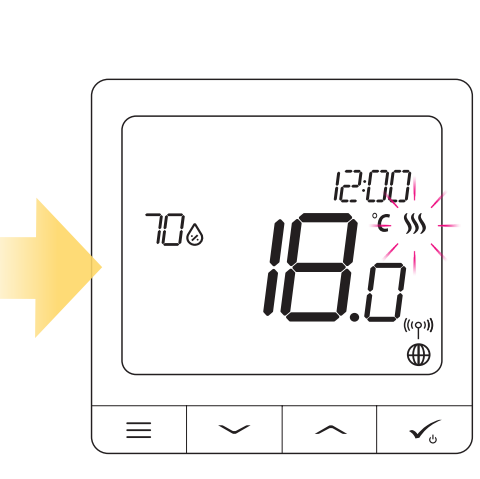

Pokud je režim vytápění zapnutý, uvidíte v aplikaci oranžovou dláždici s ikonou plamene. Na displeji termostatu se zobrazí ikona plamene.

REŽIM CHLAZENÍ

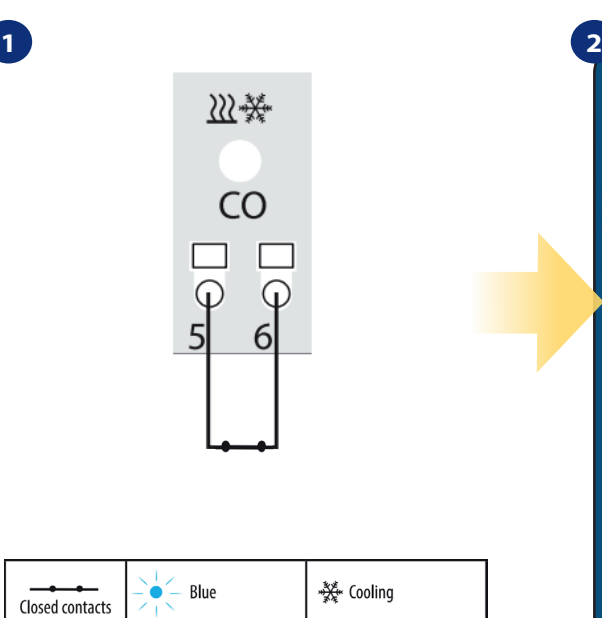

Pokud na svorce "CO" je propojka, KL08RF automaticky pracuje v režimu chlazení.

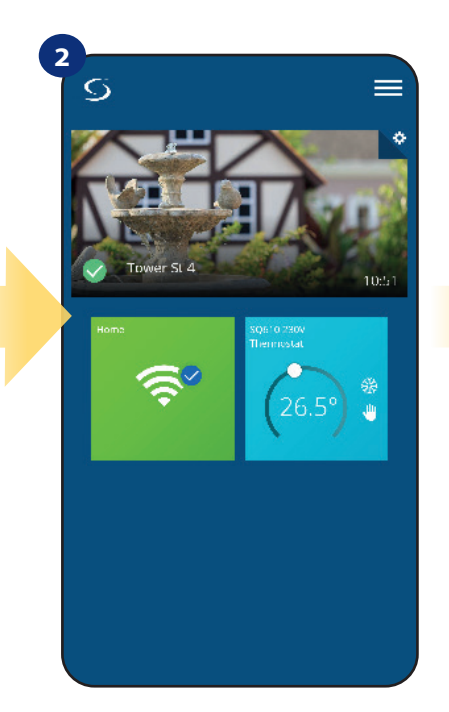

Pokud je režim chlazení zapnutý, uvidíte v aplikaci modrou dláždici s ikonou sněhové vločky.

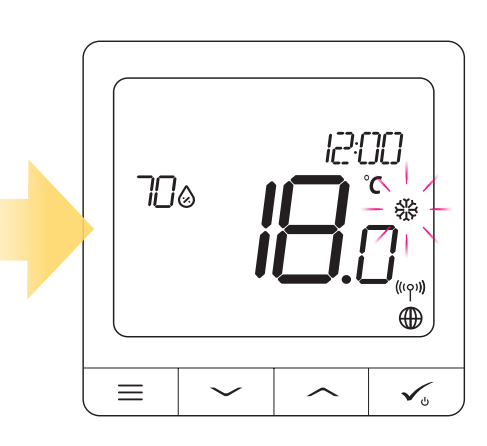

**3**

Na displeji termostatu se zobrazí ikona sněhové vločky. Když termostat vyžaduje chlazení, ikona svítí.

#### **6.6 Režimy termostatu 6.6.1 Režim Časový harmonogram**

Aktivace režimu Časový harmonogram:

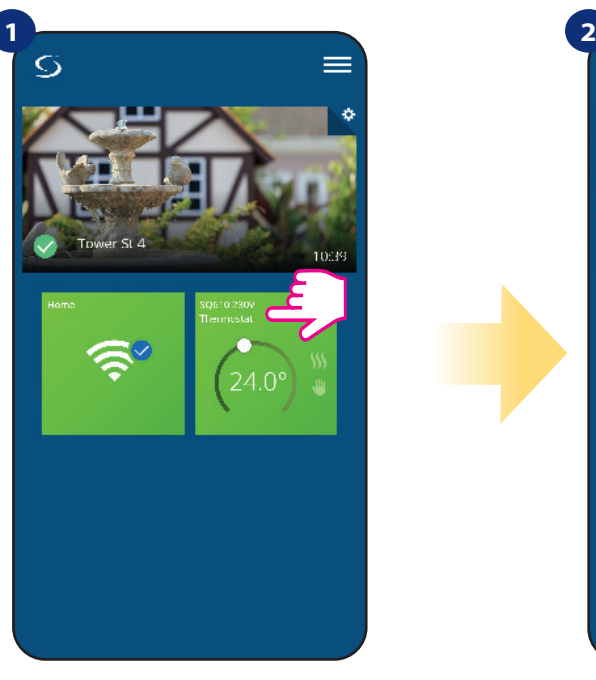

Vyberte termostat v hlavním menu aplikace.

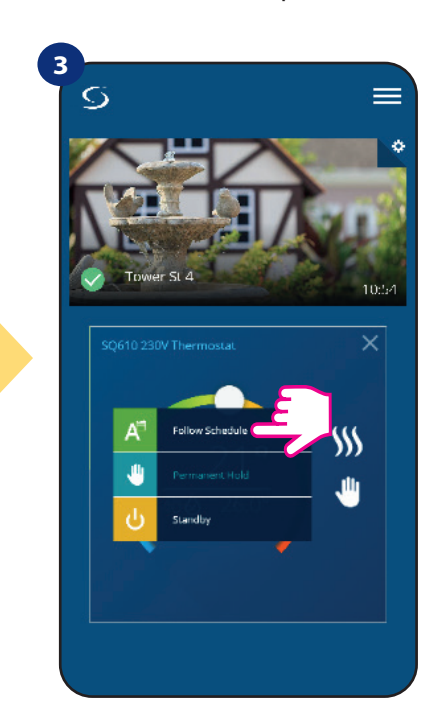

Zvolte režim "Podle časového harmonogramu".

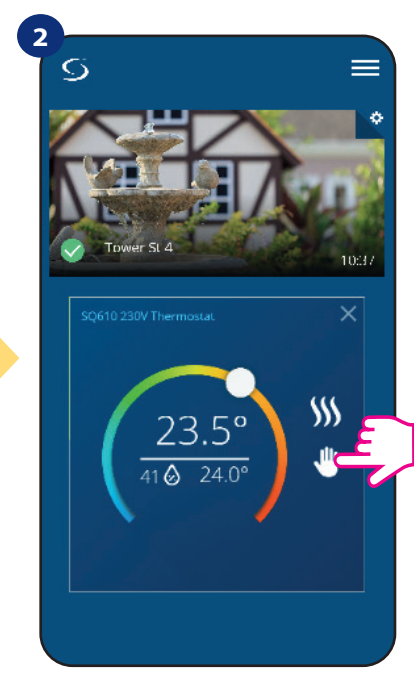

Klikněte na ikonu režimu.

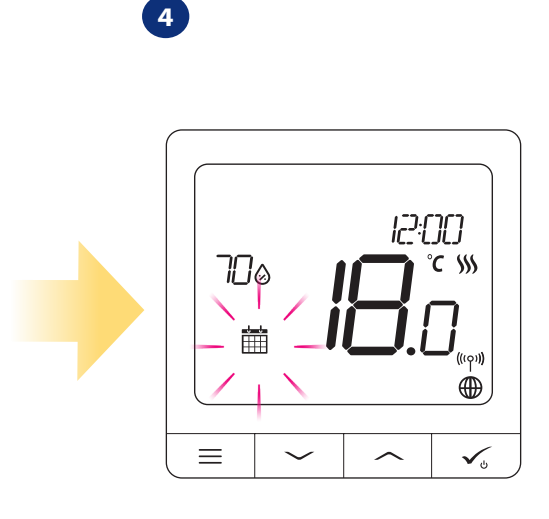

Pokud je aktivován režim Časový harmonogram, objeví se ikona kalendáře.

Termostat **Quantum SQ610** umožňuje nastavit časový harmonogram. Můžete přidat až 6 programů do jednoho dne, stačí vybrat čas zahájení a teplotu programu. Můžete si vybrat ze 3 různě nadefinovaných časových harmonogramů:

- časový harmonogram pro pracovní dny (Po-Pá) a víkend (So-Ne);
- individuální časový harmonogram pro každý den v týdnu;
- jeden časový harmonogram pro celý týden.

Dále si můžete vybrat, zda chcete využít již nadefinovaný časový harmonogram nebo si ho budete chtít upravit dle svých požadavků. Časový harmonogram se zobrazí v aplikaci ve spodní části obrazovky u vybraného termostatu. Časový harmonogram můžete v aplikaci aktivovat stisknutím ikony "Podle časového harmonogramu". Po aktivaci se na obrazovce objeví ikona kalendáře.

#### **NASTAVENÍ ČASOVÉHO HARMONOGRAMU V APLIKACI:**

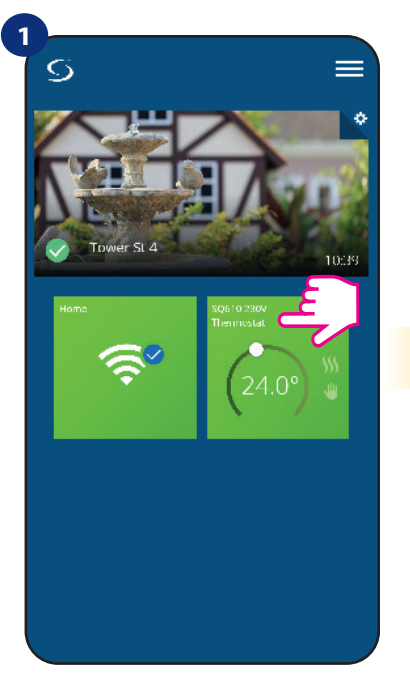

Vyberte termostat v hlavním menu aplikace.

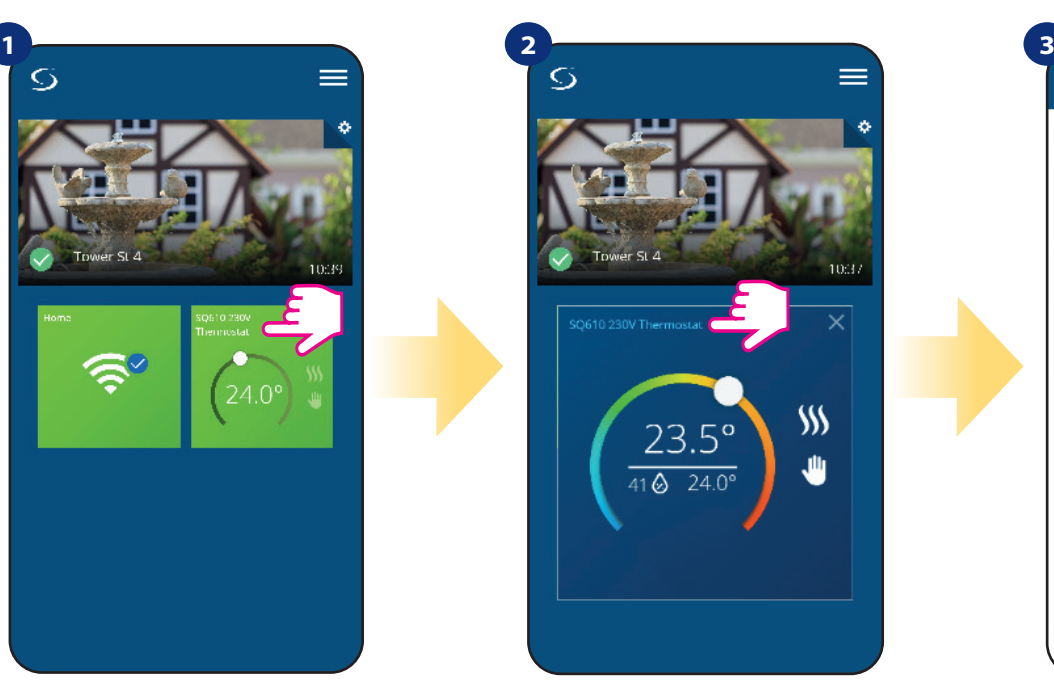

Klikněte na název termostatu.

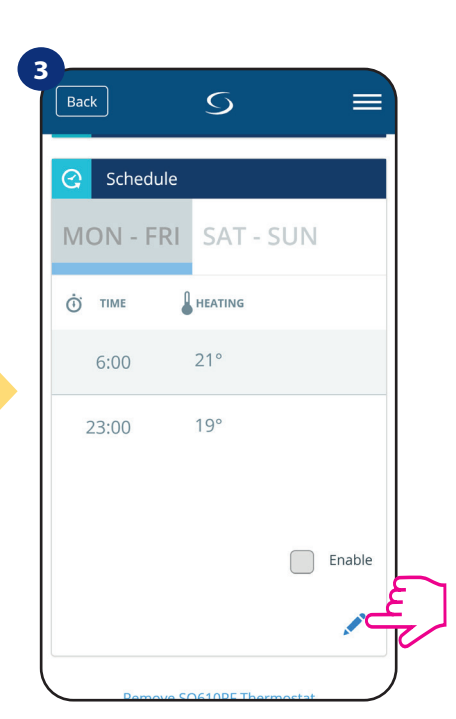

Přejděte dolů a stiskněte tlačítko "tužky". Nyní vidíte výchozí časový harmonogram. Pomocí tlačítka můžete vymazat všechna výchozí nastavení.

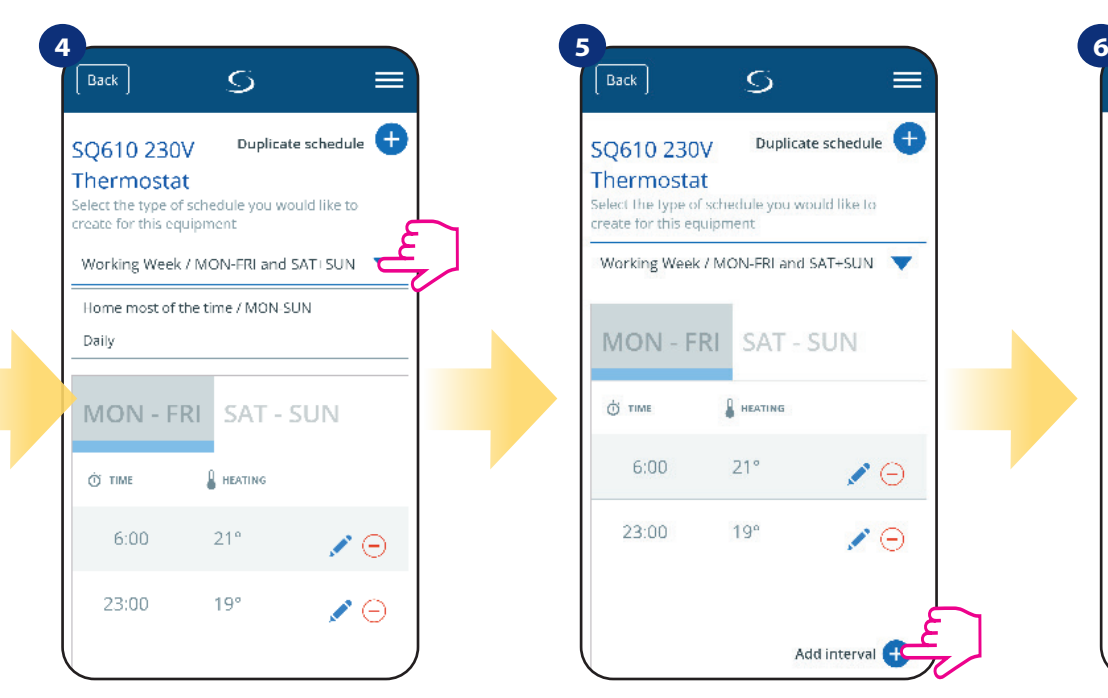

Vyberte, který typ časového harmonogramu chcete nadefinovat: • Pracovní týden / Po - Pá a So + Ne • Celý týden / Po - Ne • Denně

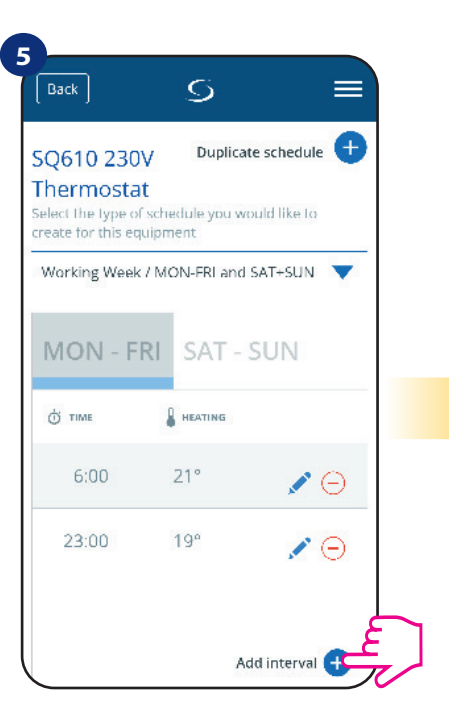

Po zvolení typu časového harmonogramu klikněte na ikonu "Přidat interval" a následně přidejte intervaly do plánu.

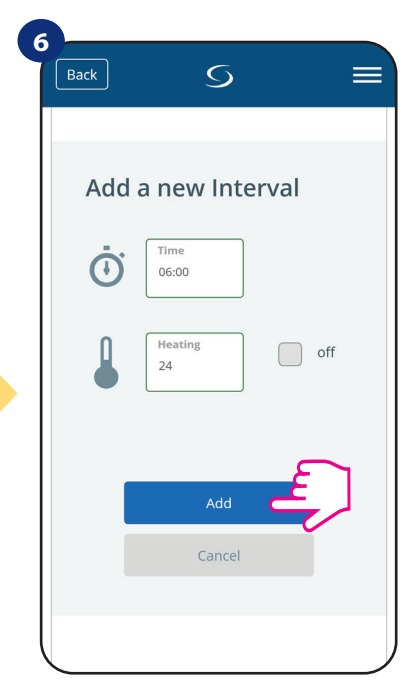

Následně přidejte začátek intervalu a požadovanou teplotu a potvrďte ji tlačítkem "Přidat".

# **Upozornění:**

Podle postupu uvedených v krocích 3 až 6 můžete přidat libovolný počet intervalů. Postup je stejný pro všechny 3 typy časového harmonogramu. Programy termostatu můžete libovolně upravovat.

**7** Back  $\overline{O}$  $=$ MON - FRI SAT - SUN O TIME  $\int$  HEATING  $6:00$  $24^\circ$  $\curvearrowleft$ 15:00  $22^{\circ}$  $\curvearrowleft$  $22:00$  $20<sup>c</sup>$  $\blacktriangleright\ominus$ Add interval Sav

Po přidání všech intervalů, klikněte na tlačítko "Uložit". Váš harmonogram byl uložen a nastaven.

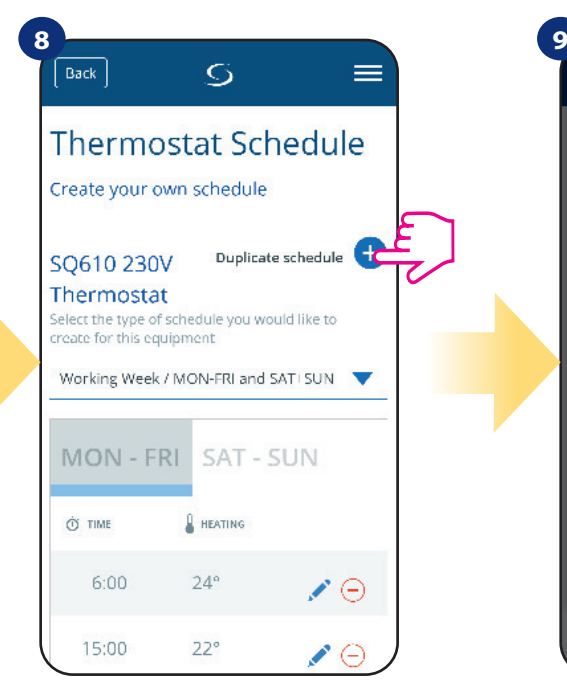

POZNÁMKA: Vámi vytvořený harmonogram můžete duplikovat pro další termostaty. Klikněte na možnost "Duplikovat harmonogram".

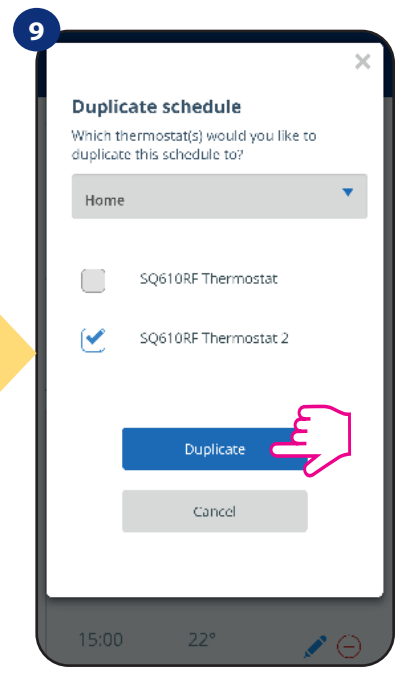

Vyberte termostat, pro který chcete harmonogram duplikovat.

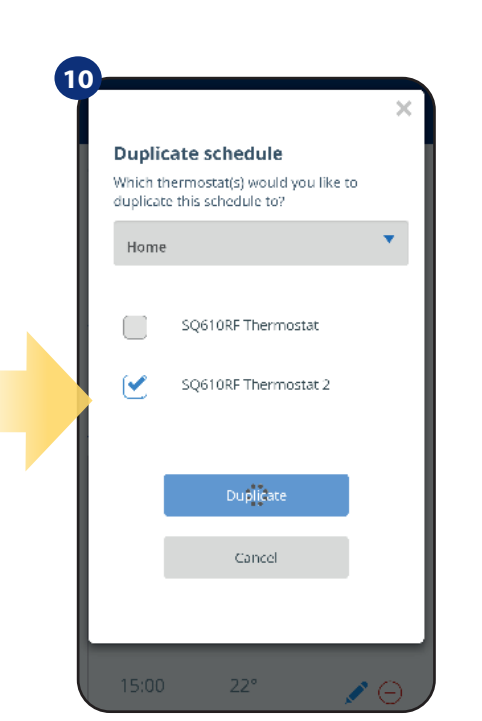

Aplikace nyní uloží váš výběr a poté budete mít stejně nastavené harmonogramy pro všechny vybrané termostaty.

# **Upozornění:**

 **Upozornění**: Chcete-li odstranit jakákoli interval  $\overline{\mathbf{F}}$ stačí kliknout na tlačítko  $\ominus$  vedle vybraného intervalu.  $\overline{O}$ Back  $=$ MON - FRI <u>SAT - SUN</u> Φ TIME  $\mathbf{\mathbb{R}}$  HEATING  $6:00$  $24^\circ$  $\cdot \ominus$ 15:00  $22^\circ$  $22.00$  $20<sup>c</sup>$  $\mathcal{S} \ominus$ Add interval  $S<sub>AV</sub>$ 

Pokud nemá termostat nastavený žádný časový harmonogram nebo jste jej smazali, udržujte konstantní teplotu 21 ° C (v režimu "Podle časového harmonogramu").

# **NASTAVENÍ VÝCHOZÍHO HARMONOGRAMU:**

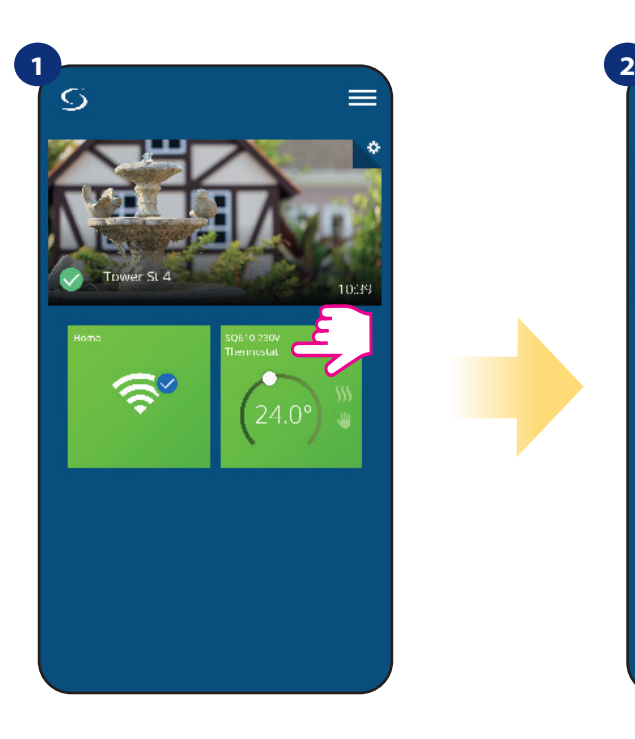

Vyberte termostat v hlavním menu aplikace.

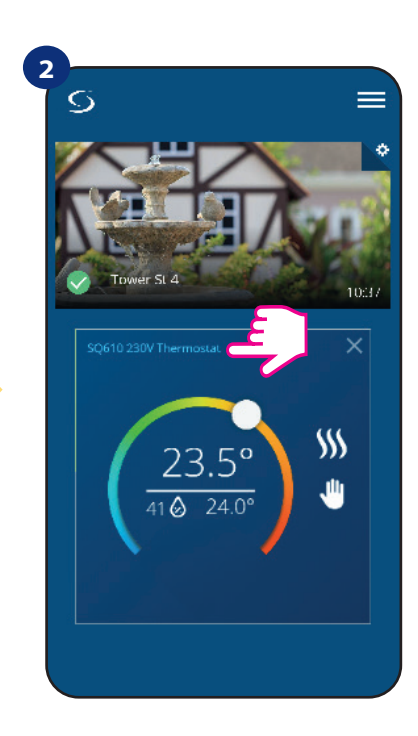

Klikněte na název termostatu.

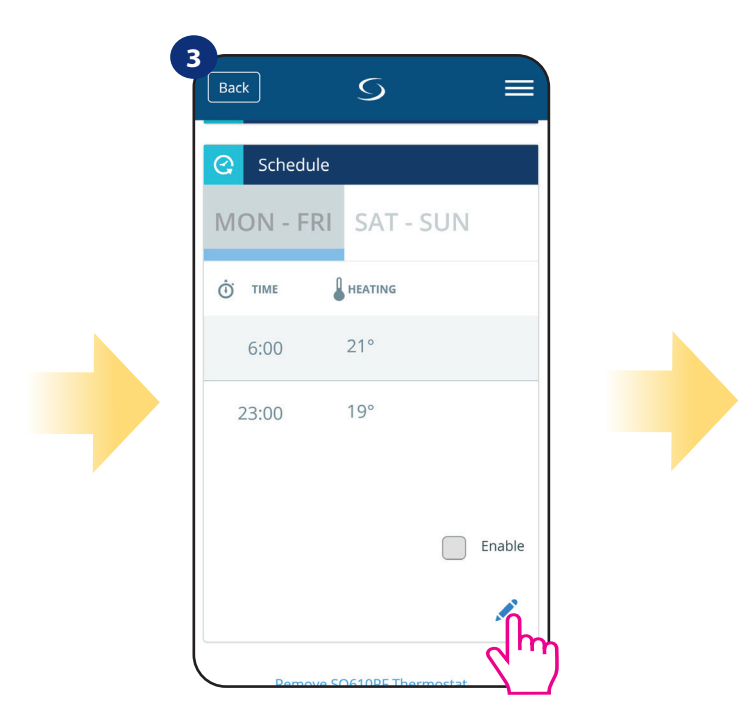

Přejděte dolů a stiskněte ikonu "tužky".

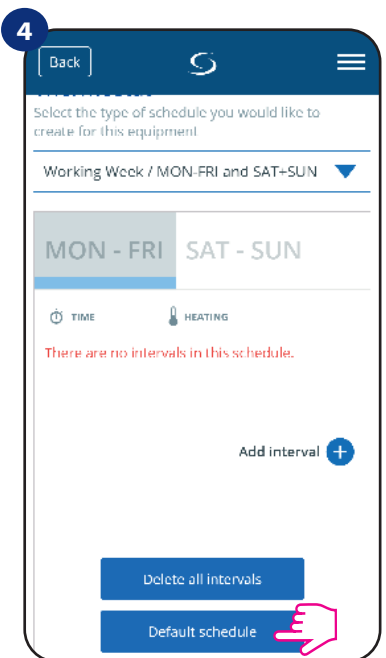

Pro nastavení výchozího harmonogramu, stiskněte tlačítko " Výchozí harmonogram". Tímto odstraníte všechny aktuální intervaly a nastavíte výchozí časový harmonogram.

#### **6.6.2 Dočasný manuální režim**

**Dočasný manuální režim -** jedná se o manuální změnu teploty během aktivního režimu Časový harmonogram:

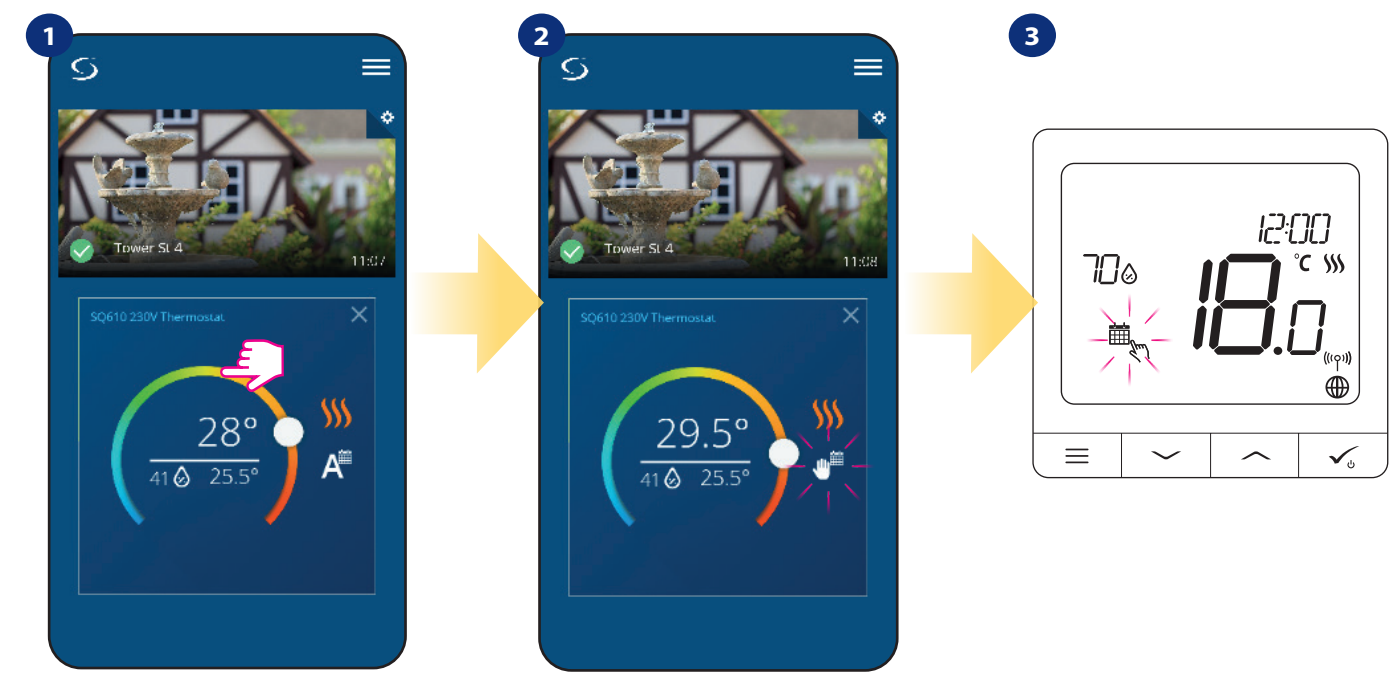

Pro nastavení nové požadované teploty použijte posuvník.

V momentě, kdy přepíšete nastavenou teplotu, objeví se u kalendáře ikona ruky, což znamená, že dočasný manuální režim bude aktivní až do následujícího programu.

Po přepisu nastavené teploty se zobrazí ikona ruky na displeji termostatu.

**Upozornění:** Dočasný manuální režim bude aktivní až do následujícího programu (dle nastavení časového harmonogramu).

#### **6.6.3 Manuální režim**

Pokud termostat dodržuje časový harmonogram nebo je v protizámrzném režimu, může uživatel změnit automatický režim na **manuální režim**. V **manuální režimu** termostat udržuje nastavenou teplotu až do doby, kdy ji uživatel nezmění nebo nevybere jiný režim. Pokud termostat pracuje v **manuálním režimu**, objeví se v aplikaci ikona ruky.

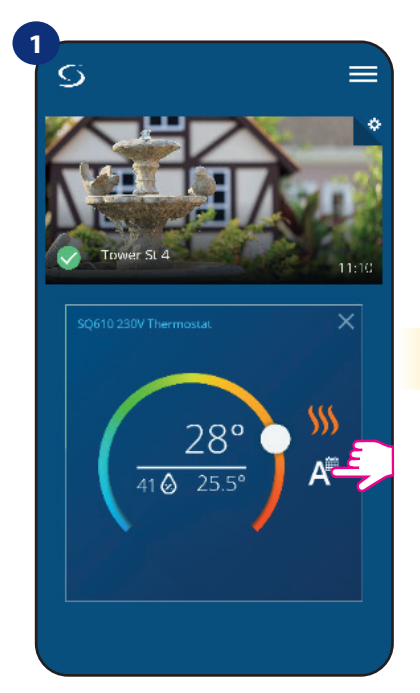

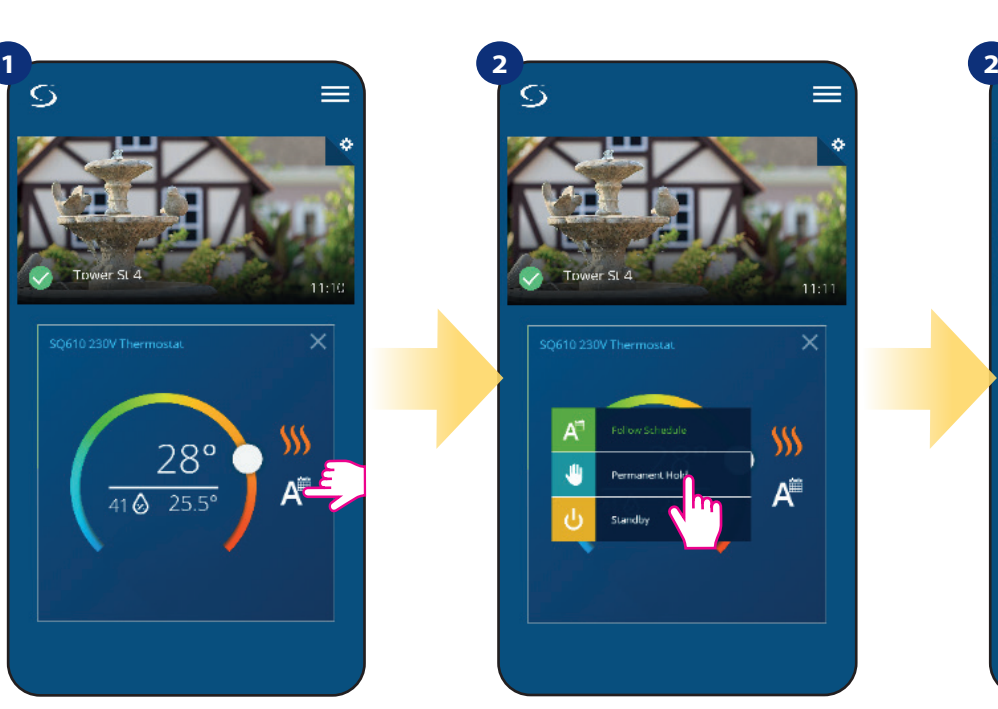

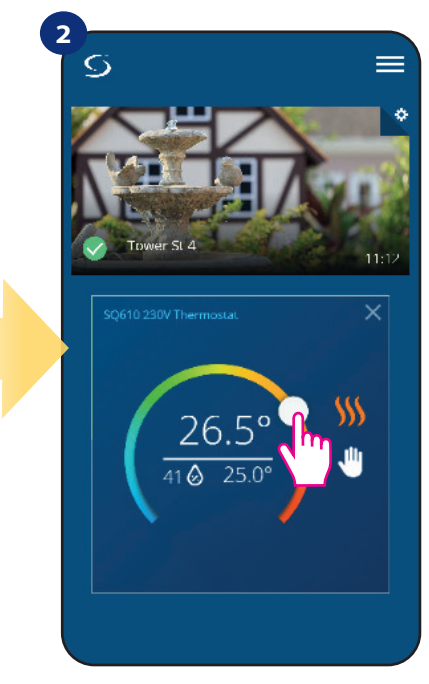

Klikněte na ikonu režimu. Nebo vyberte režim "Manuální režim". Slohod na ruky potvrzuje, že termostat je v manuálním režimu.

#### **6.6.4 Pohotovostní režim**

V **pohotovostním režimu** zobrazuje termostat aktuální teplotu v místnosti a udržuje nastavenou "pohotovostní" teplotu zadanou v nastavení termostatu (kapitola 8.3). Pokud termostat pracuje v pohotovostním režimu, nelze změnit požadovanou teplotu. Pro aktivaci **pohotovostního režimu** online postupujte následovně:

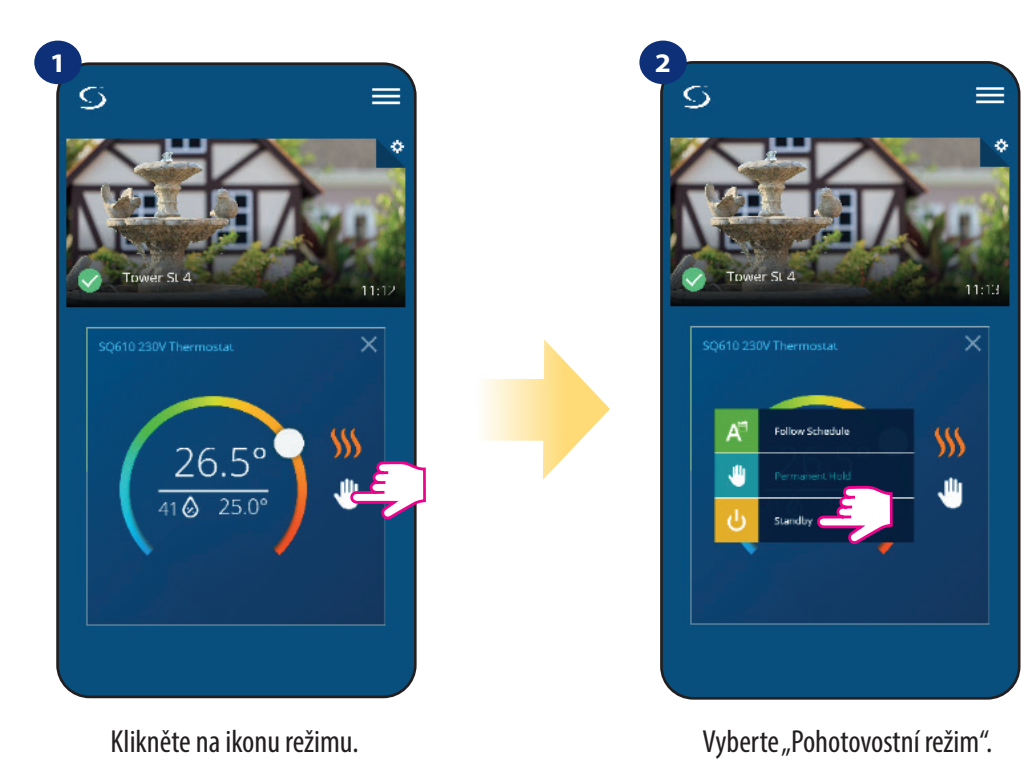

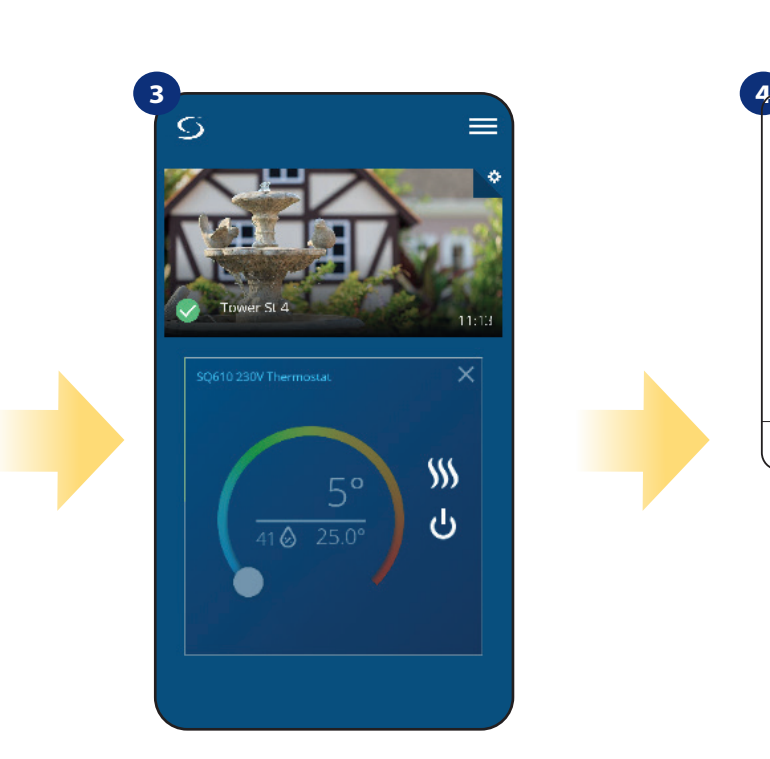

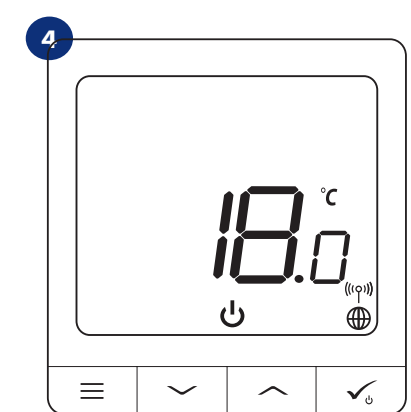

Termostat je v pohotovostním režimu.

I na displeji můžete vidět, že termostat je v pohotovostním režimu.

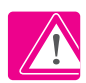

**Poznámka:** Když termostat opustí pohotovostní režim, obnoví se předcházející režim.

#### **6.7 Funkce uzamykání tlačítek**

Tlačítka termostatu můžete zamknout / odemknout pomocí aplikace.

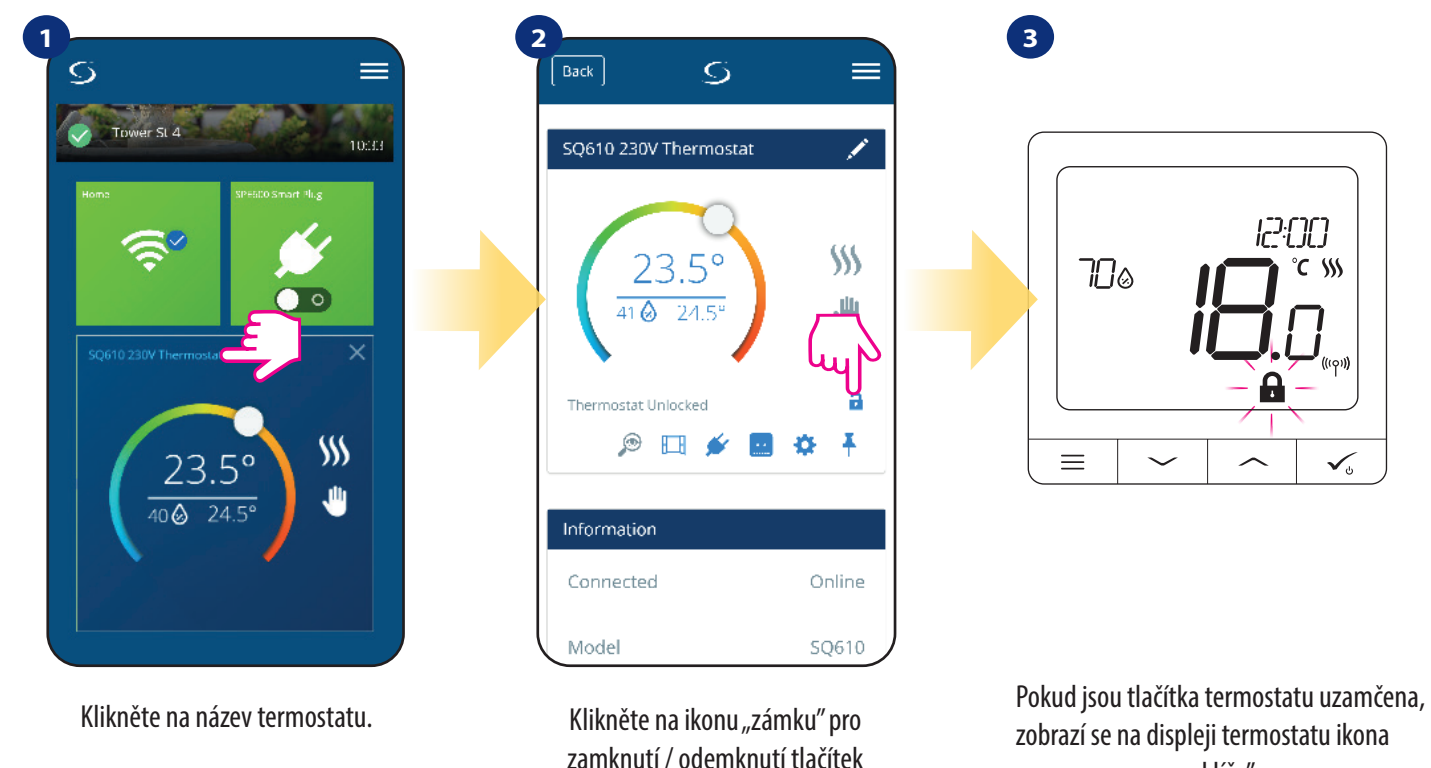

"klíče".

Pokud je termostat uzamknutý, můžete ho odemknout z aplikace nebo ze zařízení (kapitola 4.2). Pokud si přejete, můžete termostat uzamknout pomocí PIN kódu tak, že ho nebude možné odemknout ze zařízení. Pokud chcete zablokovat termostat pomocí PIN, postupujte následovně:

termostatu.

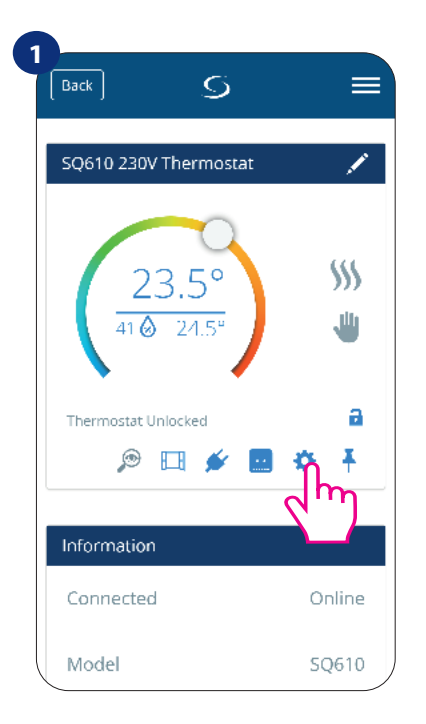

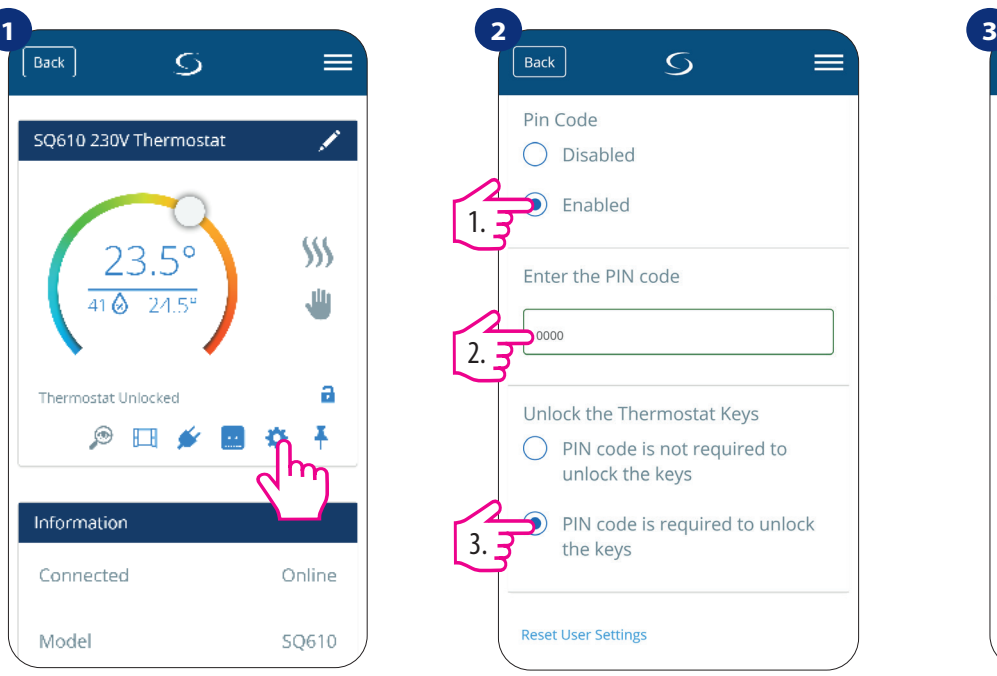

Zadejte nastavení. Posuňte zobrazení dolů a zvolte PIN kód. Potom zadejte PIN kód. Dále můžete nastavit PIN kód pro tlačítka. To znamená, že budete muset zadat kód pokaždé, když budete chtít odemknout termostat.

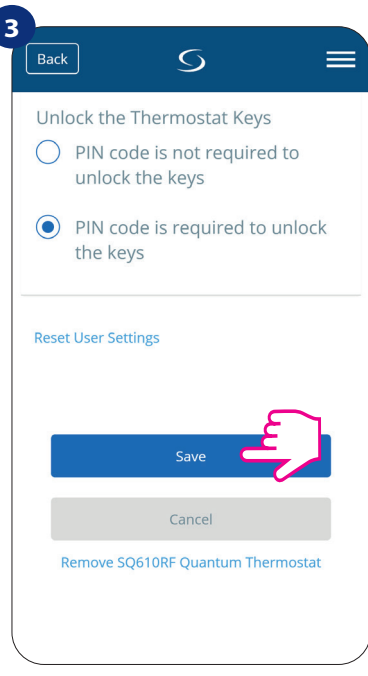

Nakonec stiskněte tlačítko "Uložit" a uložte nastavení.

#### **6.8 Kompatibilita s dveřním / okenním čidlem OS600 / SW600**

**Termostat Quantum SQ610** spárovaný s okenním / dveřním čidlem **OS600 nebo SW600**  umožňuje vytvářet pravidla OneTouch v případě **otevření** nebo **zavření** oken / dveří. Pokud bude termostat přijímat signál z okenního / dveřního čidla (například okno bylo otevřeno), pak pravidlo OneTouch vypne topení po celou dobu otevření okna. Pokud chcete tuto funkci využívat, musíte nejdříve připojit dveřní / okenní čidlo **OS600** nebo **SW600** (viz **návod k obsluze OS600 nebo SW600**).

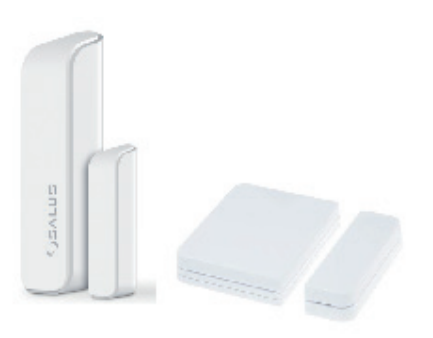

#### **Chcete-li spárovat dveřní / okenní čidlo OS600 / SW600 s termostatem Quantum SQ610 postupujte následovně:**

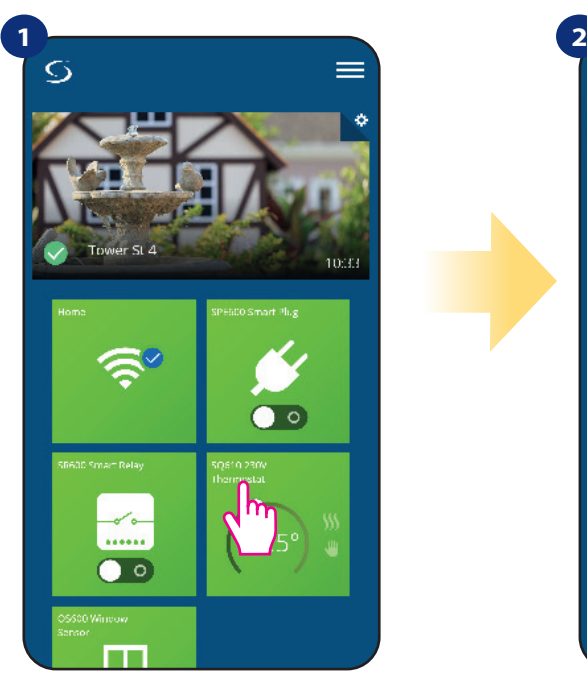

Vyberte termostat v hlavním menu aplikace.

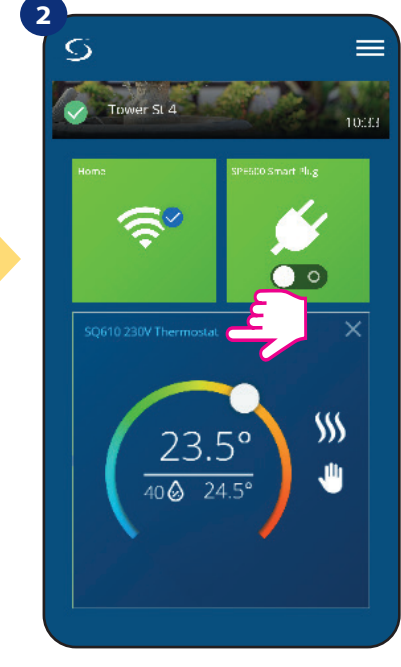

Klikněte na název termostatu.

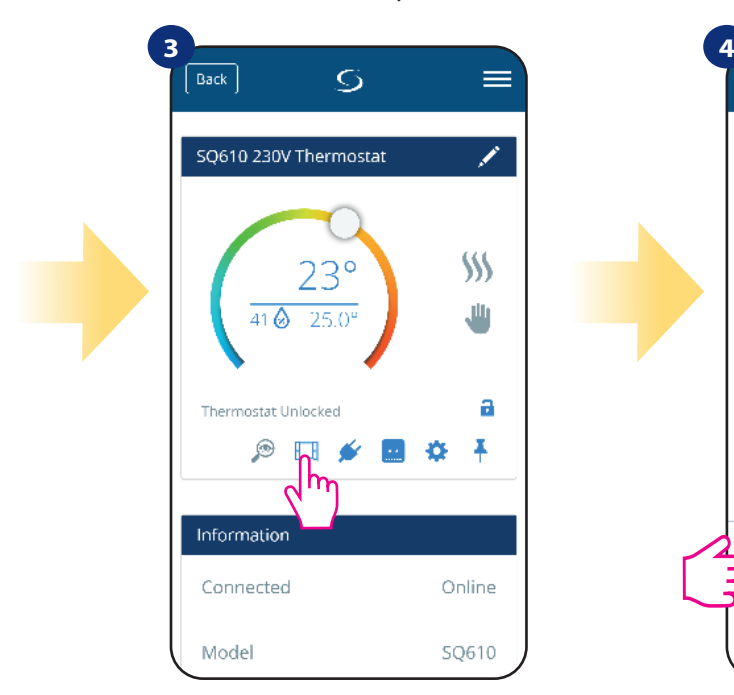

Vyberte ikonu "okna".

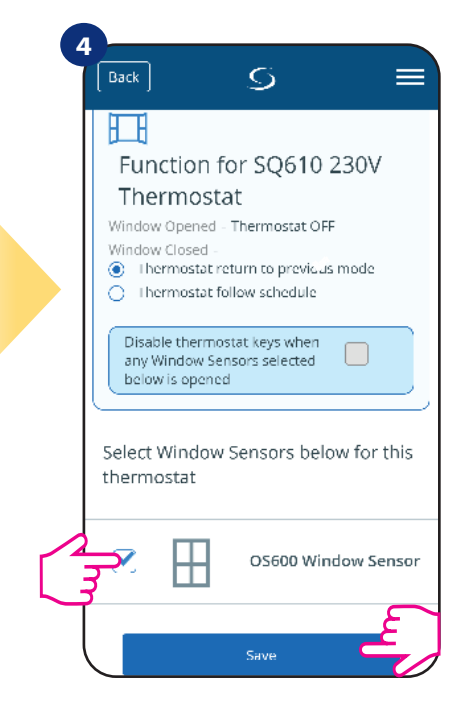

Vyberte, které čidlo chcete propojit s termostatem. Rovněž také můžete nastavit uzamykání tlačítek termostatu v případě otevření okna. Stisknutí tlačítka "Uložit" dokončíte proces párování.
#### **6.9 Kompatibilita s inteligentní zásuvkou SPE600**

**Termostat Qunatum SQ610** spárovaný s inteligentní zásuvkou **SPE600** umožňuje zapnout / vypnout jakékoli elektrické zařízení, jako je např. čerpadlo, radiátor nebo termoelektrický pohon. Když je termostat v režimu vytápění, inteligentní zásuvka **zapne** zařízení (případně **vypne** zařízení, pokud není termostat v režimu vytápění). Pokud chcete tuto funkci využívat, musíte nejdříve připojit inteligentní zásuvku **SPE600** do systému **SALUS Smart Home (viz návod k obsluze SPE600).**

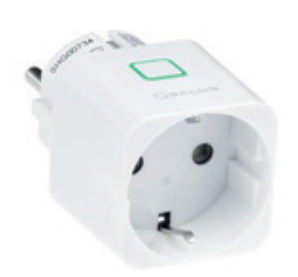

#### **Chcete-li spárovat inteligentní zásuvku SPE600 s termostatem Quantum SQ610 postupujte následovně:**

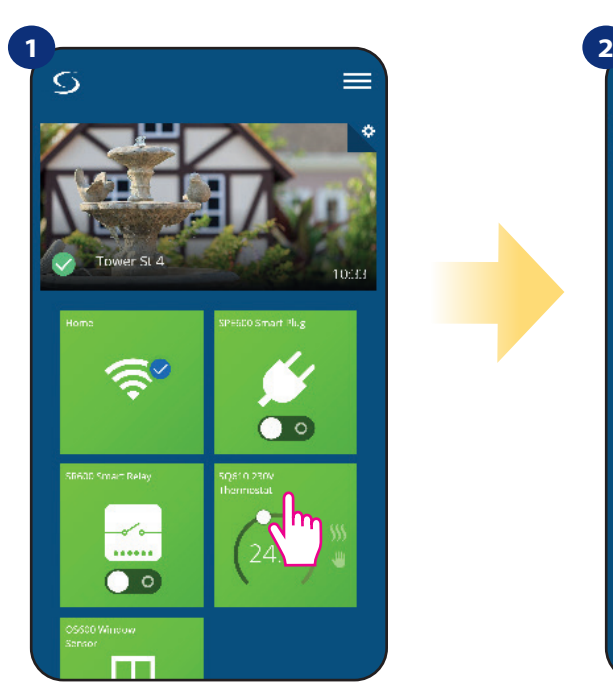

Vyberte termostat v hlavním menu aplikace.

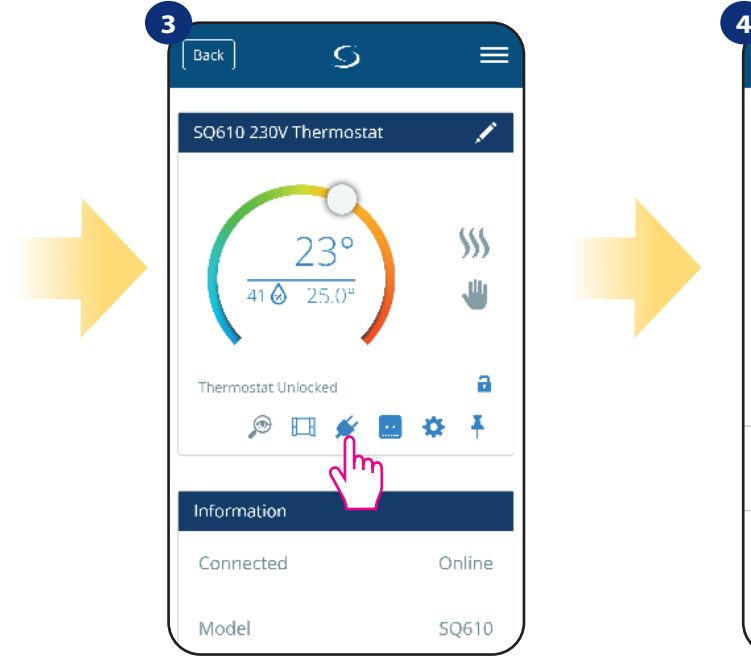

Vyberte ikonu "zástrčky".

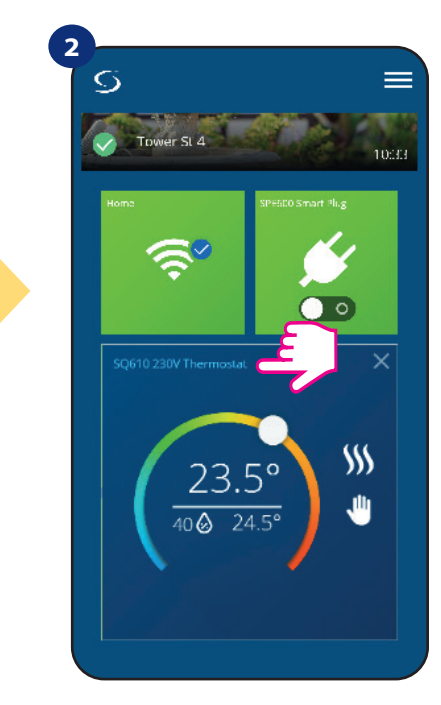

Kliněte na název termostatu.

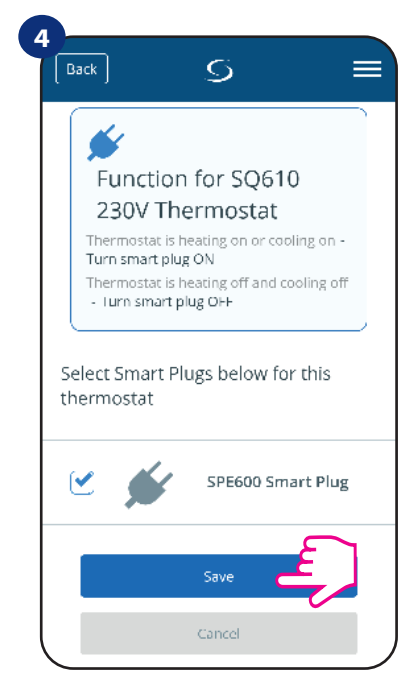

Vyberte inteligentní zásuvky, které chcete přidat k termostatu. Stisknutím tlačítka "Uložiť" dokončíte proces párování.

#### **6.10 Kompatibilita s inteligentním relé SR600**

**Termostat Quantum SQ610** spárovaný s inteligentním relé **SR600** umožňuje zapnout / vypnout jakékoli elektrické zařízení, jako je čerpadlo, radiátor nebo termoelektrický pohon. Když je termostat v režimu vytápění, inteligentní relé **zapne** zařízení (případně **vypne** zařízení, pokud není termostat v režimu vytápění). Pokud chcete tuto funkci využívat, musíte nejdříve připojit inteligentní relé SR600 do systému **SALUS Smart Home (viz návod k obsluze SR600).**

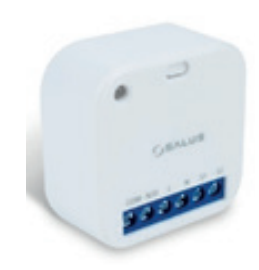

#### **Chcete-li spárovat inteligentní relé SR600 s termostatem Quantum SQ610 postupujte následovně:**

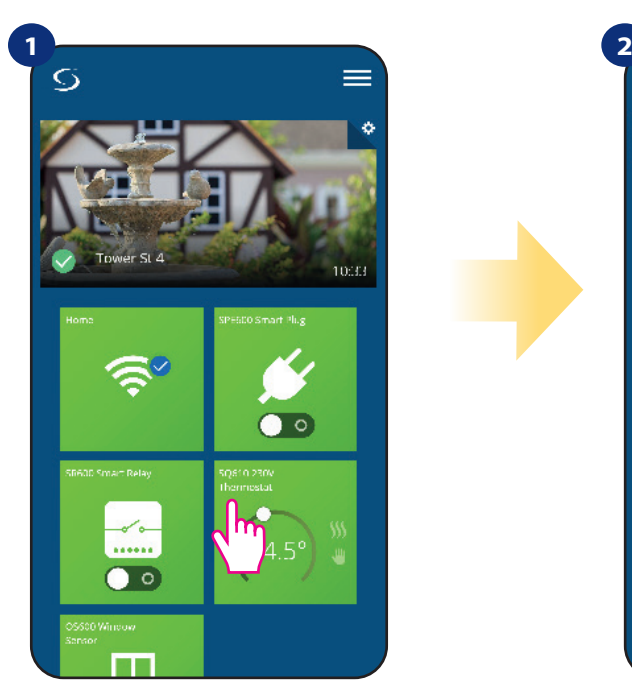

Vyberte termostat v hlavním menu aplikace.

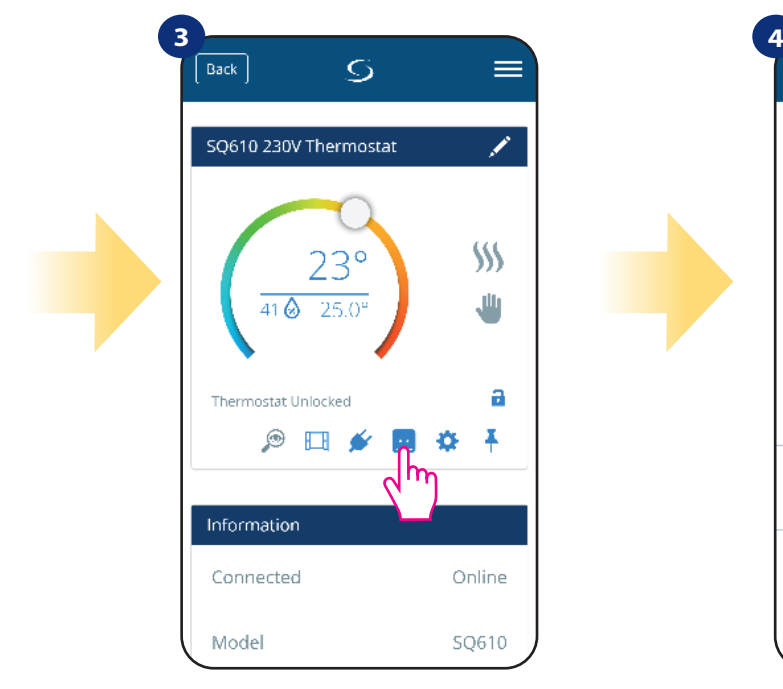

Vyberte ikonu "relé".

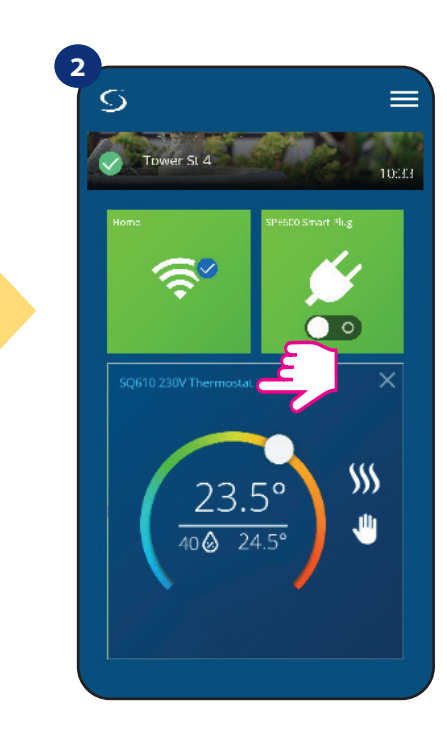

Kliněte na název termostatu.

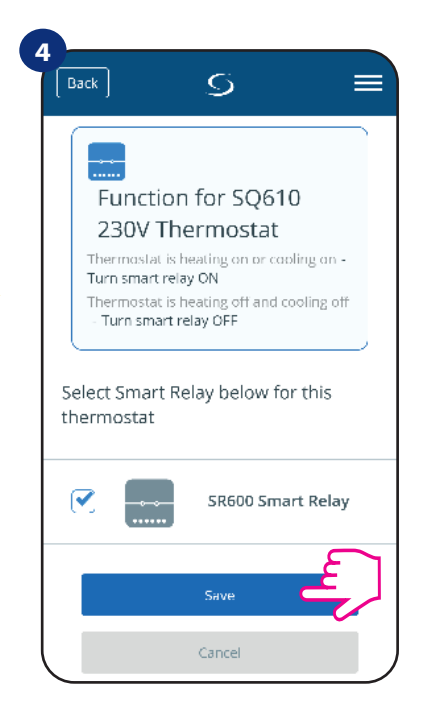

Vyberte inteligentní relé, které chcete přidat k termostatu. Stisknutím tlačítka "Uložit" dokončíte proces párování.

## **6.11 Režim Identifikace**

**Režim Identifikace** využijeme v případě, kdy chceme najednou spárovat více než jedno zařízení a nevíme, které zařízení je to správné . Pokud náš systém obsahuje více než jednu univerzální bránu **UGE600**, pak můžeme snadno identifikovat, které zařízení je spárováno s danou univerzální bránou.

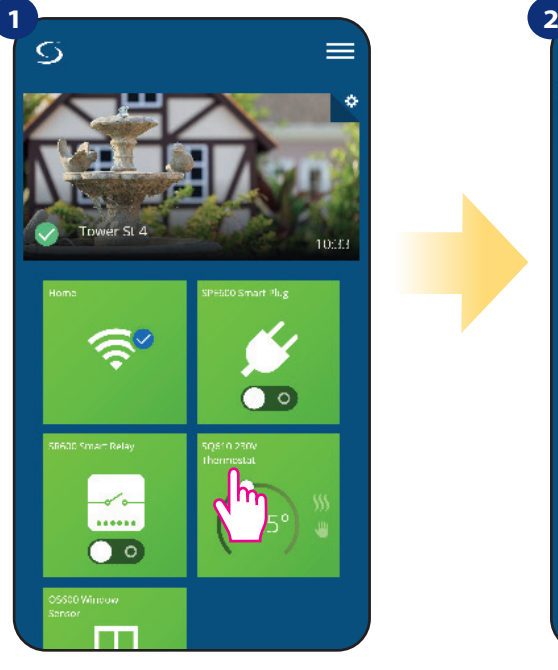

Vyberte termostat v hlavním menu aplikace.

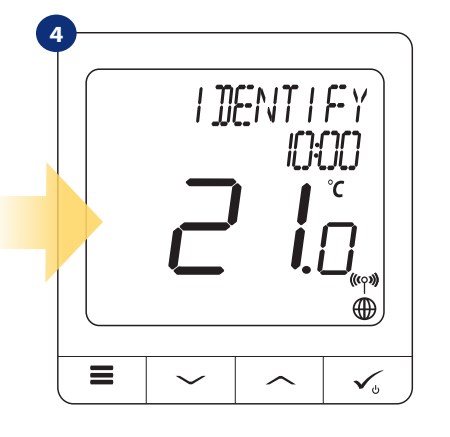

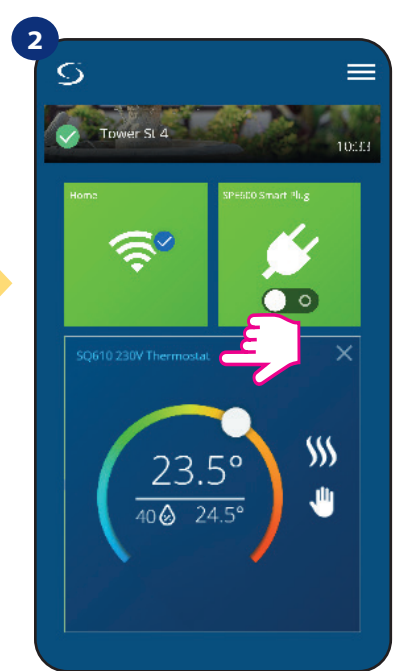

Klikněte na název termostatu.

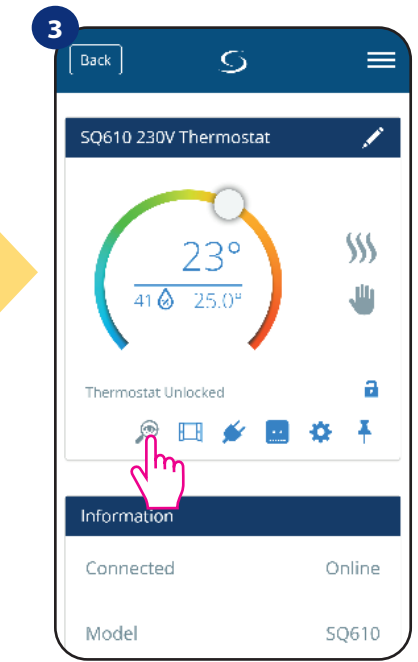

Klikněte na ikonu "lupy".

V **režimu Identifikace** začne na displeji termostatu blikat "Identifikace" po dobu 10 minut.

#### **Zařízení můžete také identifikovat během párování termostatu:**

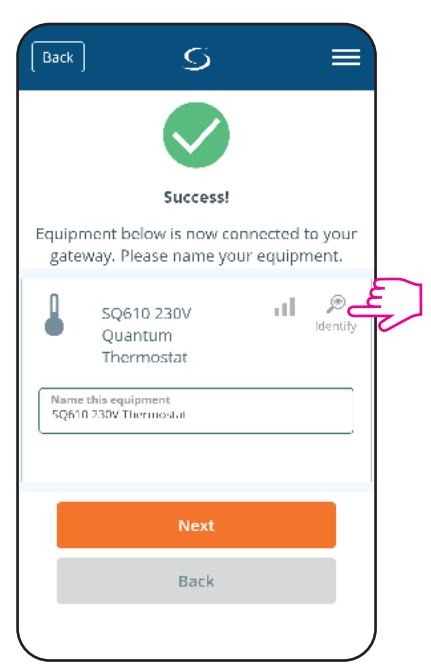

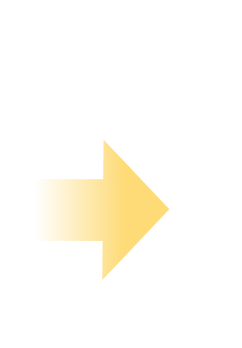

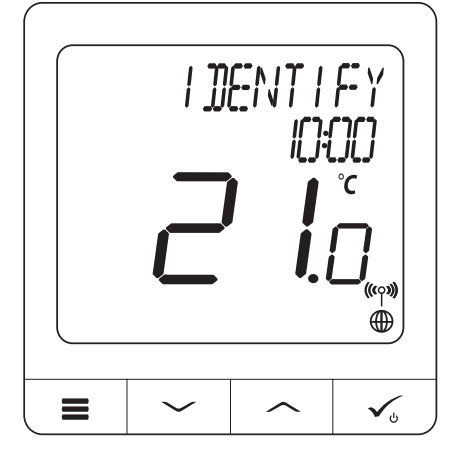

Klikněte na ikonu "lupy".

#### **6.12 Připnutí / odepnutí termostatu na / z ovládacího panelu aplikace**

Pokud chcete termostat připnout / odepnout z ovládacího panelu aplikace SALUS Smart Home, postupujte následovně:

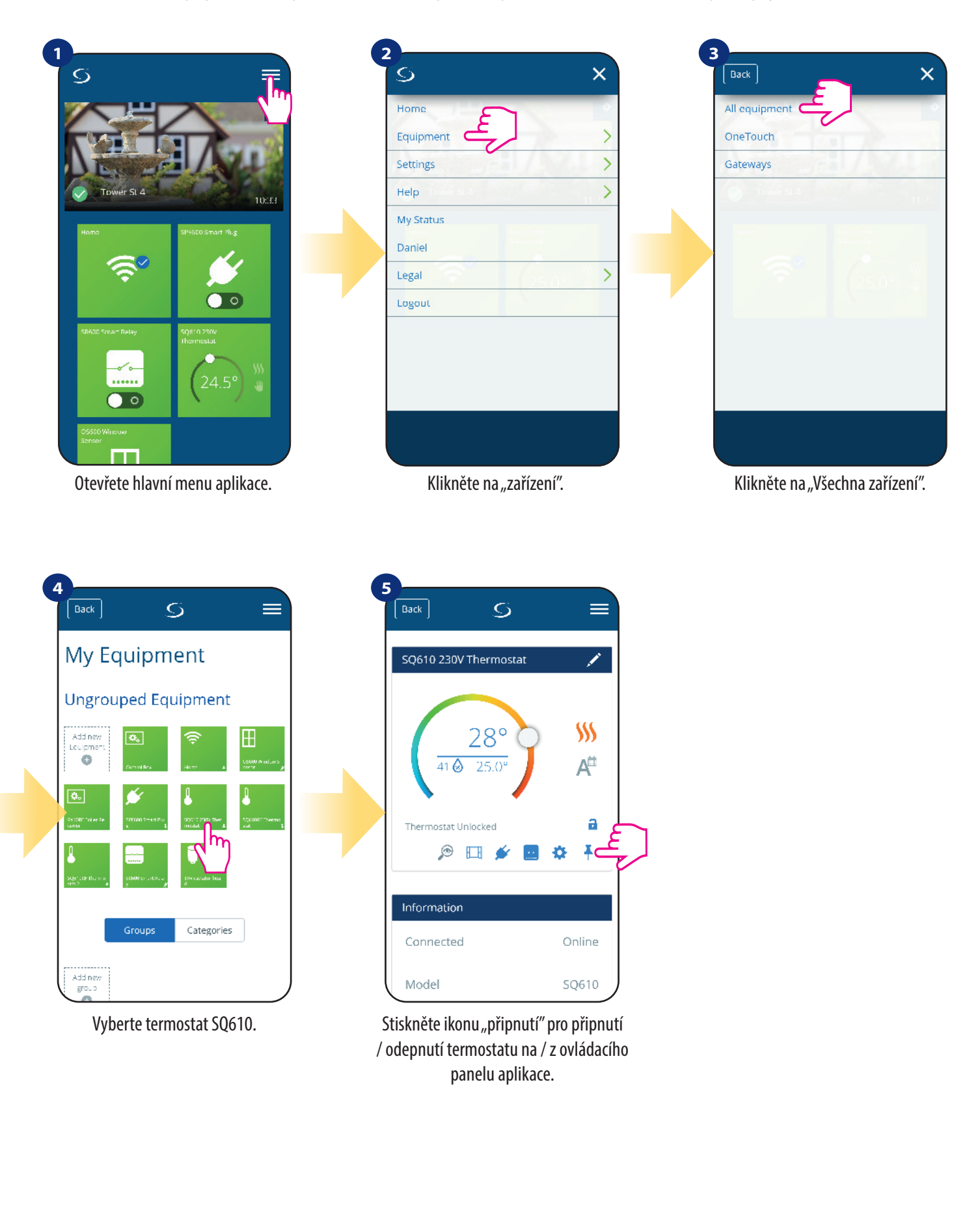

## **6.13 Uživatelské nastavení (základní nastavení)**

Uživatelské nastavení termostatu **Quantum SQ610** umožňuje nastavit základní parametry termostatu. Níže můžete vidět, jak lze tyto parametry nastavit.

**Upozornění:** Změnu nastavení parametrů by měli provádět zkušení uživatelé.

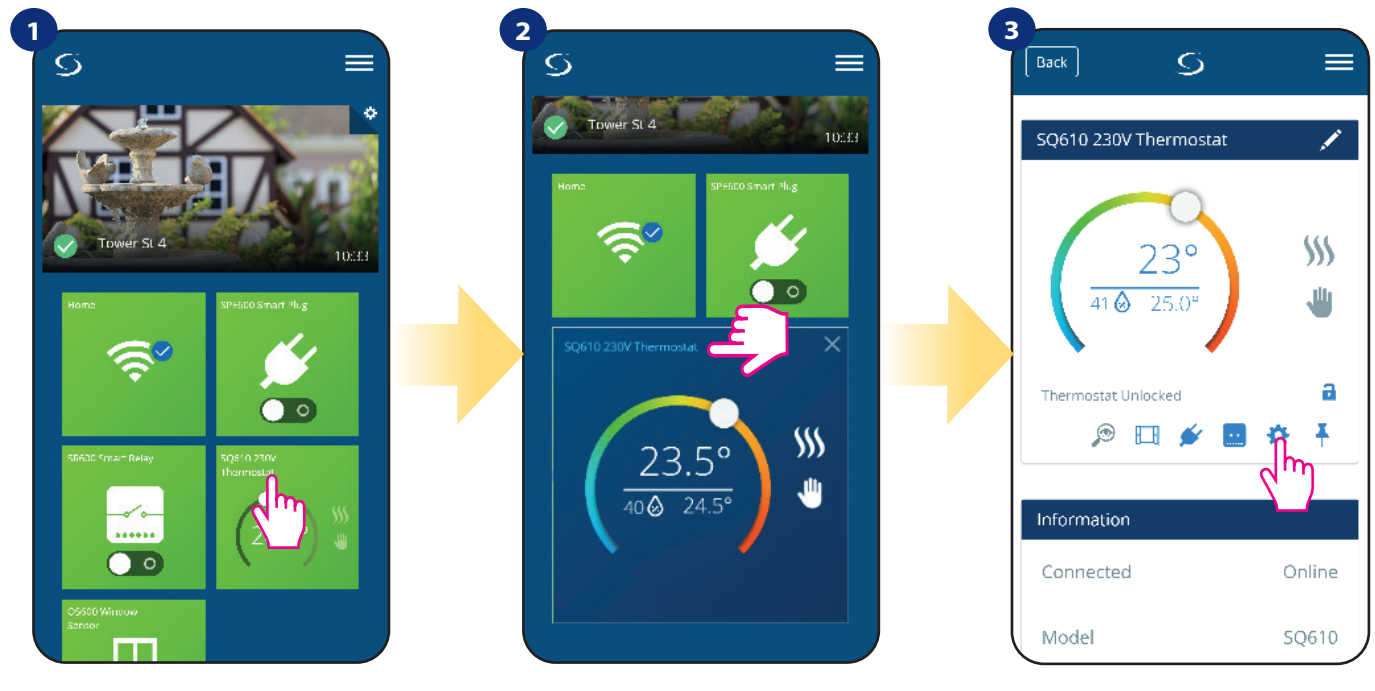

Vyberte termostat v hlavním menu aplikace.

Klikněte na název termostatu.

Klikněte na ikonu nastavení.

#### **4**

Přejděte dolů do části nastavení.

#### **Základní nastavení**

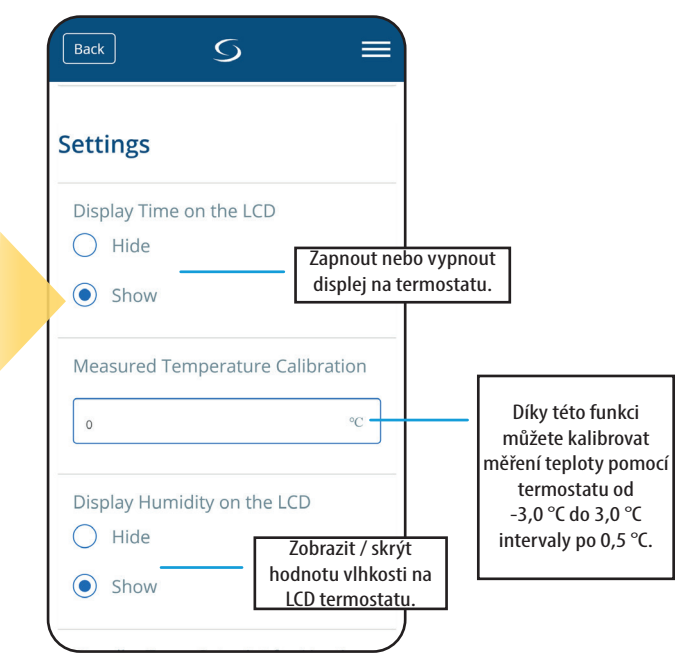

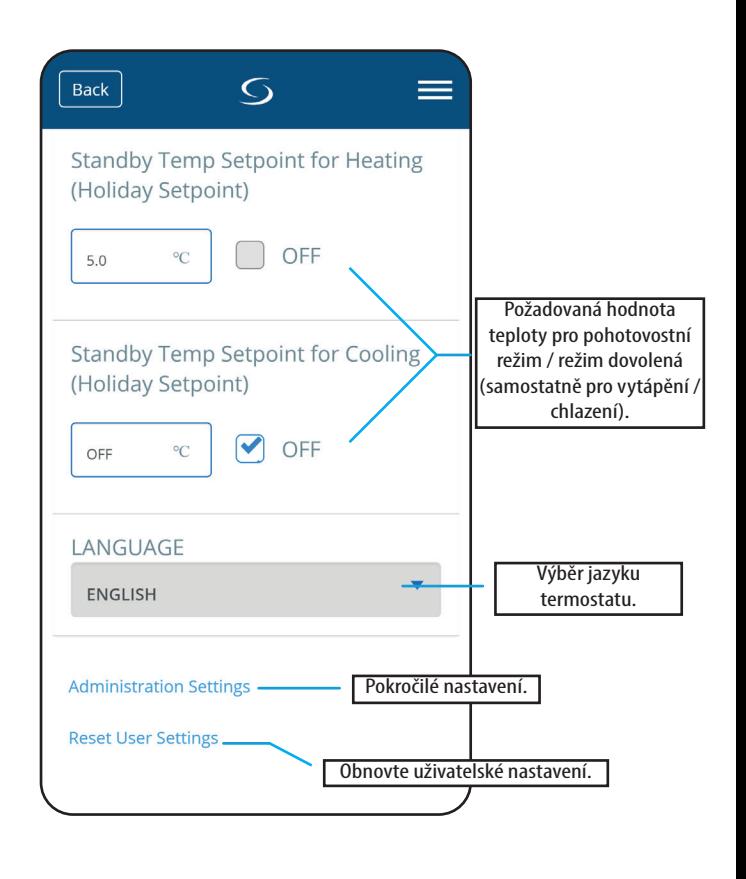

#### **6.14 Nastavení správce (instalační parametry)**

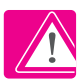

**Upozornění:** Nastavení správce je určeno především pro kvalifikované montážníky nebo pro zkušené uživatele.

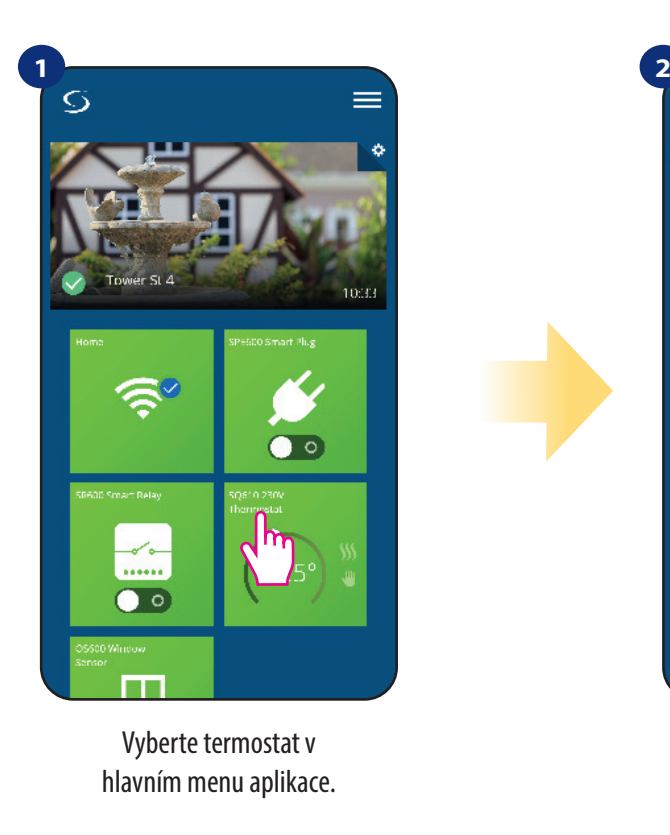

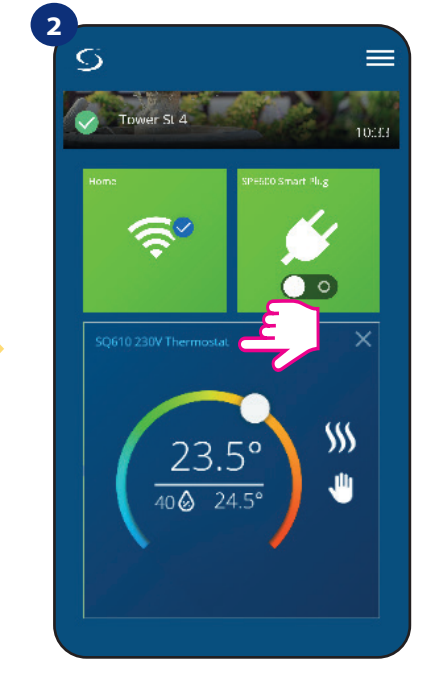

Klikněte na název termostatu.

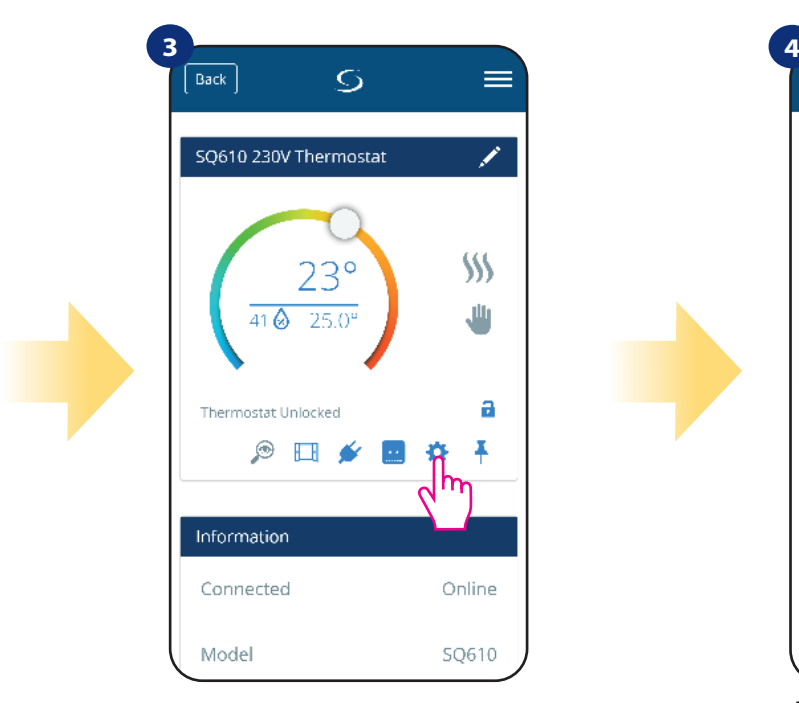

Klikněte na ikonu nastavení.

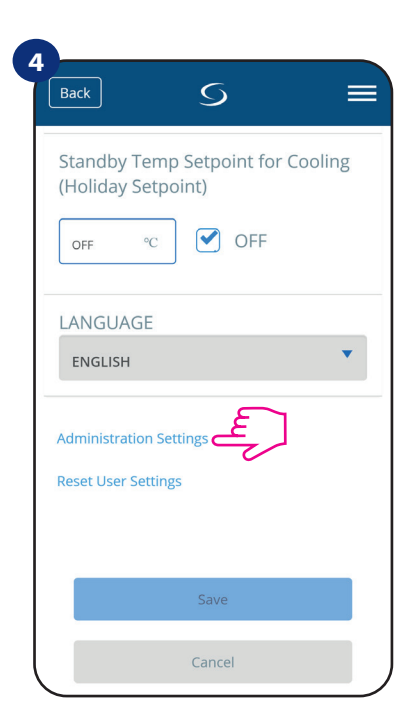

Přejděte dolů do části administrační nastavení.

# **Všechny parametry nastavení správce jsou podrobně popsány na straně 65! Upozornění:**

#### **6.15 Pravidla OneTouch (vytváření/úprava)**

**Pravidlo OneTouch -** funkce, která odlišuje systém **SALUS Smart Home** z hlediska funkčnosti. Pravidlo **OneTouch** je přednastavená sada úkonů definovaných v zařízení pro snadné ovládání. Můžete ho kdykoli zapnout nebo vypnout. Pravidlo **OneTouch** informuje termostat nebo jiné zařízení o tom, jak má podle přednastavených pravidel fungovat. V aplikaci naleznete **4** 

#### **předdefinovaná pravidla OneTouch:**

- **Režim PÁRTY** nastaví teplotu termostatu na 21 °C po dobu 2 hodin
- **Komfortní teplota** nastaví teplotu termostatu na 21 °C

**• Protizámrzný režim -** nastaví termostat do Protizámrzného režimu (nastavenou teplotu lze změnit v uživatelském nastavení) standardně na 5 °C

**• Režim DOVOLENÁ -** nastaví termostat do režimu DOVOLENÁ

Pro aktivaci pravidla **OneTouch**, postupujte dle následujících kroků **(pro příklad nastavení režimu PÁRTY)**:

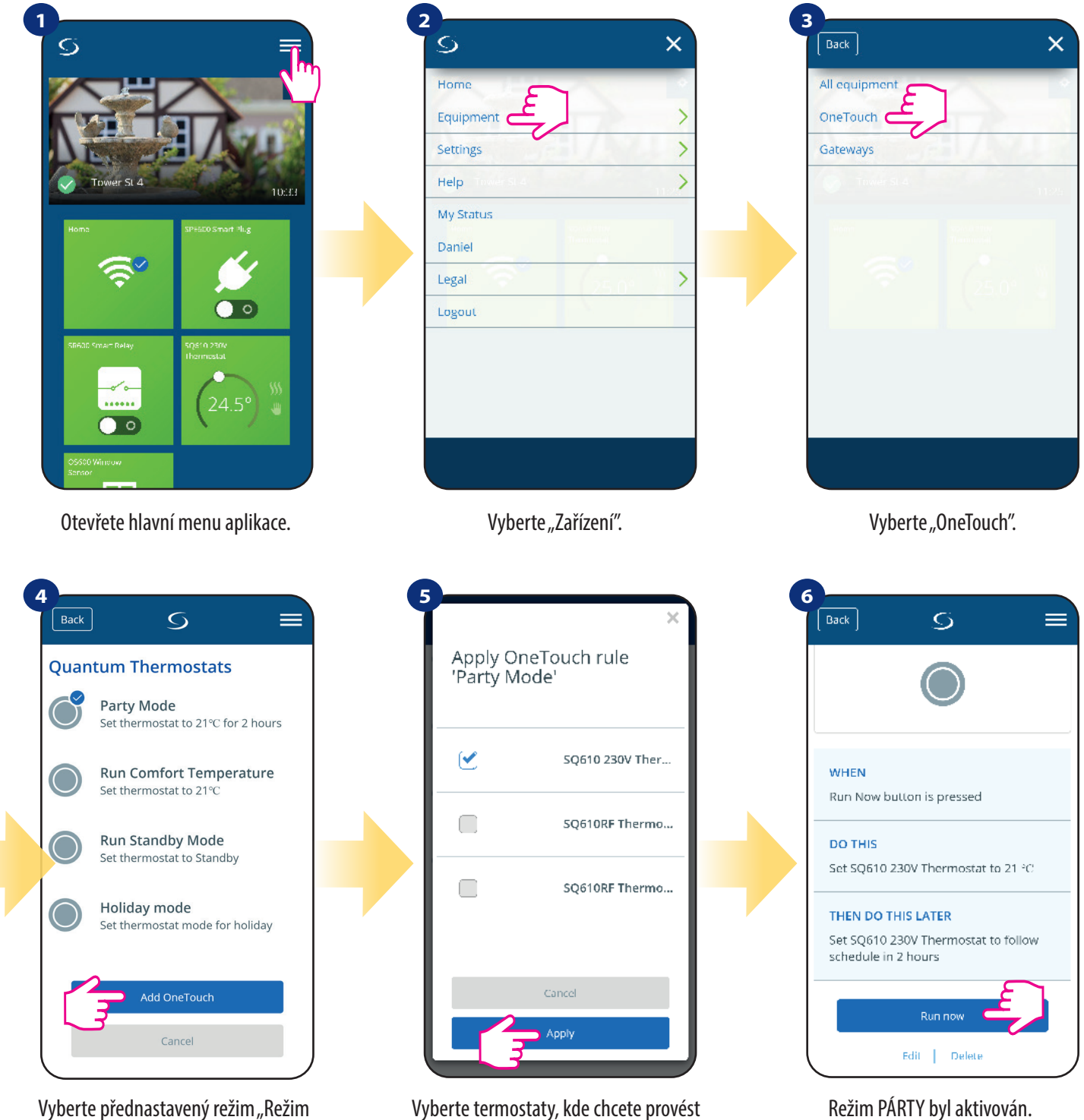

Vyberte přednastavený režim "Režim PÁRTY". Pro přidání klikněte na "Přidat OneTouch" .

Vyberte termostaty, kde chcete provést nastavení tohoto pravidla. Potvrdíte to stisknutím tlačítka "Použít".

Funkčnost můžete zjistit stisknutím tlačítka "Spustit nyní". Můžete si také vytvořit vlastní pravidlo OneTouch. Pro příklad vytvoříme pravidlo OneTouch, kterým aktivujete akci "Zaslat upozornění" v případě "kdy teplota klesne pod 10 °C". Pro nastavení tohoto pravidla OneTouch následujte kroky níže.

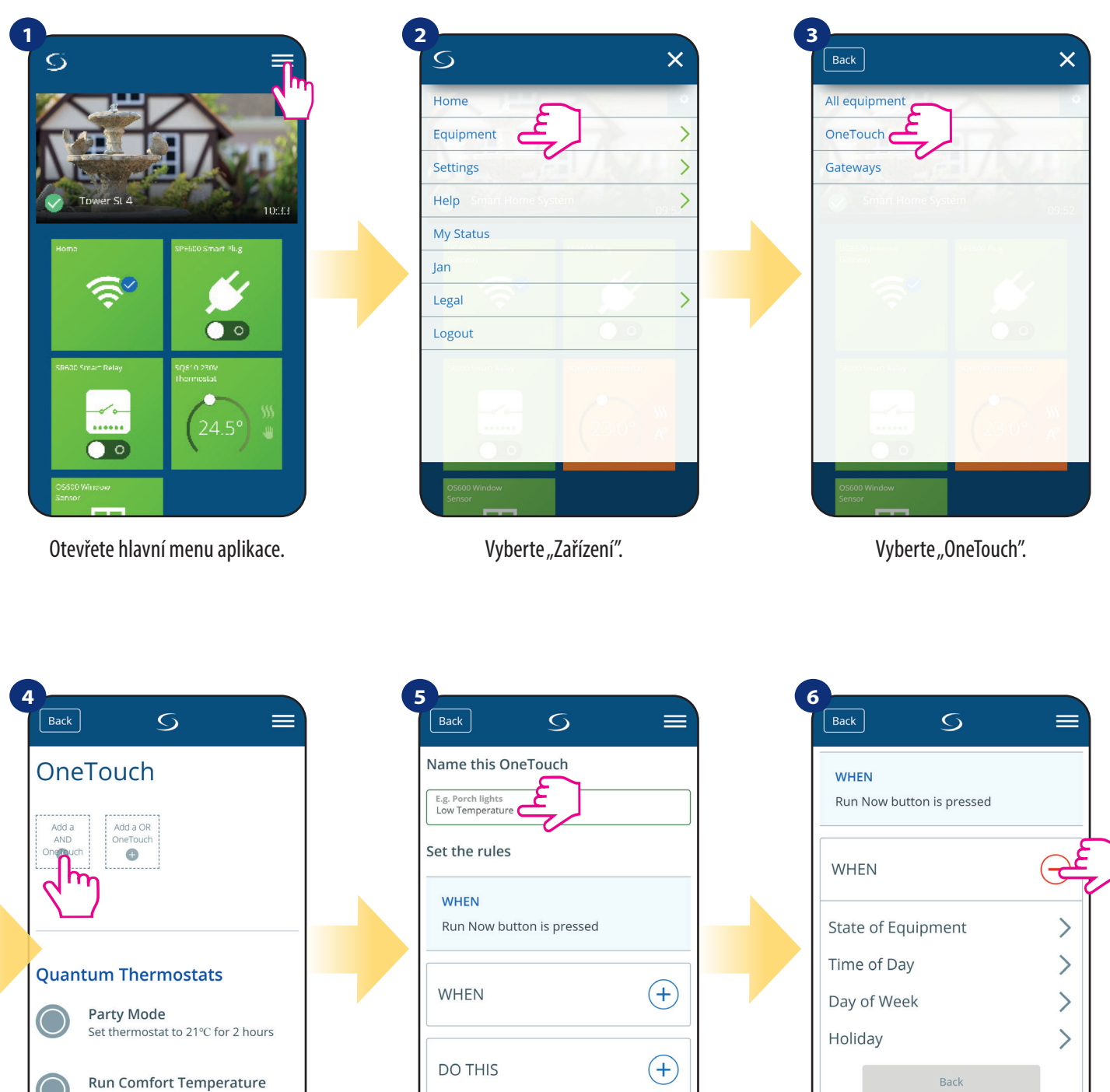

Run Standby Mode Set thermostat to Standby

Set thermostat to 21°C

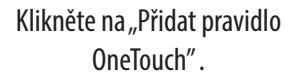

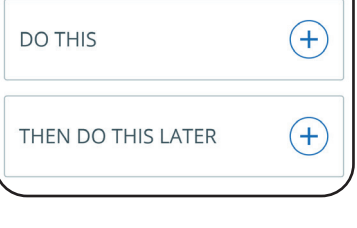

Vložte název pravidla OneTouch. Následně vyberte podmínku, která musí být splněna, aby se pravidlo aktivovalo.

 $\left( +\right)$ 

**DO THIS** 

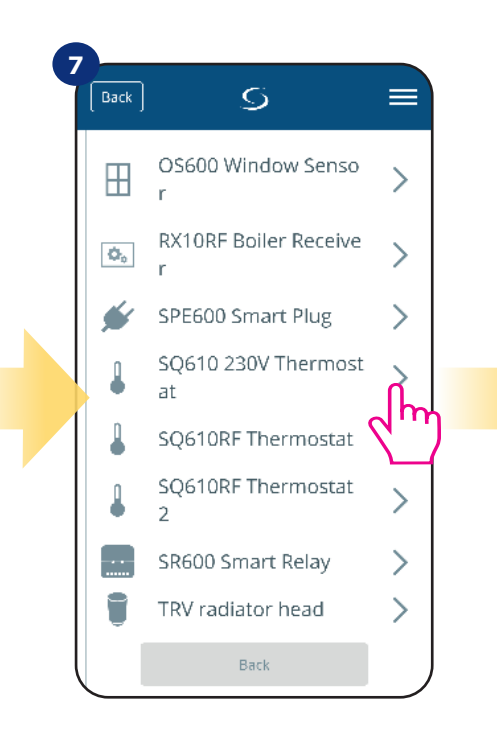

Vyberte termostat, kde chcete toto pravidlo OneTouch nastavit.

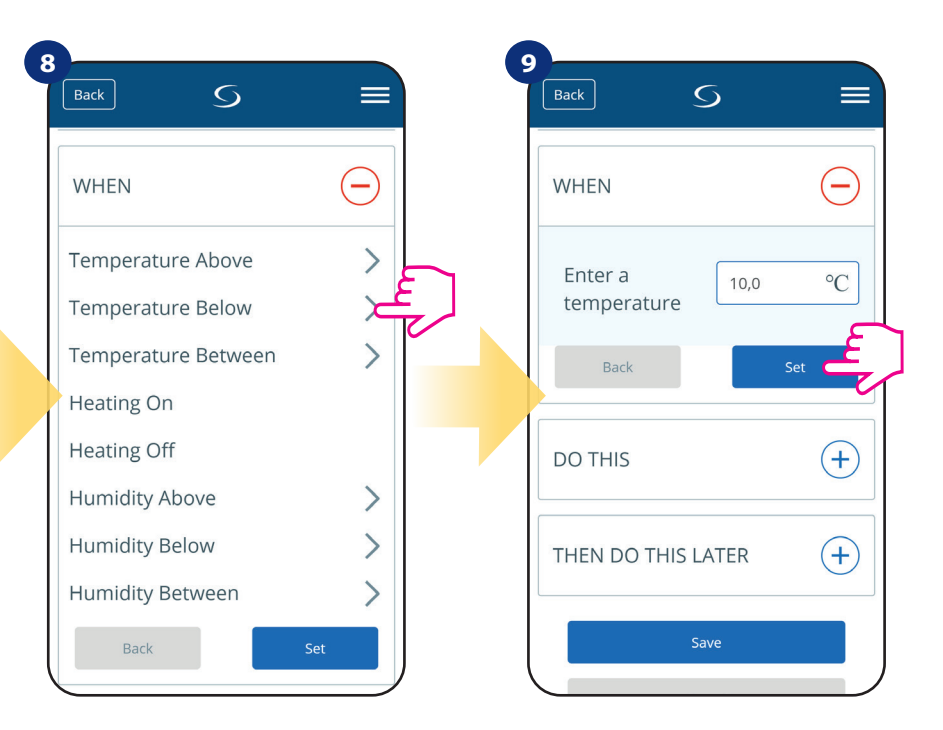

Vyberte situaci, která aktivuje pravidlo. V tomto případě vyberte možnost "Teplota pod".

Nastavte teplotu pro požadované pravidlo OneTouch. Potvrďte stisknutím tlačítka "Nastaviť".

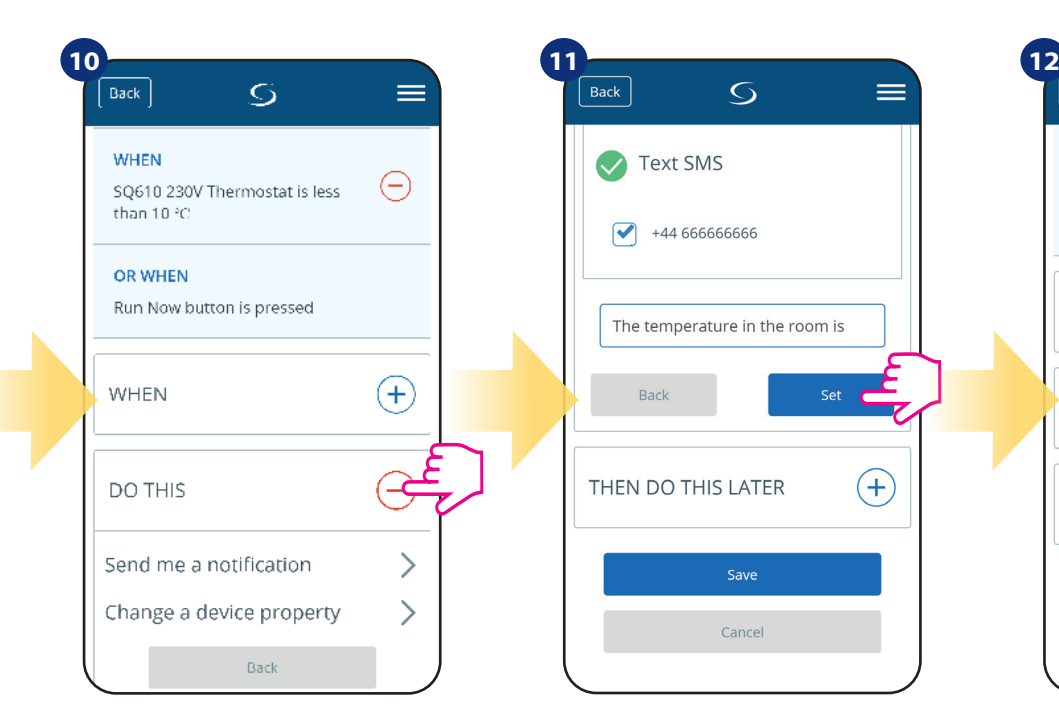

Stisknutím tlačítka "Provést" vytvoříte akci pravidla OneTouch.

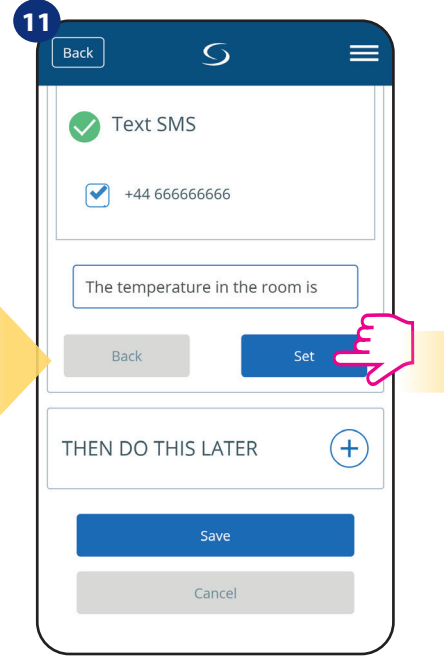

Vyberte typ oznámení (SMS/e-mail) a napište obsah zprávy. Potvrďte stisknutím tlačítka "Nastaviť".

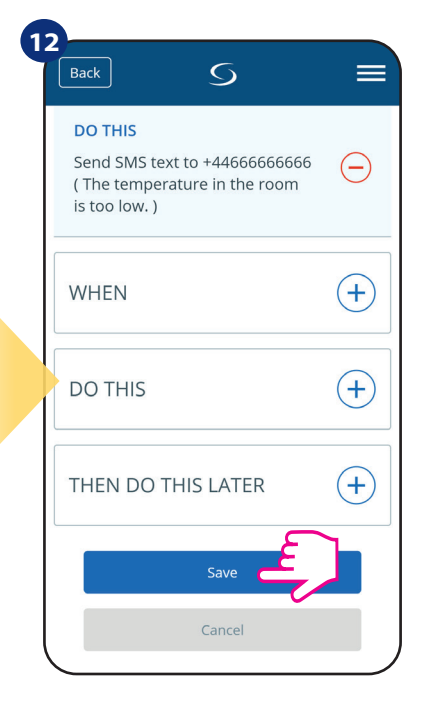

Pro vytvoření pravidla OneTouch stiskněte tlačítko "Uložit".

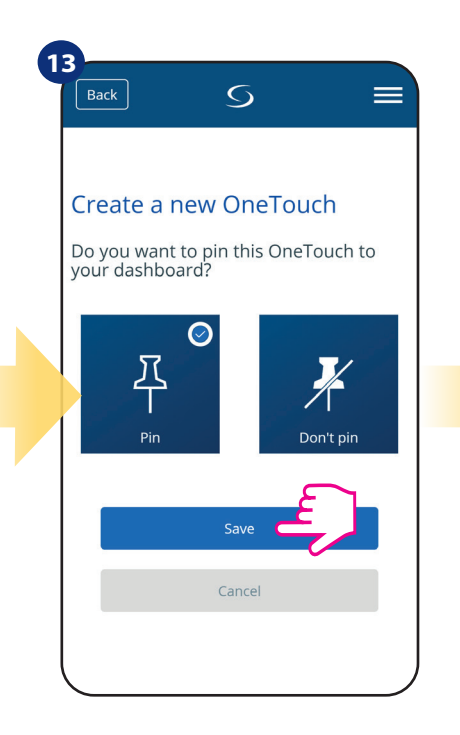

Na ovládací panel aplikace lze připnout dláždici s pravidly OneTouch.

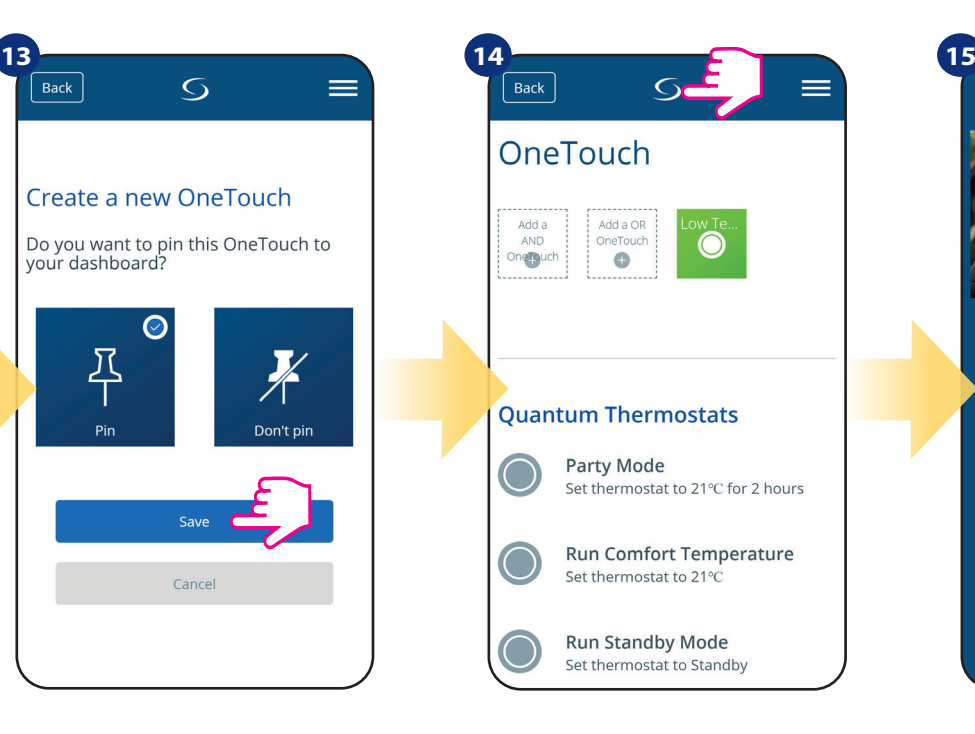

Nově vytvořenou dláždici pravidel OneTouch nyní naleznete v hlavní nabídce pravidel OneTouch...

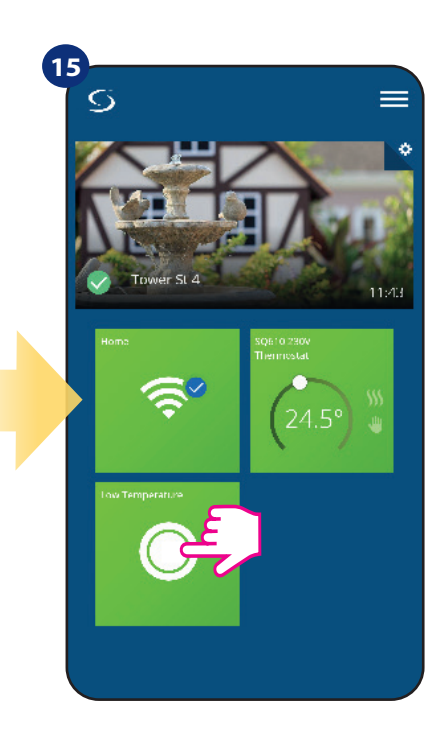

...a na ovládacím panelu aplikace.

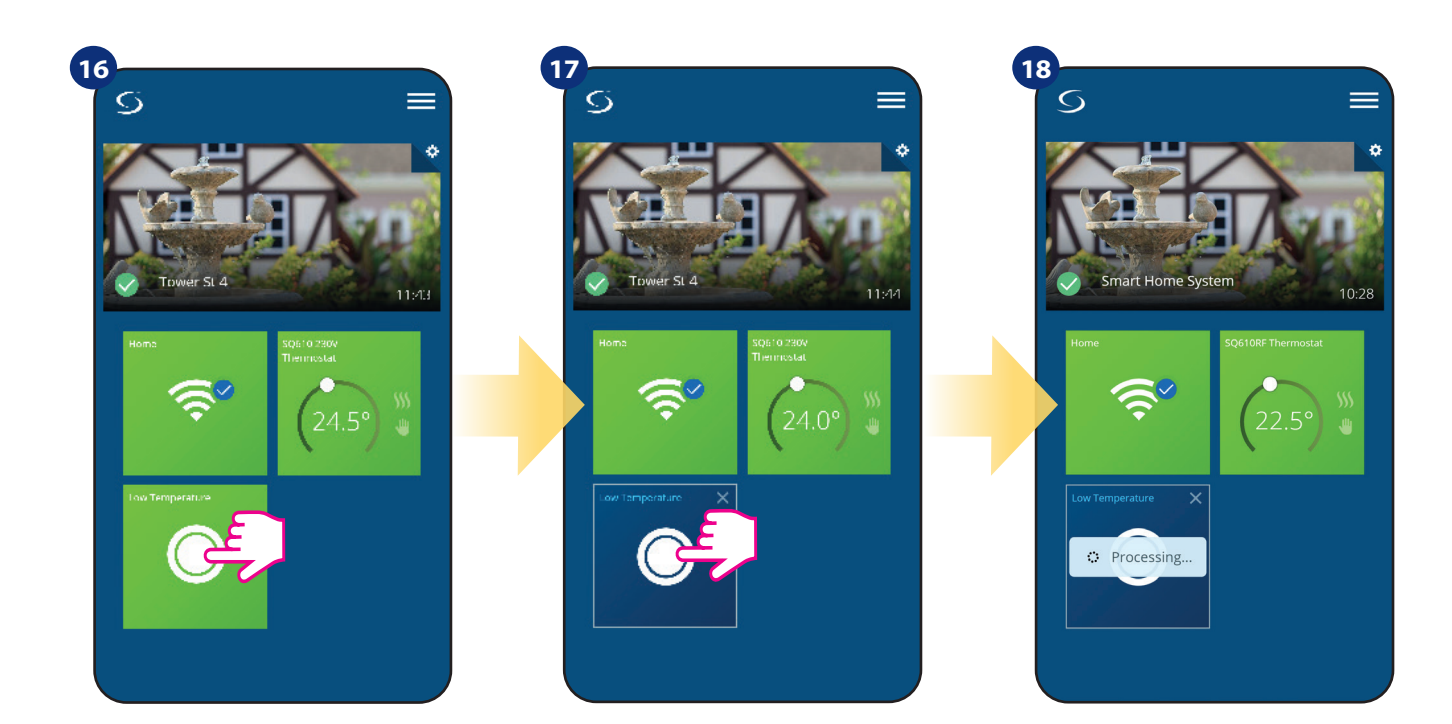

Chcete-li vynutit aktivaci pravidla ...a stiskněte tlačítko. Onetouch, vyberte dláždici...

Pravidlo OneTouch je nyní aktivováno. V našem případě bude uživateli zaslána SMS zpráva.

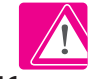

**Upozornění:** SMS oznámení budou uživateli odesílána, pouze v případě, pokud jsou aktivována v nastavení pravidel OneTouch a **univerzální brána UGE600 je připojena k internetu.**

## **6.16 Chybové kódy (vykřičník v aplikaci)**

Pokud se v systému Smart Home vyskytne chyba, která se týká výkonu nebo funkčnosti zařízení, aplikace Smart Home o tom informuje uživatele červeným vykřičníkem v horní části aplikace. Sledujte příklad níže.

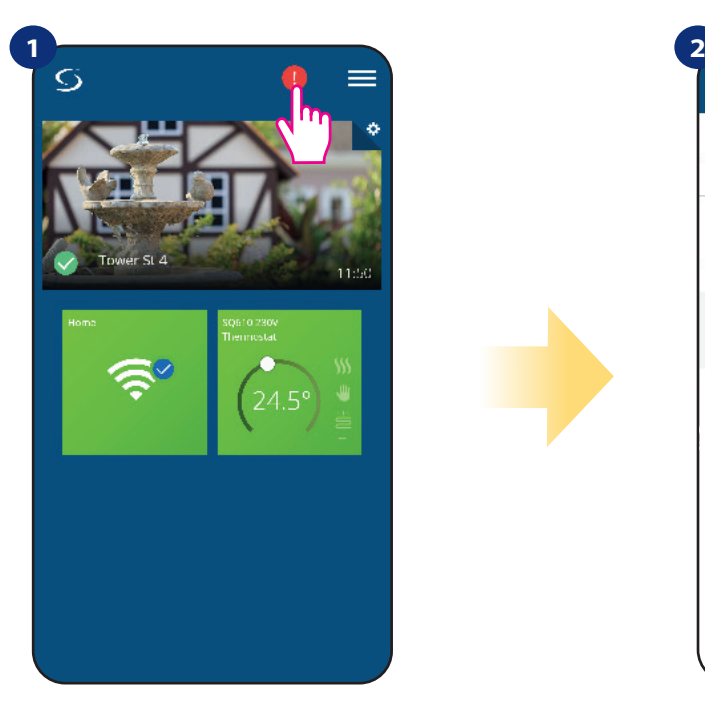

Klikněte na tlačítko vykřičníku. Comez v výsobě zobrazí se vám všechny

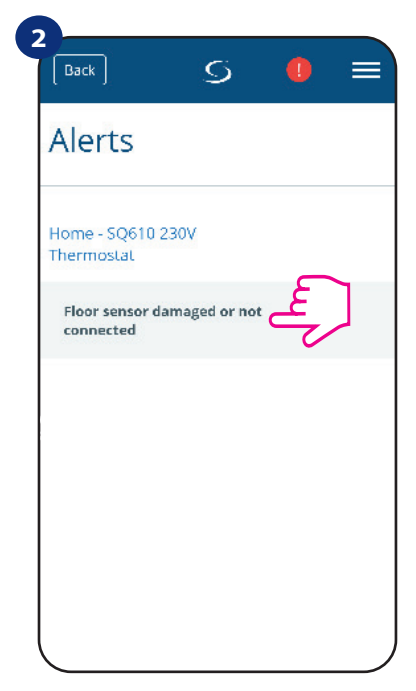

aktuální chyby.

Chyby se také zobrazí na LCD displeji termostatu.

**Porucha podlahového čidla** znamená, že externí podlahové čidlo nebylo nalezeno nebo bylo poškozeno.

Když je problém vyřešen (v tomto případě změna čidla nebo opětovné připojení) - v aplikaci zmizí červený vykřičník a termostat přestane blikat.

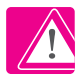

 **Úplný seznam chyb naleznete v kapitole 12.**

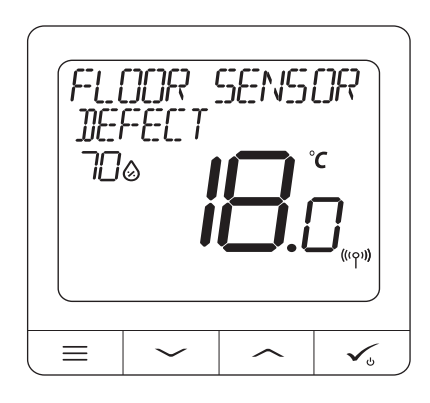

## **6.17 Test síly signálu**

**Každé bezdrátové zařízení** má omezený dosah. Vzdálenost může také ovlivnit řada rušivých prvků. Například - betonové zdi, ostatní bezdrátové sítě, dřevěné stěny, železobetonové stropy, kovové konstrukční prvky, sloupy, hliníková fólie pro podlahové vytápění a další.

**Systém Smart Home má vestavěnou funkci, která umožňuje kontrolu signálu bezdrátového připojení. Pro kontrolu připojení systému a sílu signálu, postupujte následovně:**

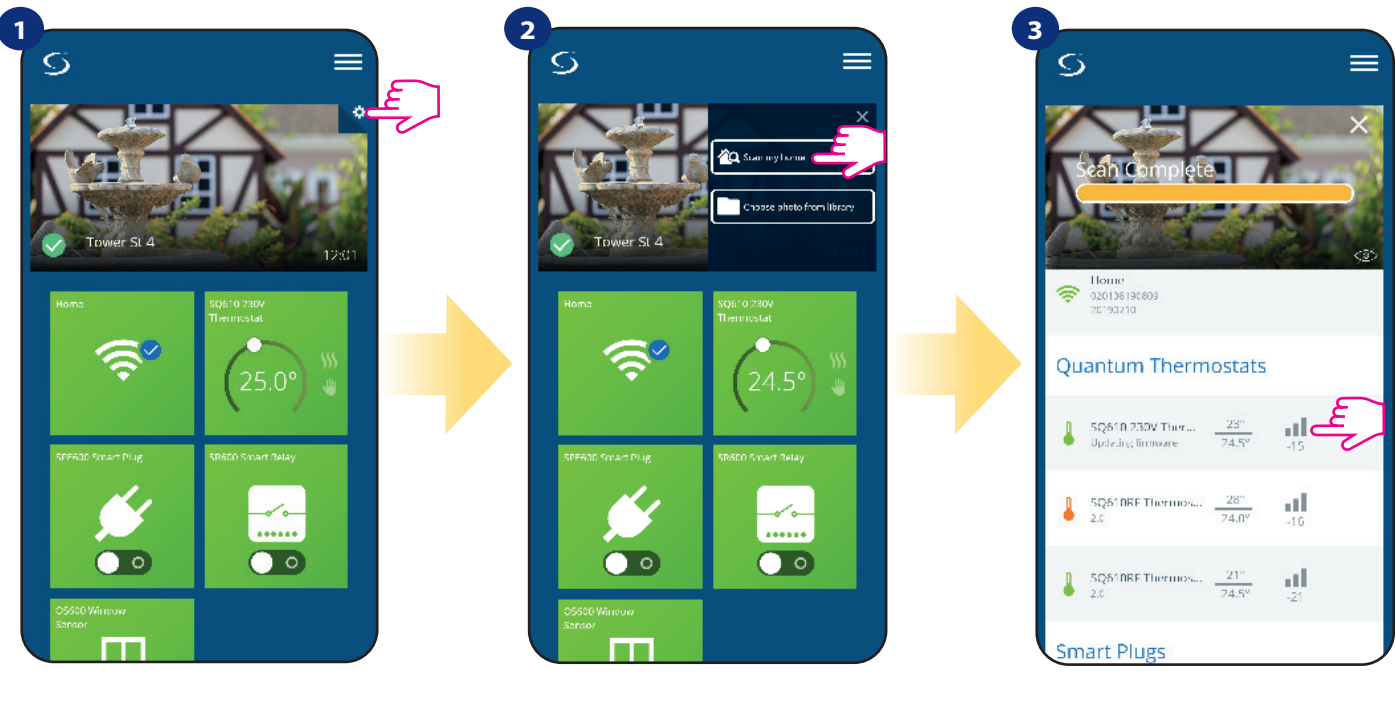

Klikněte na ikonu "ozubeného kola" v pravém horním rohu (v obrázku).

Vyberte možnost "Skenovat můj domov".

Zde můžete zkontrolovat kvalitu signálu bezdrátového připojení daného zařízení.

Kvalita signálu je vyjádřena v decibelových jednotkách (db). Porovnejte svou hodnotu s měřítkem níže:

 **-50db až 0db** - velmi kvalitní signál **-75db až -50db** - kvalitní signál **-85db až -75db** - nízká kvalita signálu **-95db až -85db** - špatný signál

**UPOZORNĚNÍ:** Každé zařízení ze systému Smart Home, které je napájeno 230V AC, funguje také jako opakovač signálu ZigBee. Pokud jsou zařízení ze systému Smart Home napájeny baterií, mohou vyžadovat využití zařízení SALUS RE600, SALUS RE10RF nebo jakékoli zařízení z řady SALUS Smart Home, které je napájeno 230V AC.

## **6.18 Obnovení továrního nastavení (odstranění termostatu z aplikace a sítě ZigBee)**

Chcete-li obnovit tovární nastavení termostatu a odstranit jej ze sítě ZigBee, postupujte následovně:

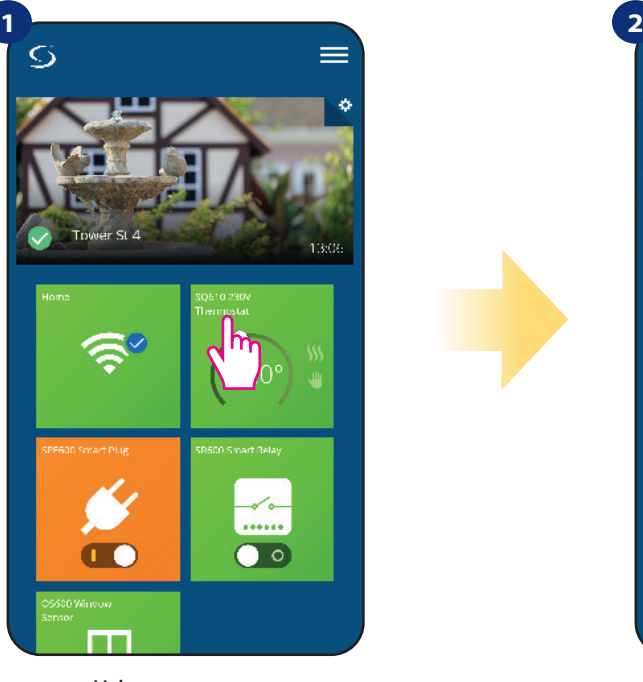

Vyberte termostat v hlavním menu aplikace.

termostatu zvolte možnost "Odebrat".

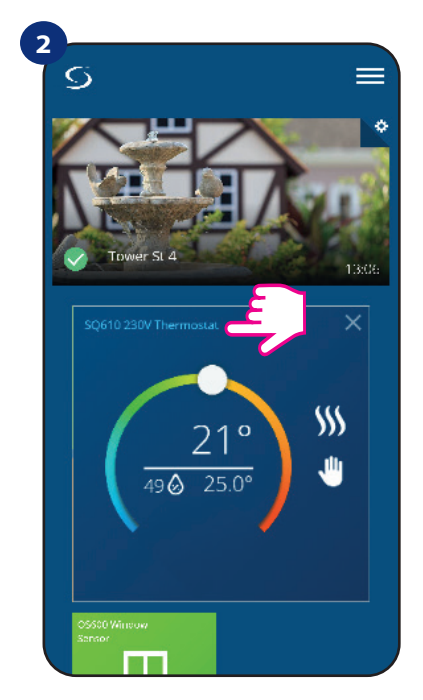

Klikněte na název termostatu.

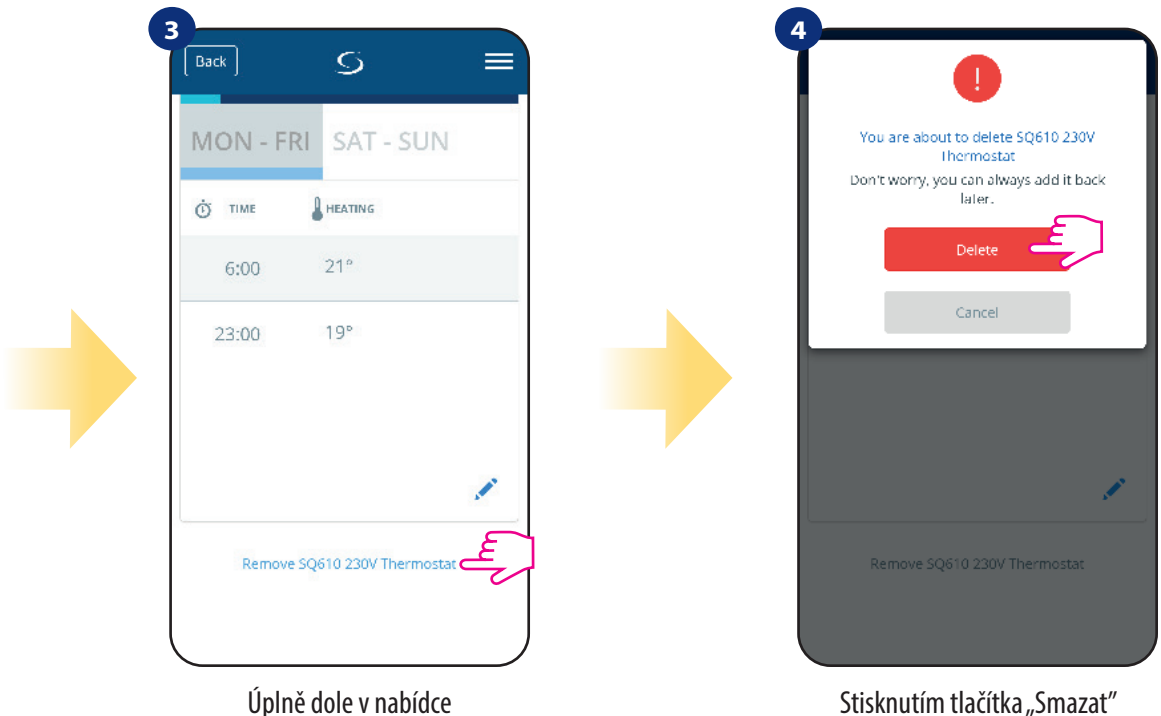

Stisknutím tlačítka "Smazat" vyjmete termostat z aplikace a potvrdíte tovární nastavení.

**UPOZORNĚNÍ:** Funkce obnovení továrního nastavení odstraní termostat ze sítě ZigBee. To znamená, že termostat již není v "Moje zařízení" viditelný.

Obnovu továrního nastavení můžete také provést přímo z termostatu. Dojde také k odstranění vašeho termostatu ze sítě ZigBee, avšak stále uvidíte dláždici termostatu. Po obnovení továrního nastavení se dlaždice termostatu změní na tmavě šedou barvu.

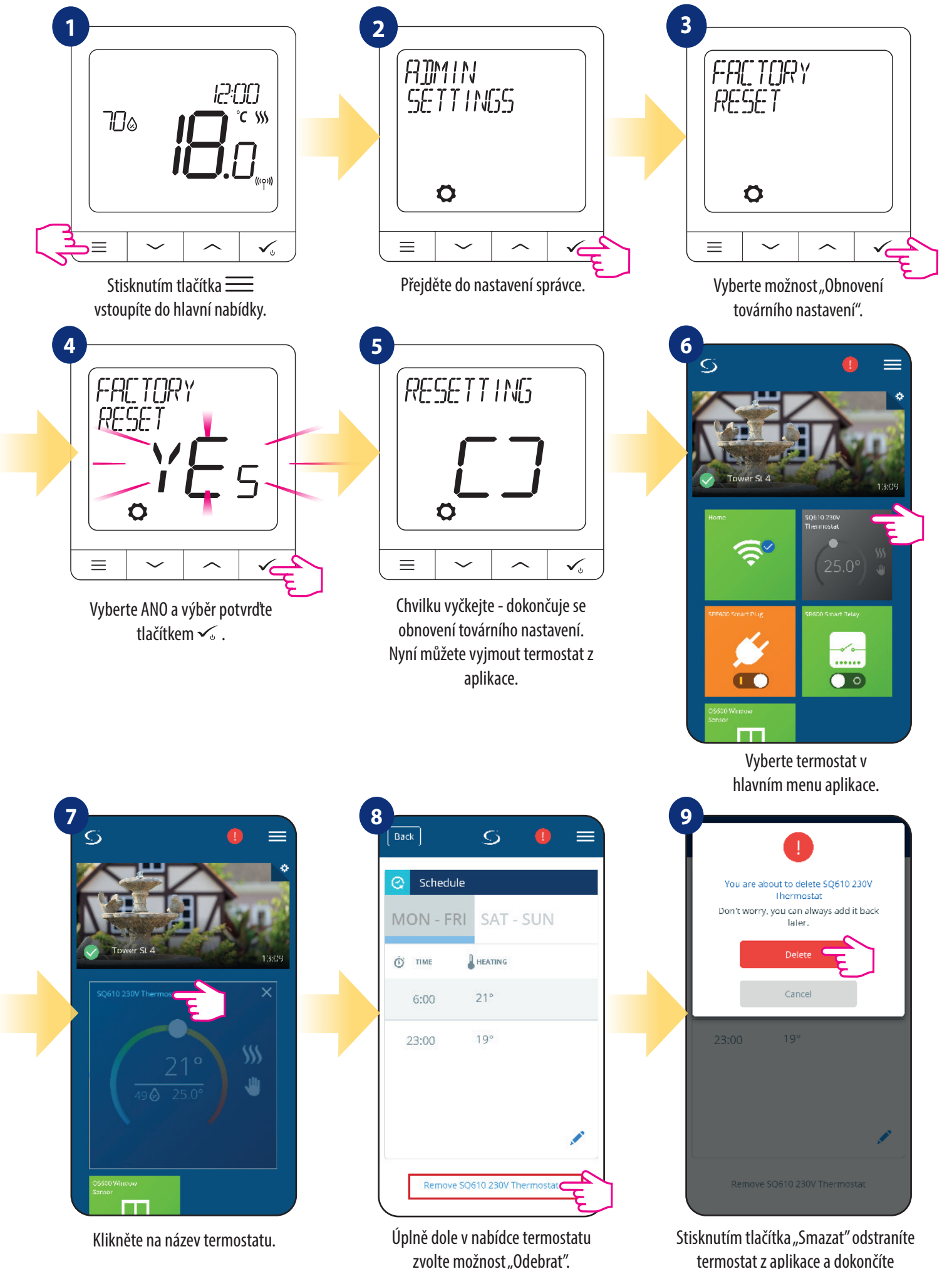

termostat z aplikace a dokončíte obnovení továrního nastavení.

# **7. INSTALACE V REŽIMU OFFLINE bez aplikace SALUS Smart Home**

#### **7.1 Obecné informace**

**V režimu OFFLINE** (bez aplikace), k nastavení systému můžete použít univerzální bránu **UGE600** nebo koordinátor **CO10RF**. Zařízení nelze používat současně. Před instalací systému se musíte rozhodnout:

- vytvořit síť pomocí univerzální brány **UGE600** (možnost připojit k internetu)
- vytvořit síť pomocí koordinátoru **CO10RF** (nelze připojit k internetu)

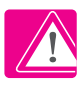

**Upozornění**! Univerzální brána **UGE600** a koordinátor **CO10RF** jsou dvě různá zařízení.

Každé zařízení vytváří a provozuje vlastní síť.

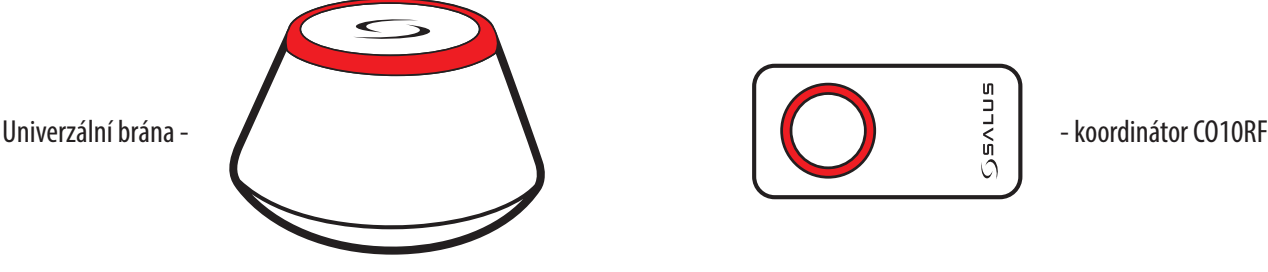

**Univerzální brána NENÍ PŘIPOJENA k internetu**

Zařízení můžete využívat bez aplikace Smart Home. Univerzální brána funguje v tomto režimu jako standardní koordinátor sítě ZigBee.

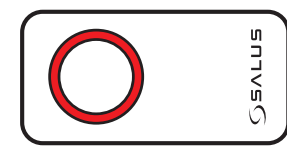

## **Koordinátor CO10RF**

K instalaci a používání zařízení můžete použít standardní síťový koordinátor ZigBee.

**UPOZORNĚNÍ:** Koordinátor CO10RF je součástí balení centrální svorkokvnice KL08RF.

**UPOZORNĚNÍ!** Pokud byl váš systém vytvořen v režimu OFFLINE pomocí univerzální brány UGE600 a poté připojen k internetu, můžete všechna zařízení nalézt v aplikaci SALUS Smart Home (stiskněte tlačítko "Vyhledat zařízení"). Nalezená zařízení v aplikaci nemusí být přednastavena, mohou být pouze automaticky přezvaty z univerzální brány.

**Upozornění!** Pokud byl váš systém vytvořen pomocí koordinátoru CO10RF a chcete zařízení ovládat prostřednictví internetu, je nutné všechna zařízení přeinstalovat pomocí univerzální brány UGE600.

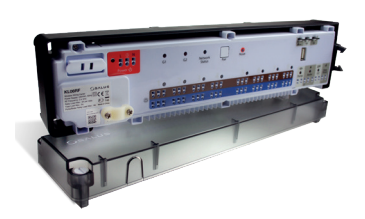

**KL08RF** - Centrální svorkovnice, 8-zónová (UFH).

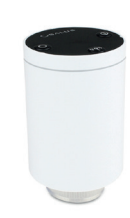

**TRV** (Bezdrátová termostatická hlavice) **RX10RF**

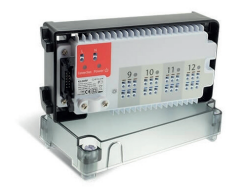

**+** rozšiřovací modul **KL04RF**

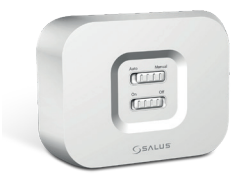

přijímač

#### **7.2 Párování s centrální svorkovnicí (KL08RF)**

# **UPOZORNĚNÍ!**

Pro snazší instalaci se ujistěte, že jste již do své sítě ZigBee přidali centrální svorkovnicí KL08RF - viz návod k obsluze k centrální svorkovnici KL08RF.

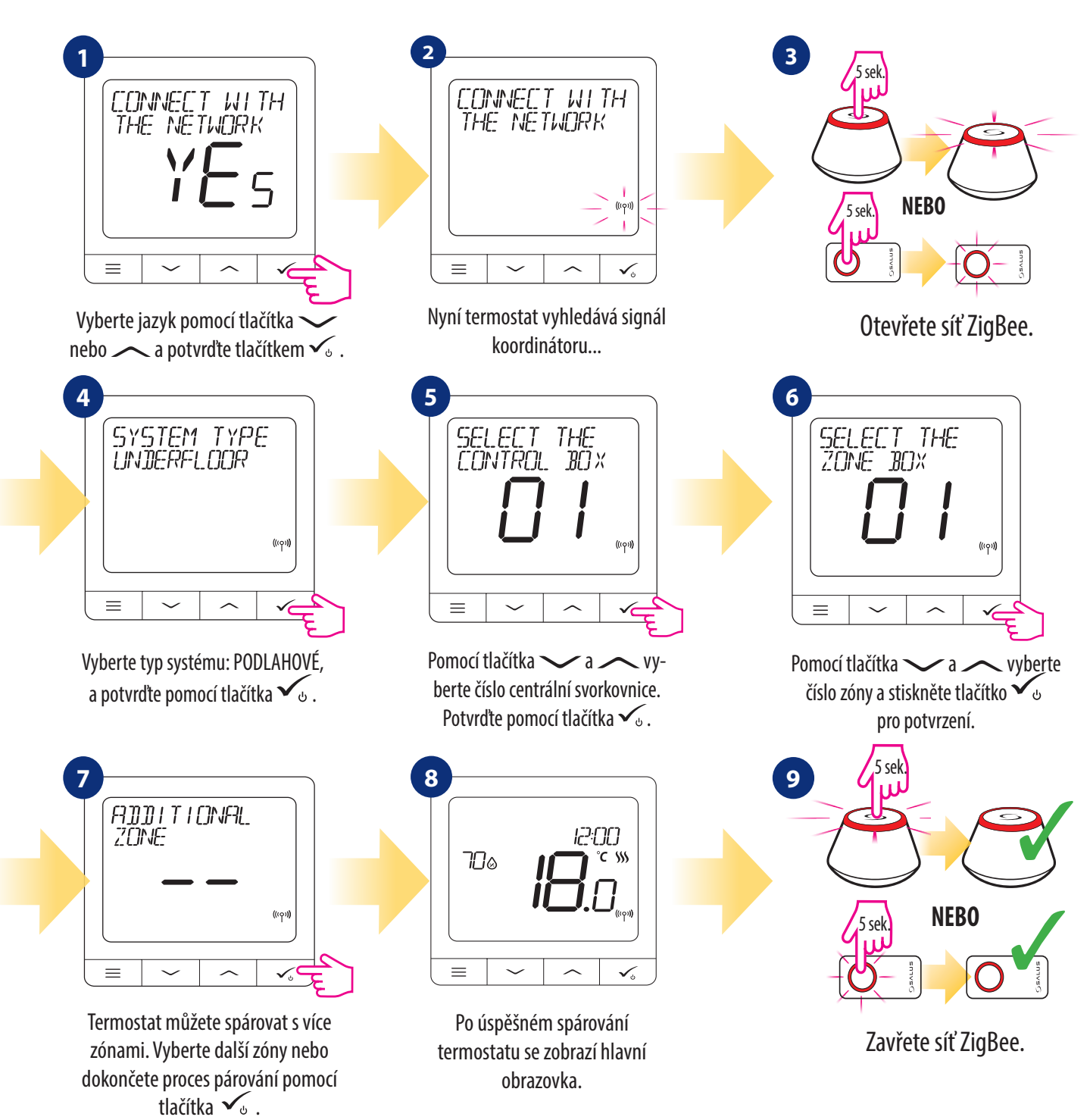

#### **VÝMĚNA ZÓNY:**

Pokud uživatel během procesu párování vybere už obsazenou zónu, potom termostat zobrazí zprávu "OBSAZENÁ ZÓNA". Obsazenou zónu je možné nahradit jiným termostatem. Odstraní aktuální termostat přiřazený k této zóně. Přečtěte si následující kroky:

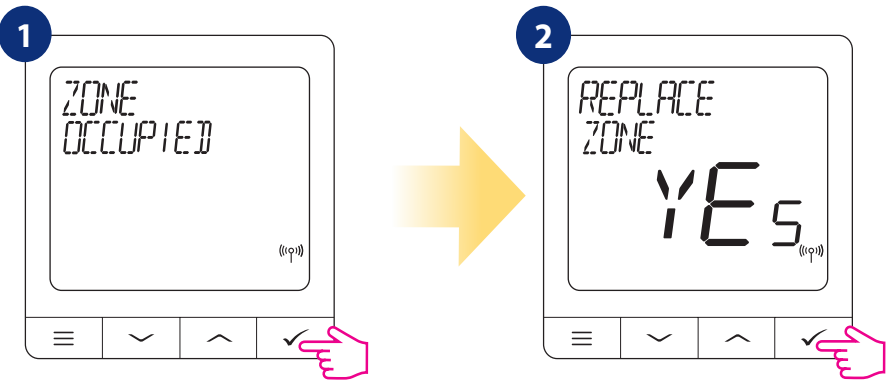

#### **7.3 Párování termostatu s bezdrátovou TRV hlavicí**

#### A **UPOZORNĚNÍ!**

Pro snazší instalaci se ujistěte, že jste již do své sítě ZigBee přidali bezdrátovou hlavici TRV - viz návod k obsluze k bezdrátové hlavici TRV.

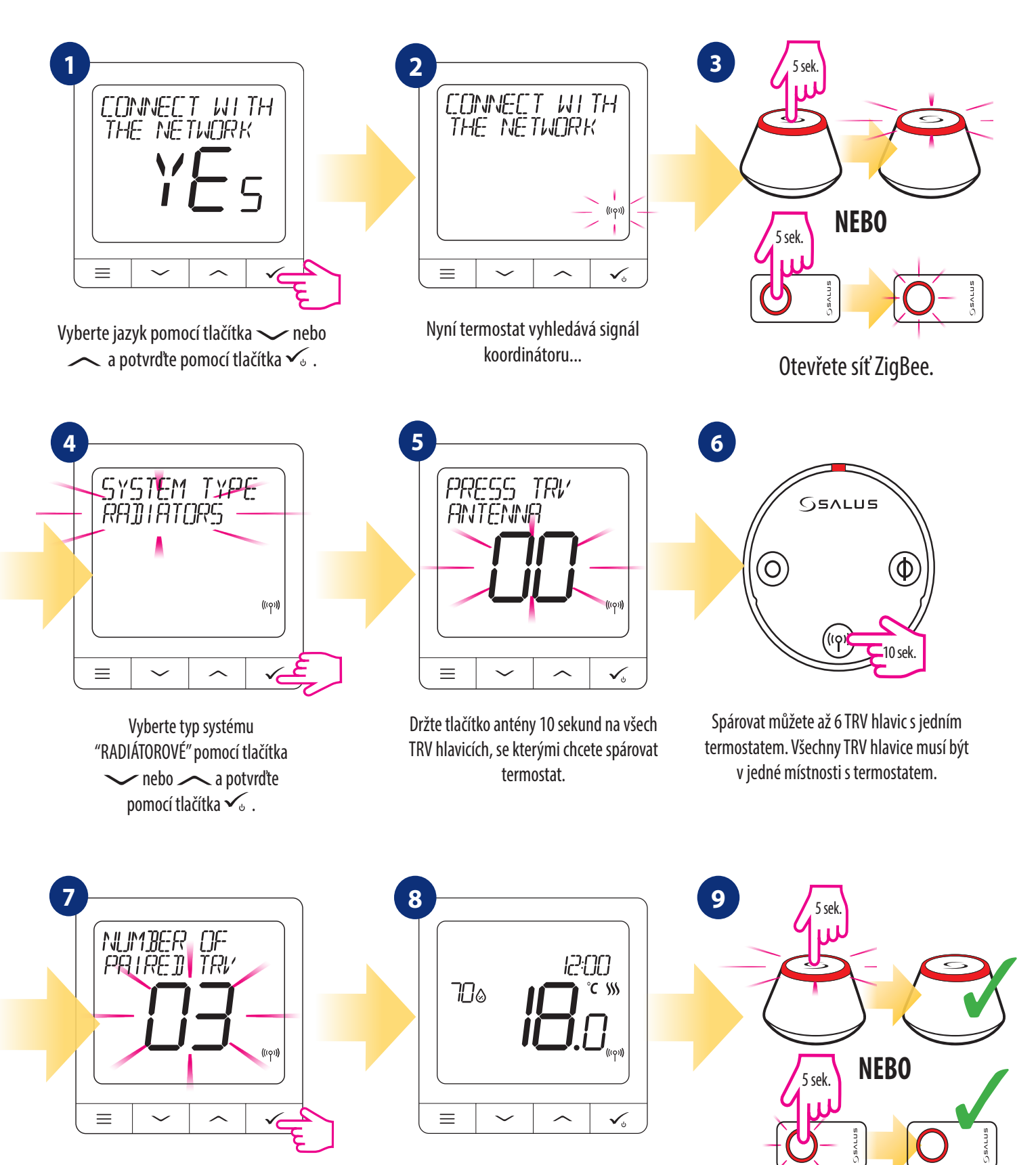

Na LCD displeji uvidíte počet spárovaných TRV hlavic. Když jsou všechny TRV hlavice spárované - stiskněte tlačítko  $\checkmark$  na dokončení procesu párování.

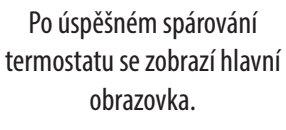

Zavřete síť ZigBee.

#### **7.4 Párování termostatu s přijímačem RX10RF**

#### A **UPOZORNĚNÍ!**

Pro snazší instalaci se ujistěte, že jste již do sítě ZigBee přidali přijímač RX10RF (viz návod k obsluze přijímače RX10RF).

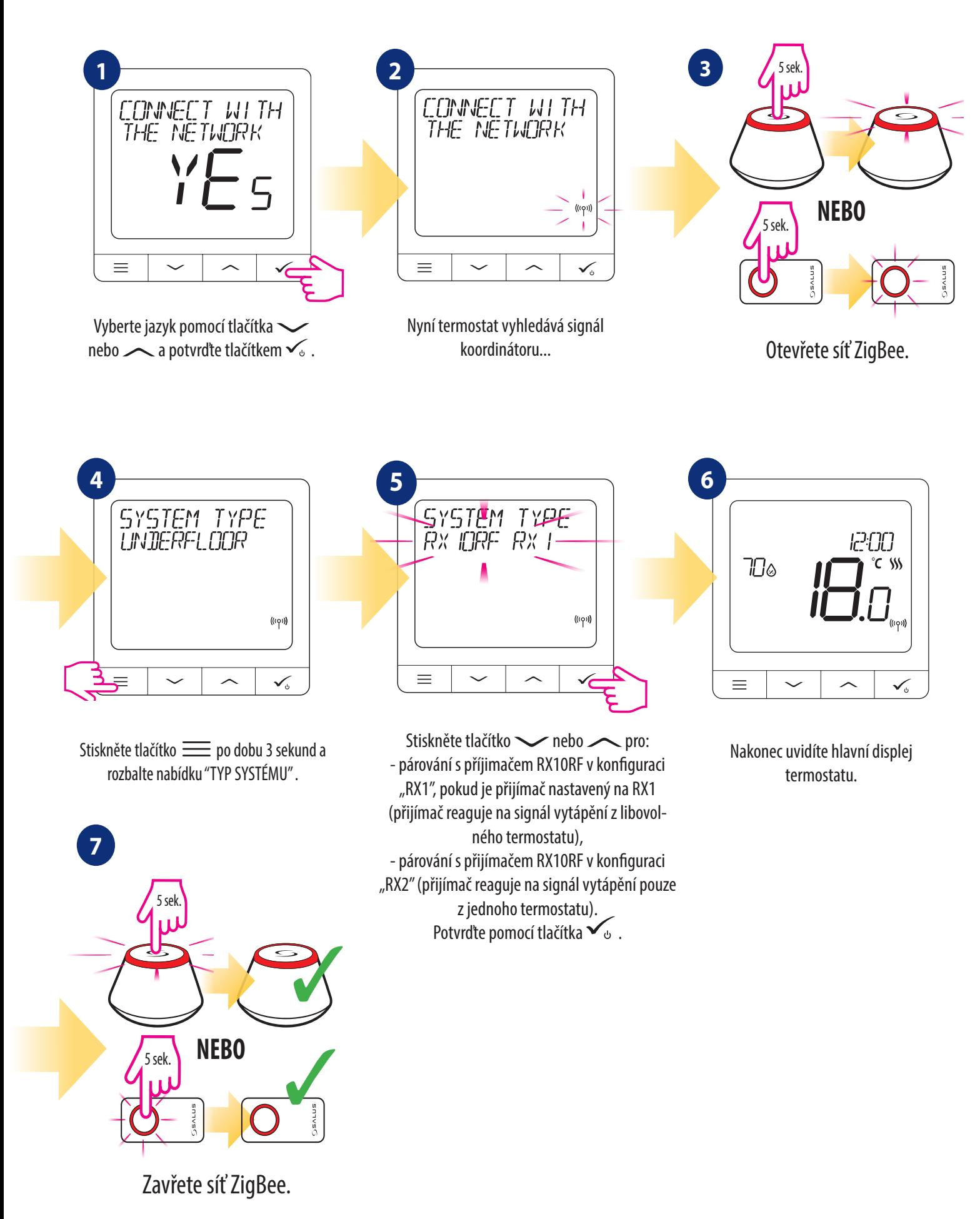

#### **8. Termostat hako drátové zařízení (nastavení)**

## **UPOZORNĚNÍ:**

Termostat Quantum SQ610 může pracovat jako samostatné zařízení bez univerzální brány UGE600 nebo koordinátoru CO10RF. Můžete jej připojit přímo ke kotli, čerpadlu nebo jinému zařízení, které vyžaduje beznapěťové spínání nebo napájení 230 V AC. Podívejte se na schéma zapojení na další straně.

Termostat Quantum SQ610 lze samostatně použít bez aplikace Smart Home. Aplikaci můžete kdykoliv snadno přidat. Všechna nastavení provedená před přidáním do aplikace se automaticky zkopírují do aplikace Smart Home.

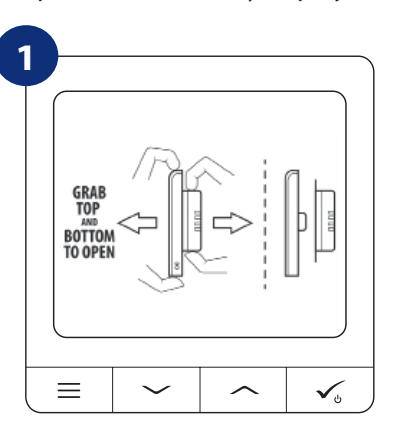

Chcete-li termostat zapnout, musíte jej připojit k napájení 230 V a poté...

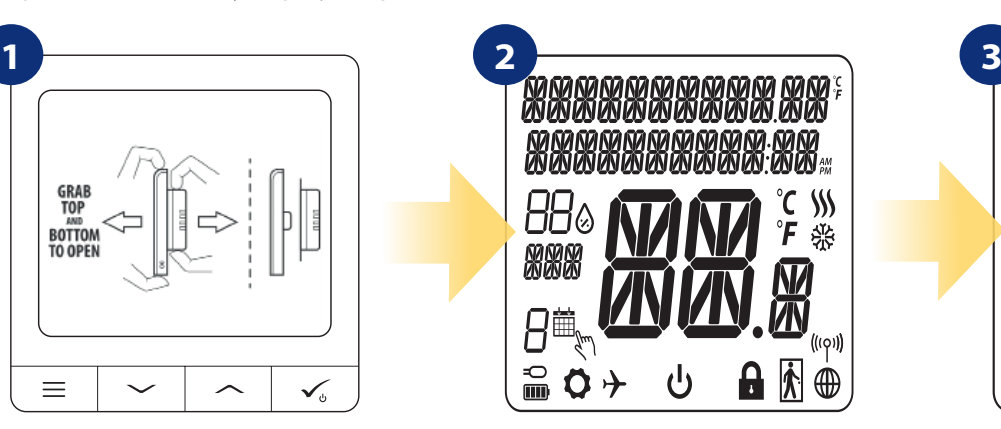

... na displeji se zobrazí všechny ikony ...

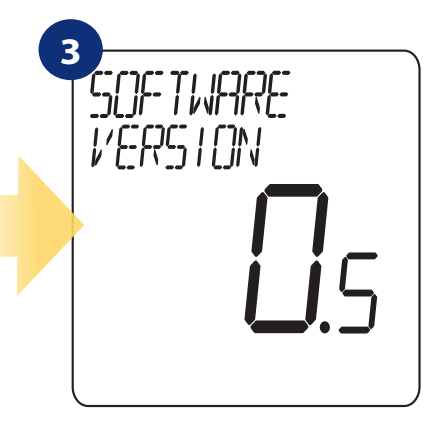

... následně termostat zobrazí verzi softwaru.

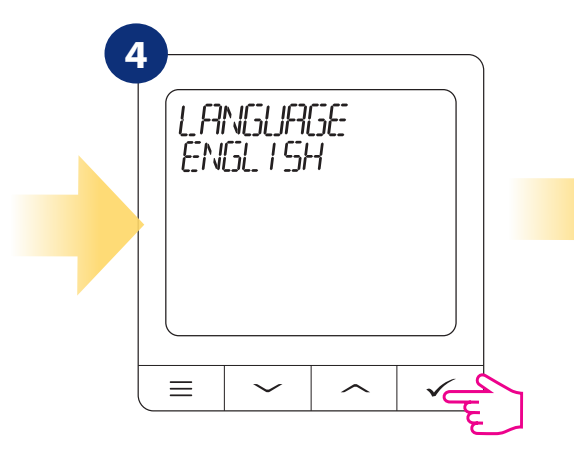

Nyní si vyberte svůj jazyk pomocí " nebo "**Abrahama"** tlačítka. Potvrďte výběr tlačítkem  $\checkmark$ <sub>o</sub>.

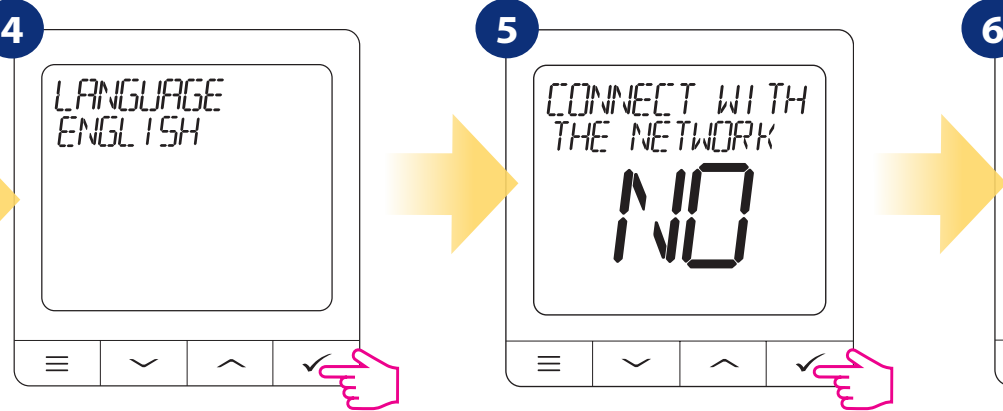

Vyberte "NE" pomocí tlačítka  $\sim$ " nebo " $\sim$ " pro nastavení termostatu Quantum SQ610 jako samostatné drátové zařízení a potvrďte tlačítkem  $\sum_{\phi}$ 

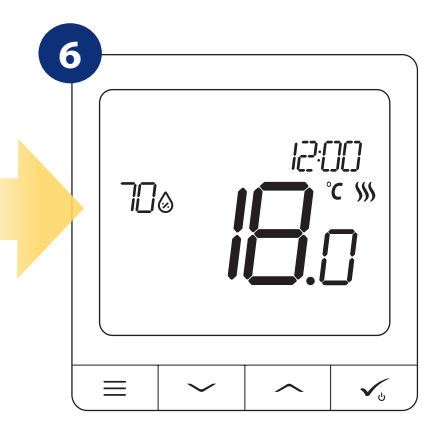

Nakonec se zobrazí hlavní obrazovka termostatu.

#### **Schéma zapojení pro Quantum SQ610 nastavené jako drátové zařízení**

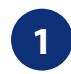

**1** Schéma zapojení pro beznapěťové připojení (např. ovládání kotle):

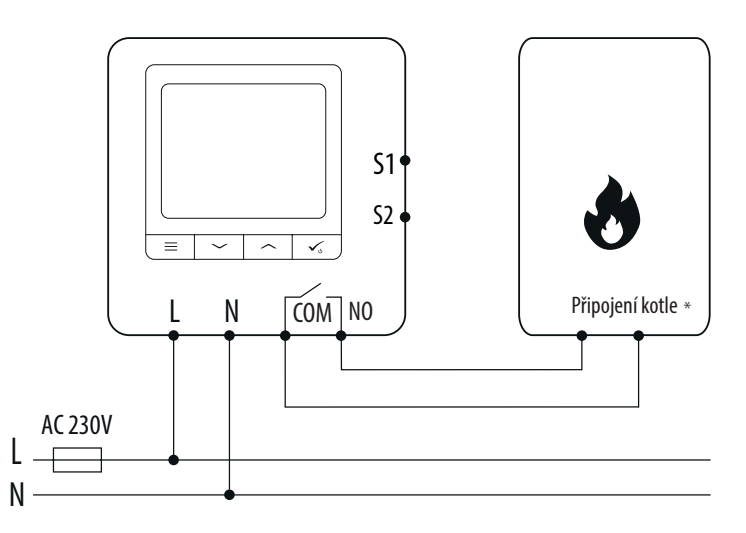

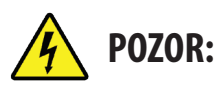

Před instalací nebo prací na jakýchkoli součástech se vždy ujistěte, že je síťové napájení 230 V AC vypnuto.

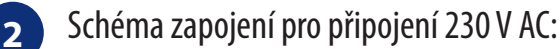

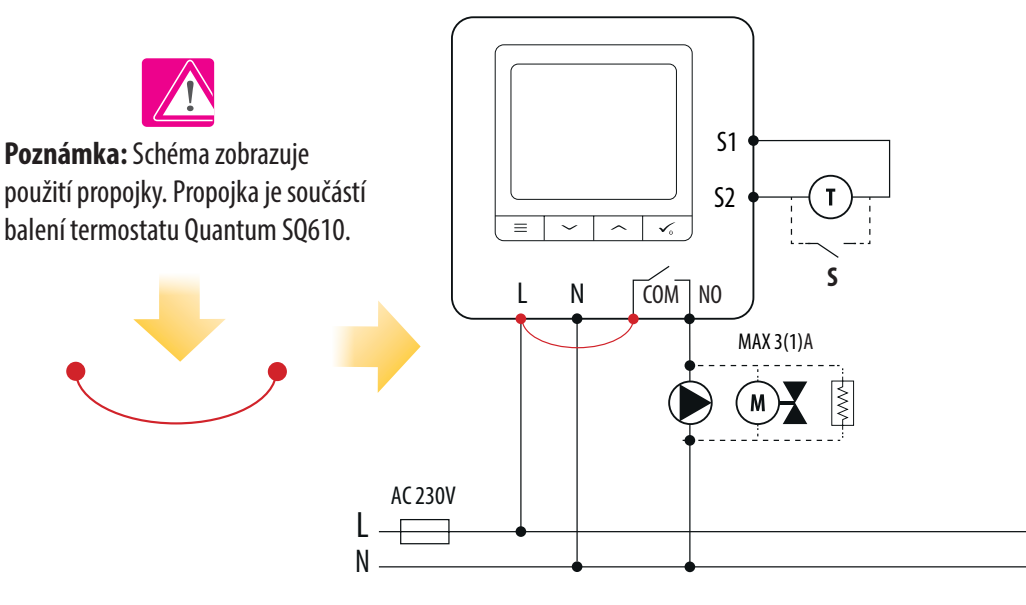

**3** Schéma zapojení pro připojení k centrální svorkovnici:

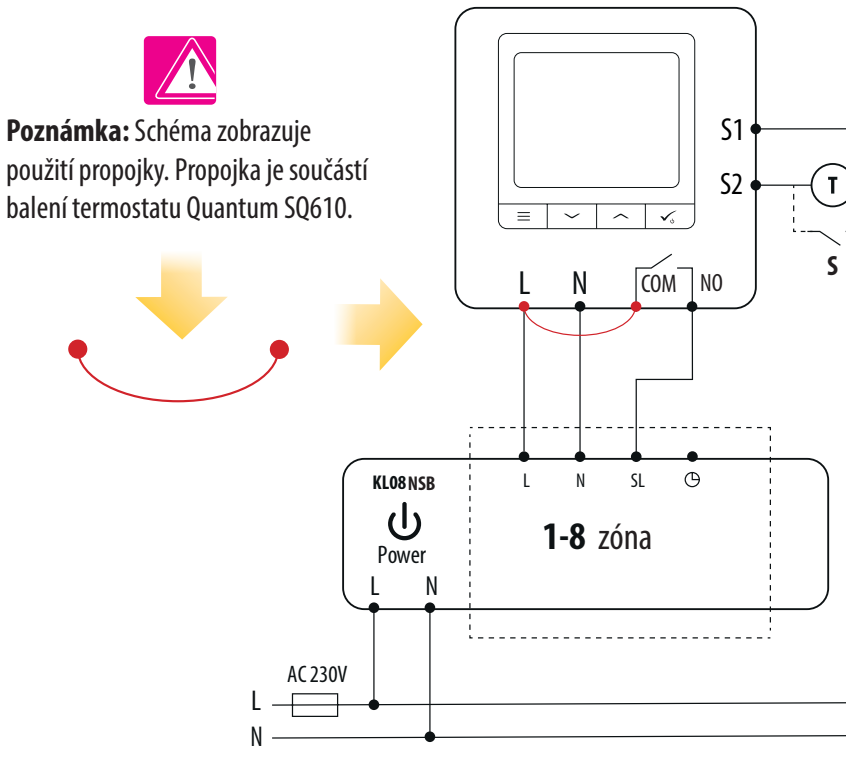

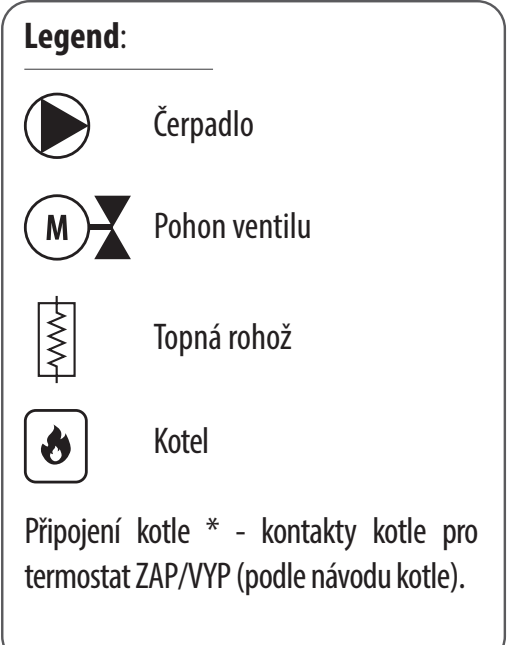

# **9. PROVOZ v režimu OFFLINE / jako DRÁTOVÉ ZAŘÍZENÍ**

# **9.1 Změna požadované teploty (manuální režim)**

Termostat Quantum SQ610 je standardně v manuálním režimu. Pokud chcete změnit požadovanou teplotu, postupujte podle následujících kroků:

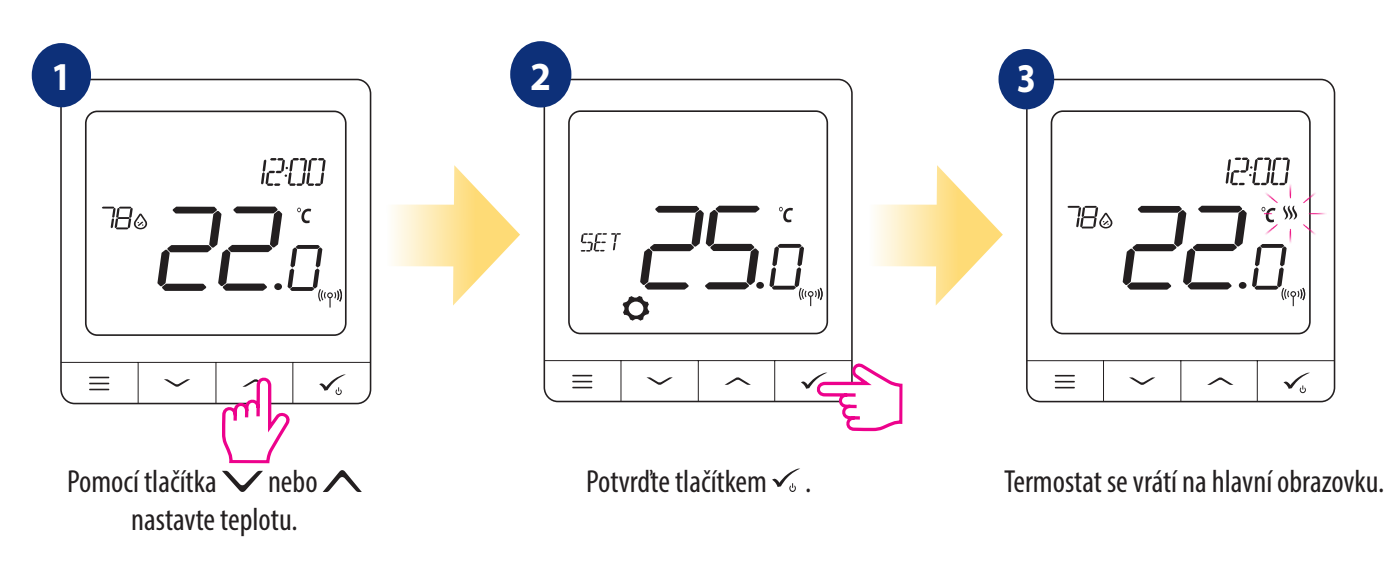

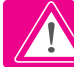

Aktivní **VYTÁPĚNÍ** (nebo **CHLAZENÍ**) je indikované animovaným plamenem (vytápění) a nebo sněhovou vločkou (chlazení).

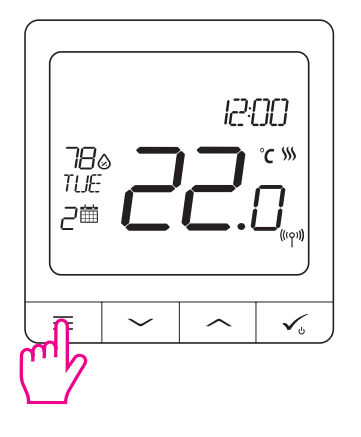

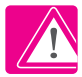

**UPOZORNĚNÍ:** Pokud chcete přepínat mezi režimem časový harmonogram a manuálním režimem, je potřeba stisknout na hlavní obrazovce tlačítko  $\equiv$  po dobu 3 sekund.

#### **9.2 Režim časový harmonogram**

Pokud chcete programovat v režimu offline, postupujte následovně:

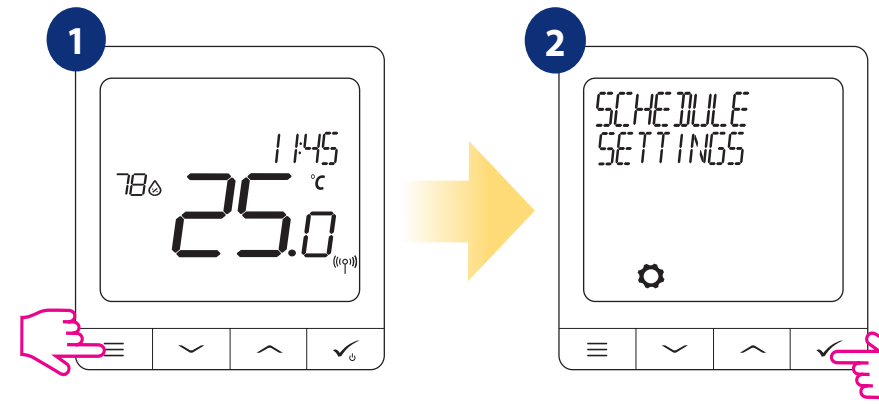

Stiskněte tlačítko **ED** pro vstup do hlavního menu.

Zadejte nastavení harmonogramu.

#### K dispozici isou 3 možné varianty harmonograu. Stisknutím tlačítka  $\vee$  nebo  $\wedge$  vyberte variantu harmonogramu a **potvrďte tlačítkem**  $\checkmark$ **: 3**

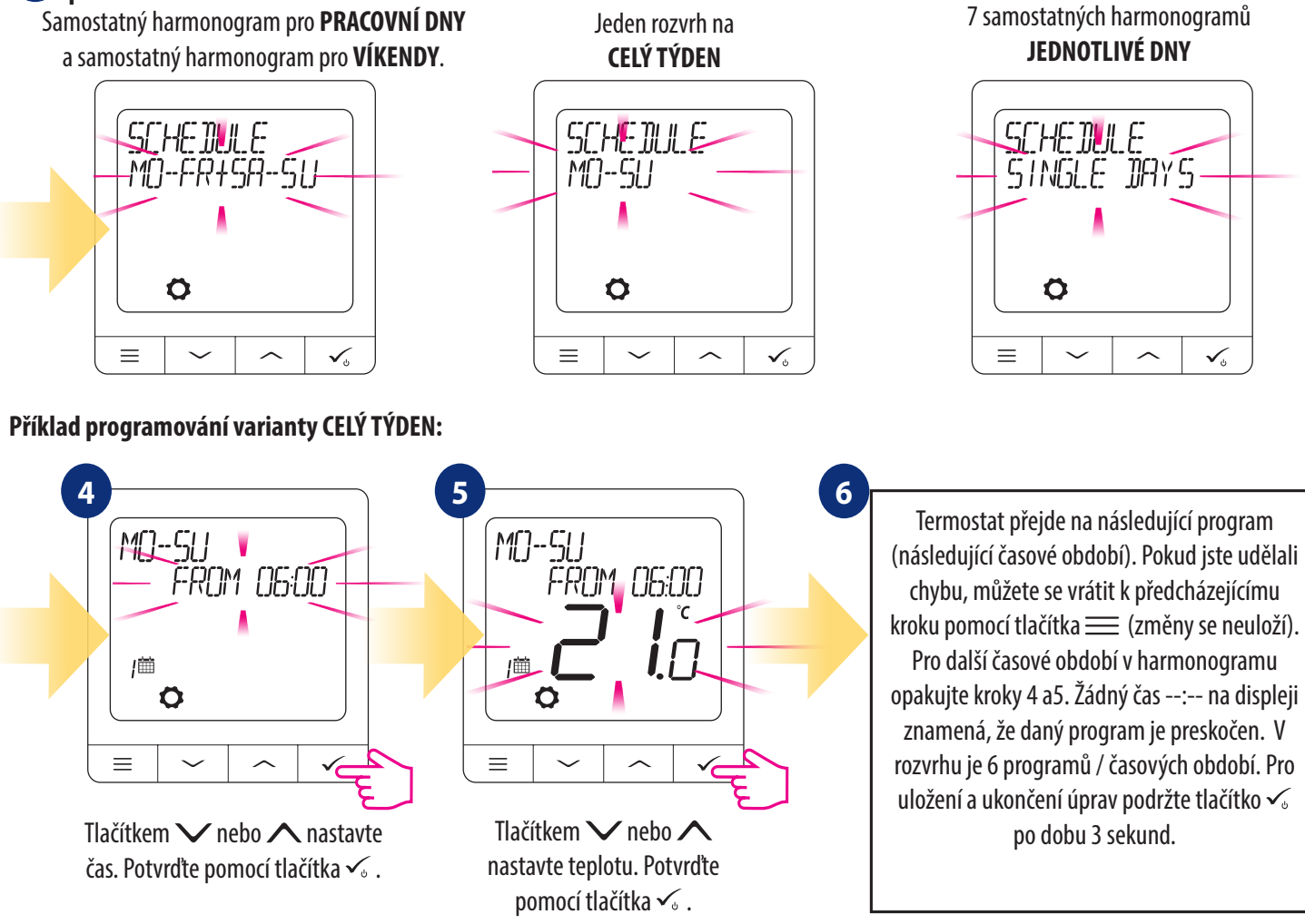

Po nastavení pracuje termostat v režimu časový harmonogram. Na displeji se zobrazuje ikona kalendáře:

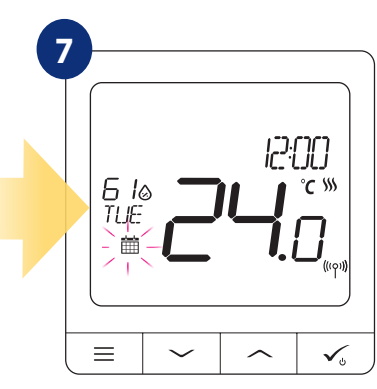

# **9.3 Manuální režim dočasný**

Když termostat běží v režimu časový harmonogram, můžete ho dočasně potlačit nastavením nové požadované teploty.

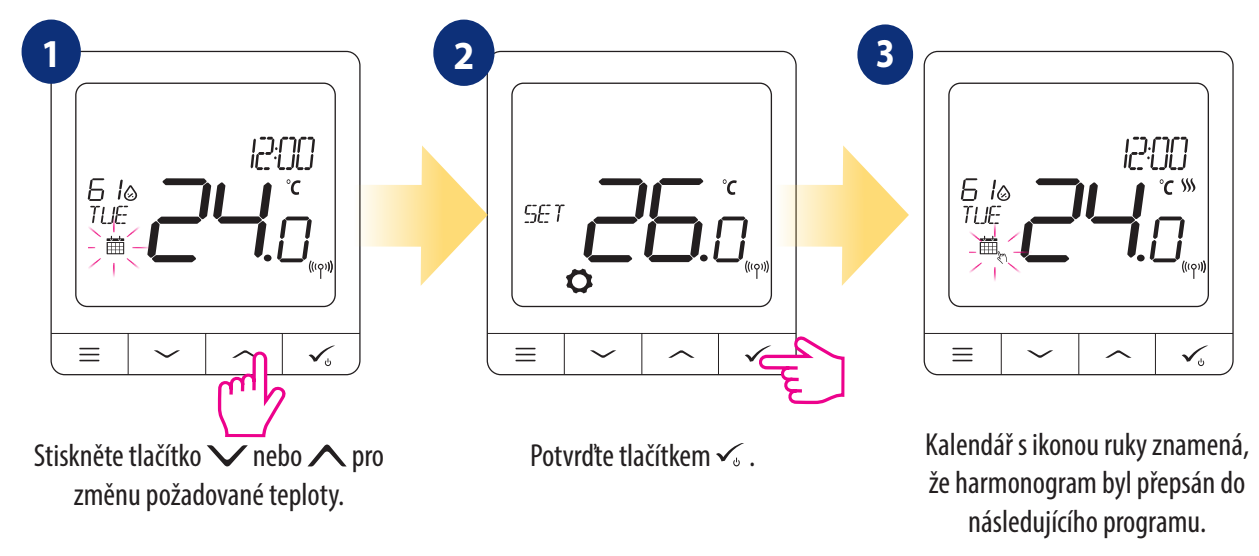

**UPOZORNĚNÍ:** Pokud chcete zrušit manuální režim dočasný a vrátit se k pozastavenému harmonogramu, podržte tlačítko po dobu 3 sekund. Ikona kalendáře znamená, že termostat se vrátí zpět do režimu časový harmonogram.

## **9.4 Pohotovostní režim (STANDBY)**

Režim **STANDBY** je nastavení požadované teploty, kterou je možné kdykoliv aktivovat / deaktivovat. V případě potřeby můžete fungovat jako ochrana proti zamrznutí nebo přehřátí. Když je aktivovaná pohotovostní režim, hodiny i měření teploty fungují. Pokud chcete **vstoupit** do režimu **STANDBY**, podržte tlačítko  $\leq$  po dobu 3 sekund. Režim **STANDBY** můžete kdykoliv **vypnout** opětovným podržením tlačítka  $\leq$  po dobu 3 sekund.

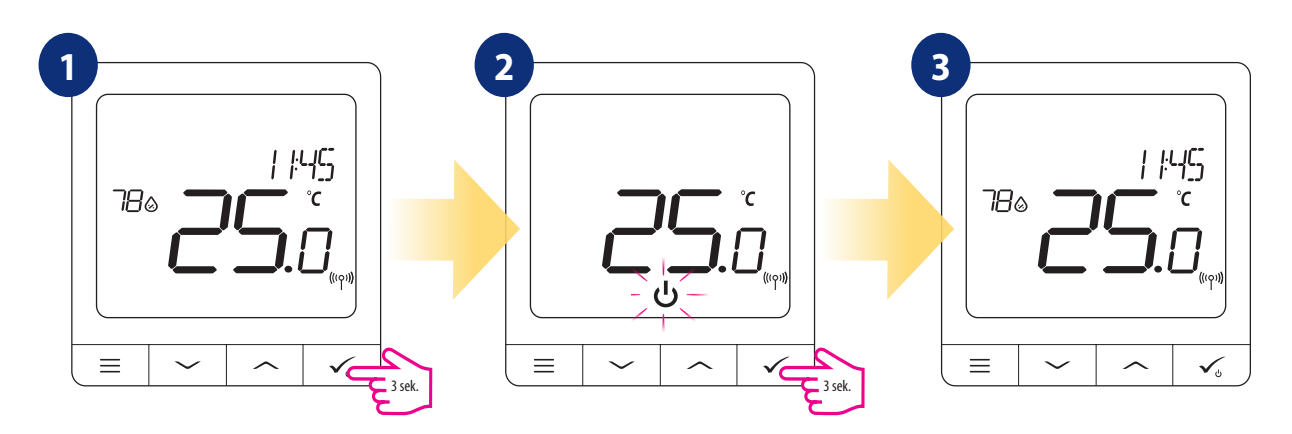

## **9.5 Funkce uzamykání tlačítek**

Pro zamknutí / odemknutí tlačítek termostatu **Quantum SQ610** v režimu **OFFLINE** musíte stisknout a podržet tlačítka∨ + ∧ po dobu **3 SEKUND.** Když je termostat **uzamknutý,** na displeji se zobrazí ikona zámku. Když je termostat **odemknutý**, ikona zámku není viditelná.

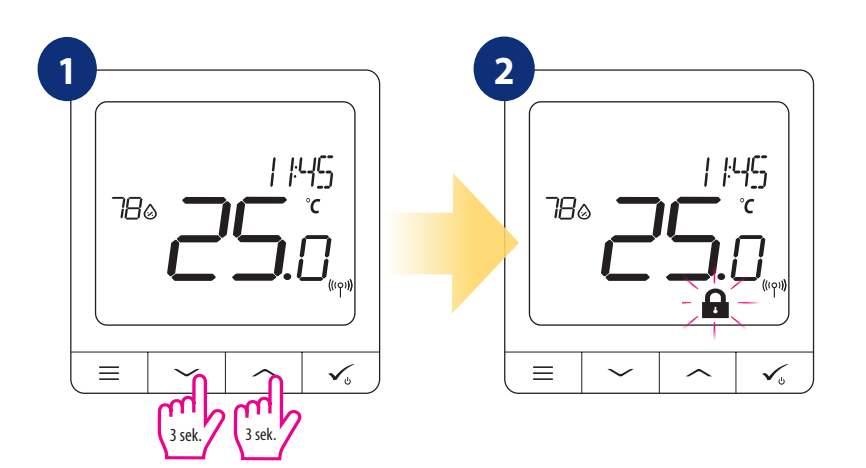

# **9.6 Uživatelské nastavení (základní nastavení)**

V režimu **OFFLINE** má uživatel přístup ke všem nastavením termostatu.

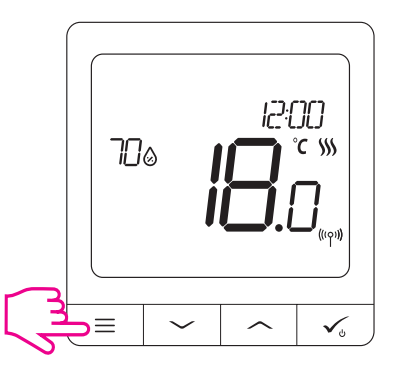

Pro otevření **HLAVNÍHO MENU** stiskněte tlačítko  $\equiv$  na hlavní obrazovce.

## **9.6.1 Datum a čas**

Datum a čas lze změnit nebo opravit pouze v režimu **Offline**. V režimu **Online** termostat synchronizuje datum a čas na základě informací získaných z internetu. Při nastavování datumu a času postupujte podle následujících kroků:

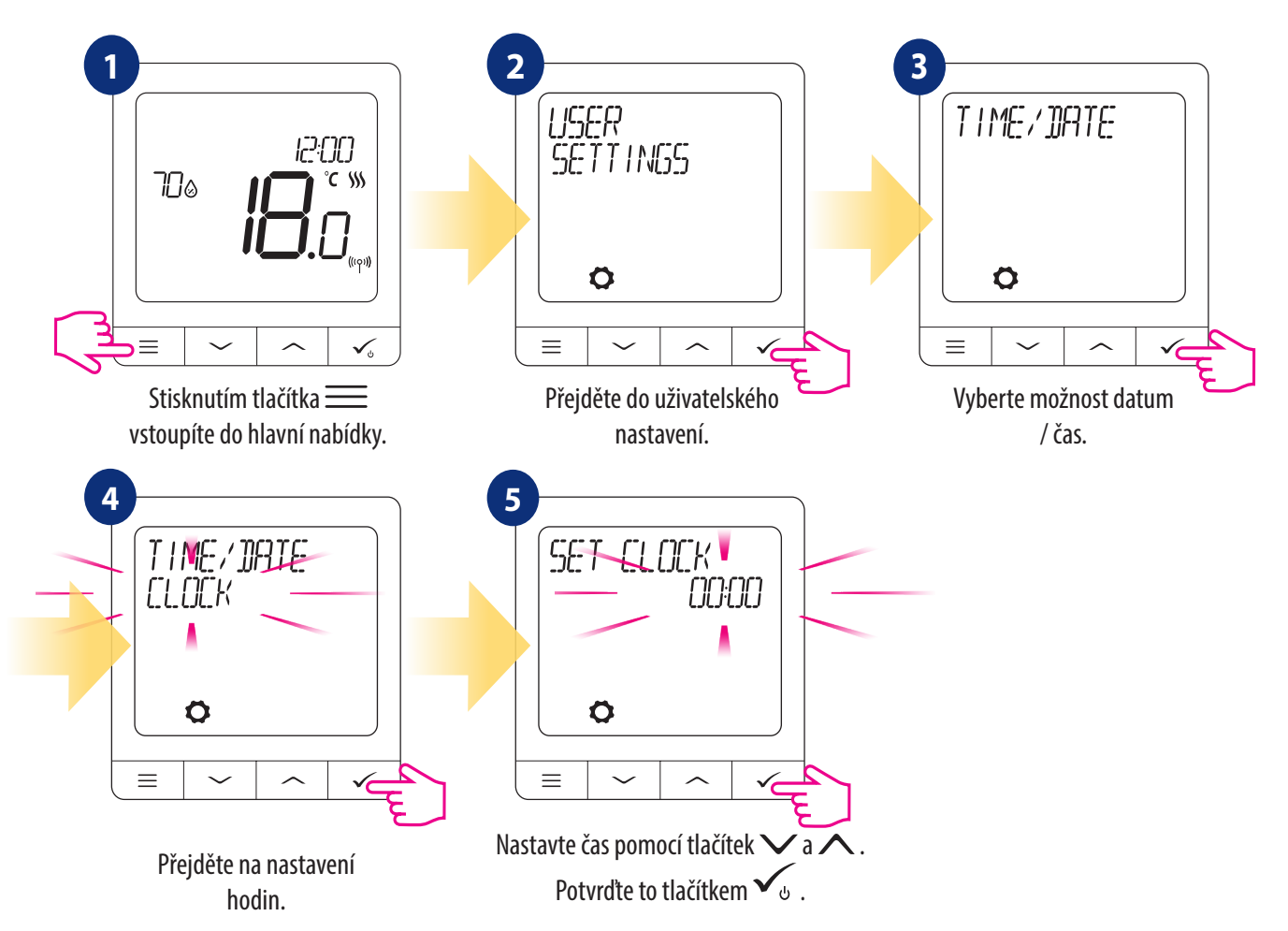

**Po nastavení hodin se automaticky zobrazí nastavení datumu:**

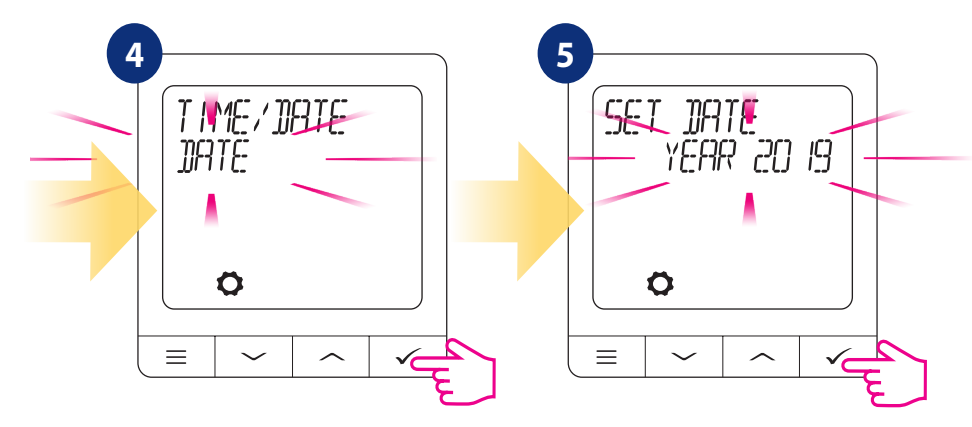

# **9.6.2 Režim DOVOLENÁ**

Režim DOVOLENÁ je speciálně požadovaná hodnota teploty programu, kterou termostat bude udržovat po stanovené dny. Jak nastavit **REŽIM DOVOLENÁ**:

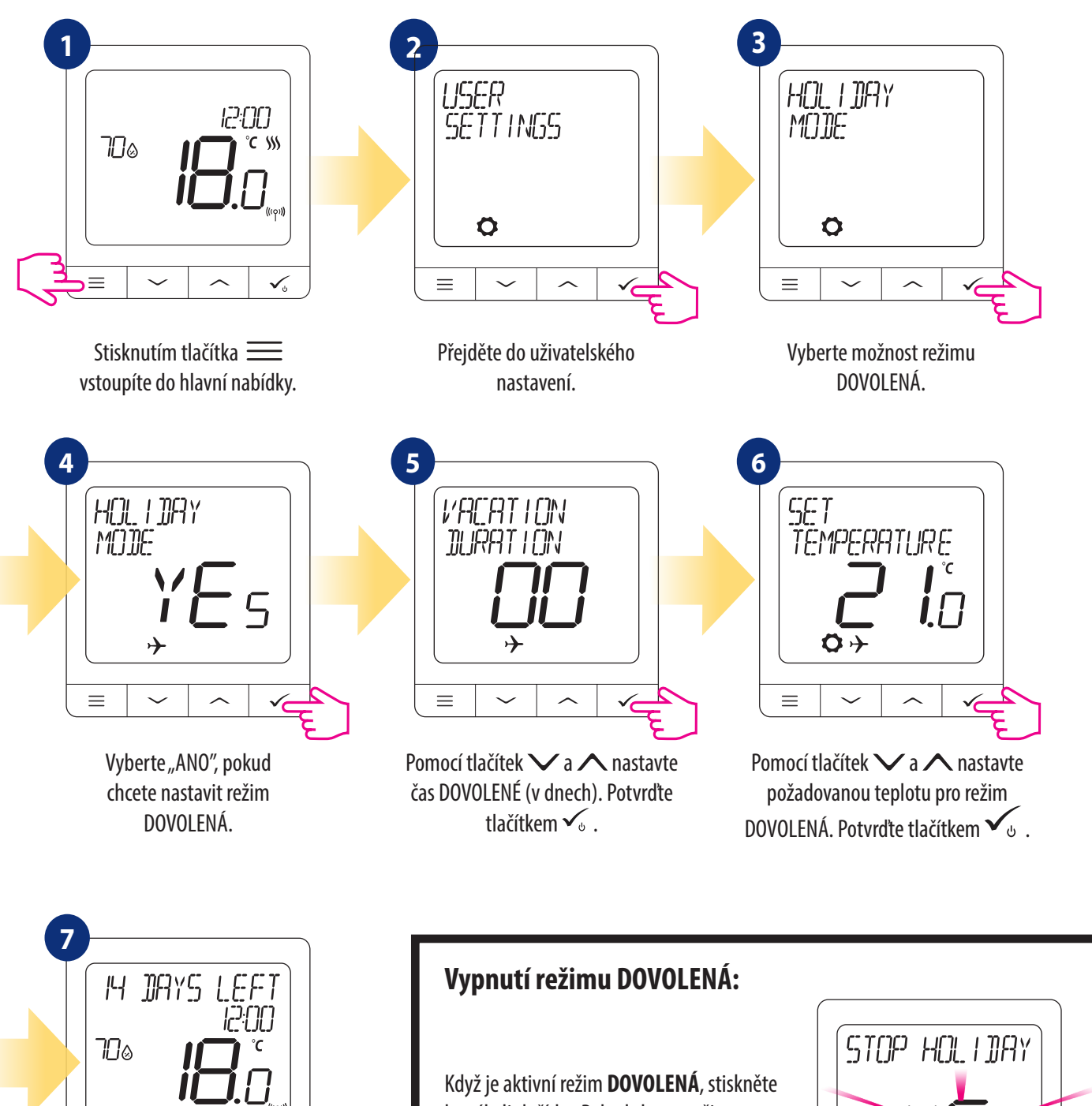

**REŽIM DOVOLENÁ** je **ZAPNUTÝ**. V horní části obrazovky vidíte zbývající dny do konce. Indikátor ikony "letadlo" informuje, že režim **DOVOLENÁ** je aktivní.

 $\checkmark$ 

 $\rightarrow$ 

 $\equiv$ 

kterékoli tlačítko. Pokud chcete režim **DOVOLENÁ** vypnout, zvolte **ANO** a potvrďte tlačítkem  $\checkmark$ .

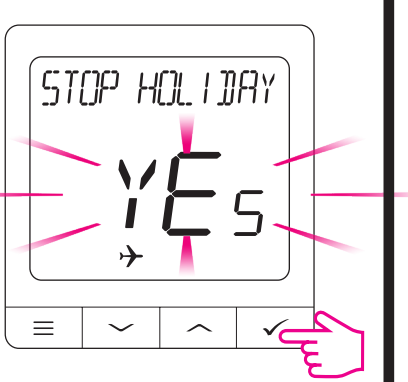

#### **9.6.3 Kalibrace termostatu**

Kalibrace termostatu je funkce, která umožňuje uživateli překalibrovat čidlo teploty interního termostatu o daný počet stupňů (v rozsahu od -3,5 °C do 3,5 °C). Pokud chcete kalibrovat čidlo teploty termostatu, postupujte následovně:

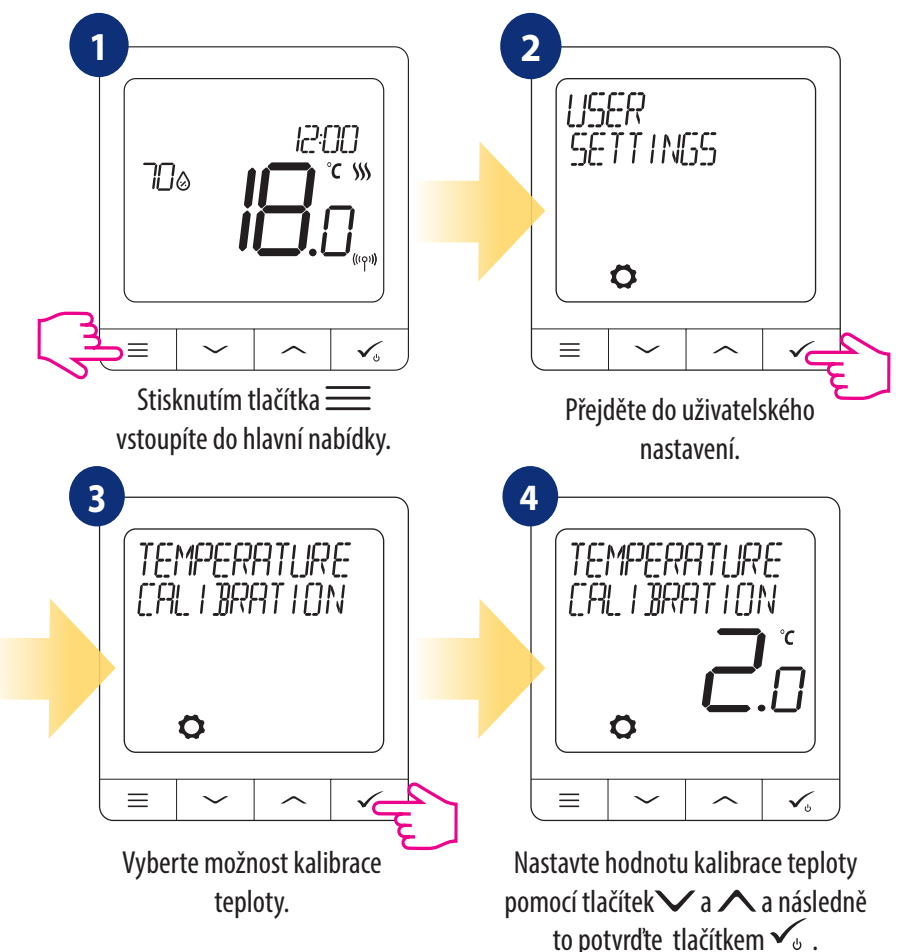

#### **9.6.4 Zobrazení vlhkosti**

Termostat SQ610 má zabudované čidlo vlhkosti. Hodnota vlhkosti se může zobrazit nebo skrýt v závislosti na potřebách uživatele. Pokud chcete zobrazit nebo skrýt hodnotu vlhkosti, postupujte následovně:

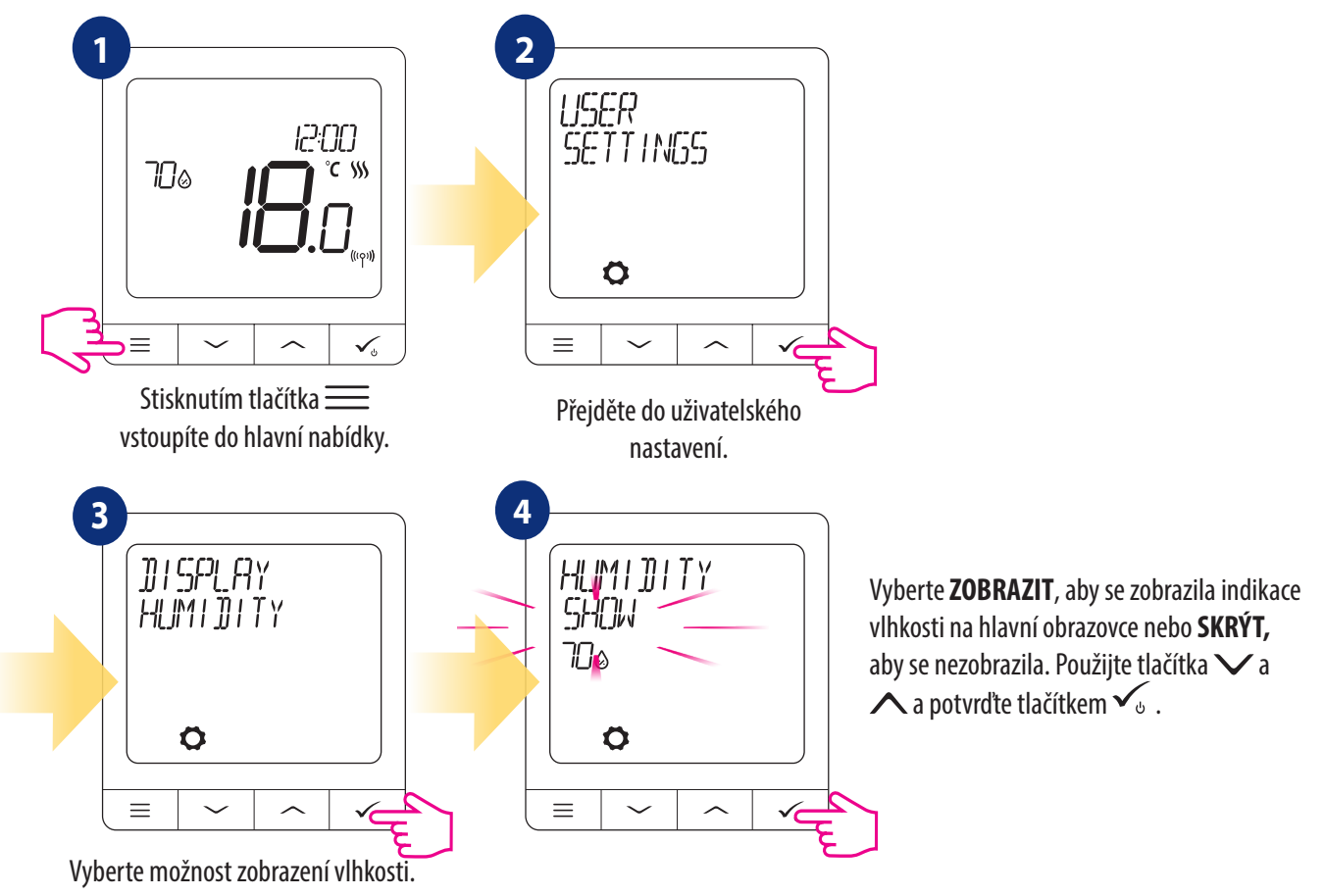

# **9.6.5 Zobrazení teploty podlahy**

Zobrazení teplota podlahy je funkce, která je k dispozici jen tehdy, když termostat pracuje s externím čidlem teploty podlahy. Pokud chcete zobrazit nebo skrýt hodnotu teploty podlahy, postupujte následovně:

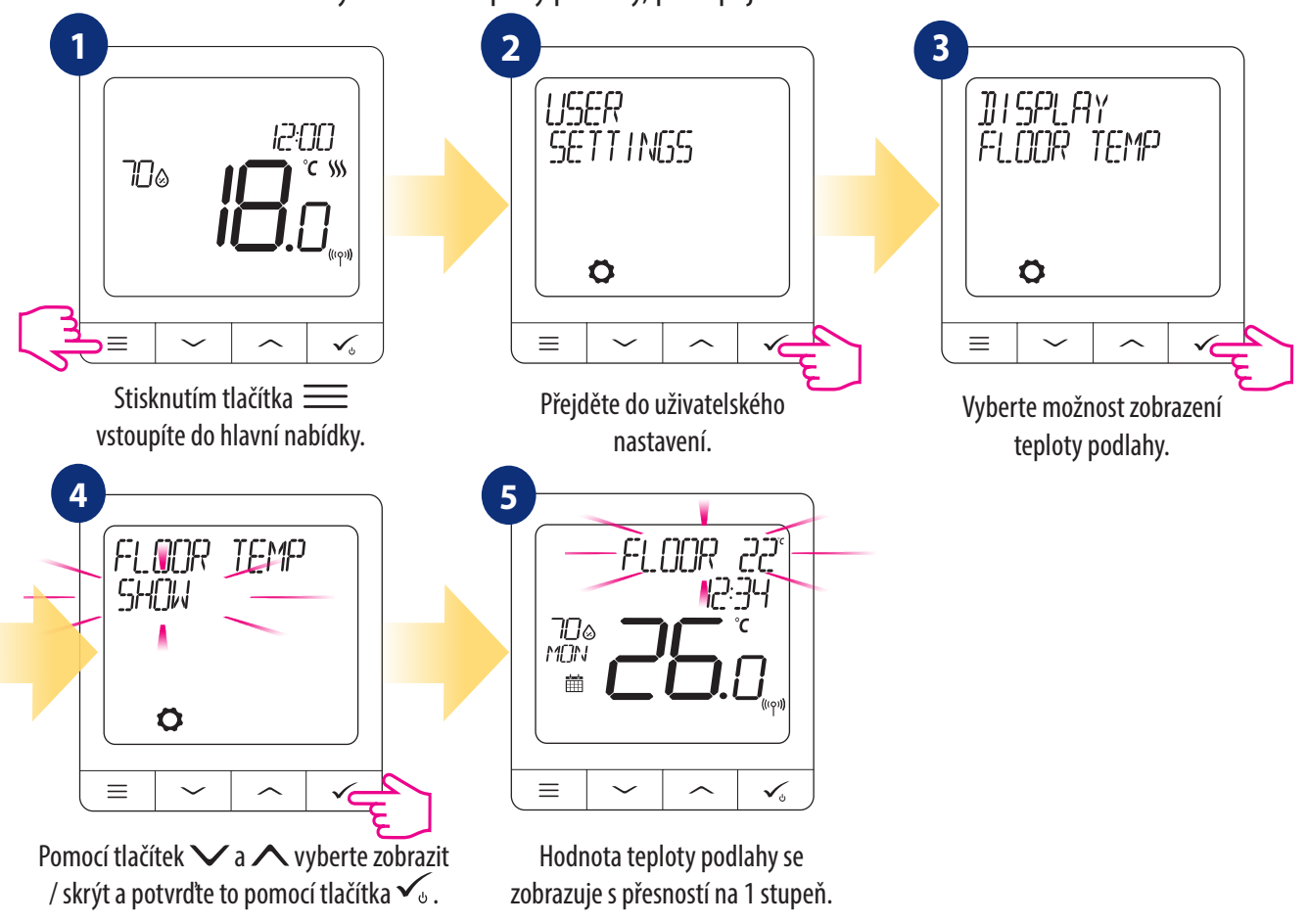

## **9.6.6 Požadovaná teplota v pohotovostní režimu**

K dispozici jsou dvě požadované teploty v pohotovostním režimu - pro režim vytápění a chlazení. Hodnota pro režim vytápění je od **5 ° C** do **35 ° C**. Hodnota pro režim chlazení je od **5 ° C** to **40 ° C**. Pro nastavení postupujte následovně:

**Poznámka: Při spárování s radiátorovými hlavicemi TRV nebo přijímačem RX10RF není k dispozici režim chlazení.**

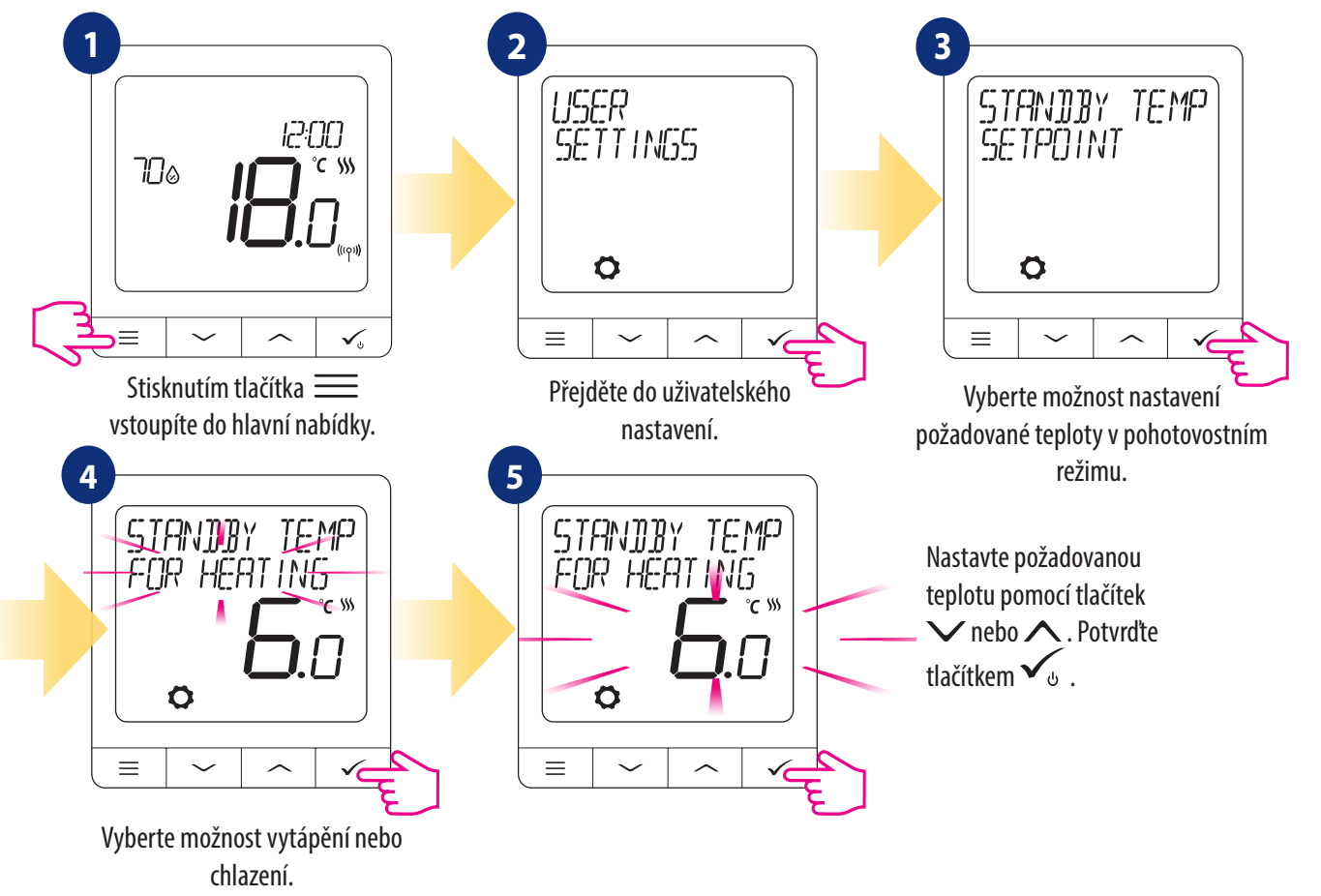

# **9.6.7 Výběr vytápění / chlazení**

Termostat SQ610 může pracovat v režimu vytápění nebo chlazení. Pro nastavení režimu termostatu, postupujte následovně: **POZNÁMKA: Dostupné pouze při spárování s inteligentní zásuvkou SPE600 a nebo s relé SR600 v ONLINE režimu.**

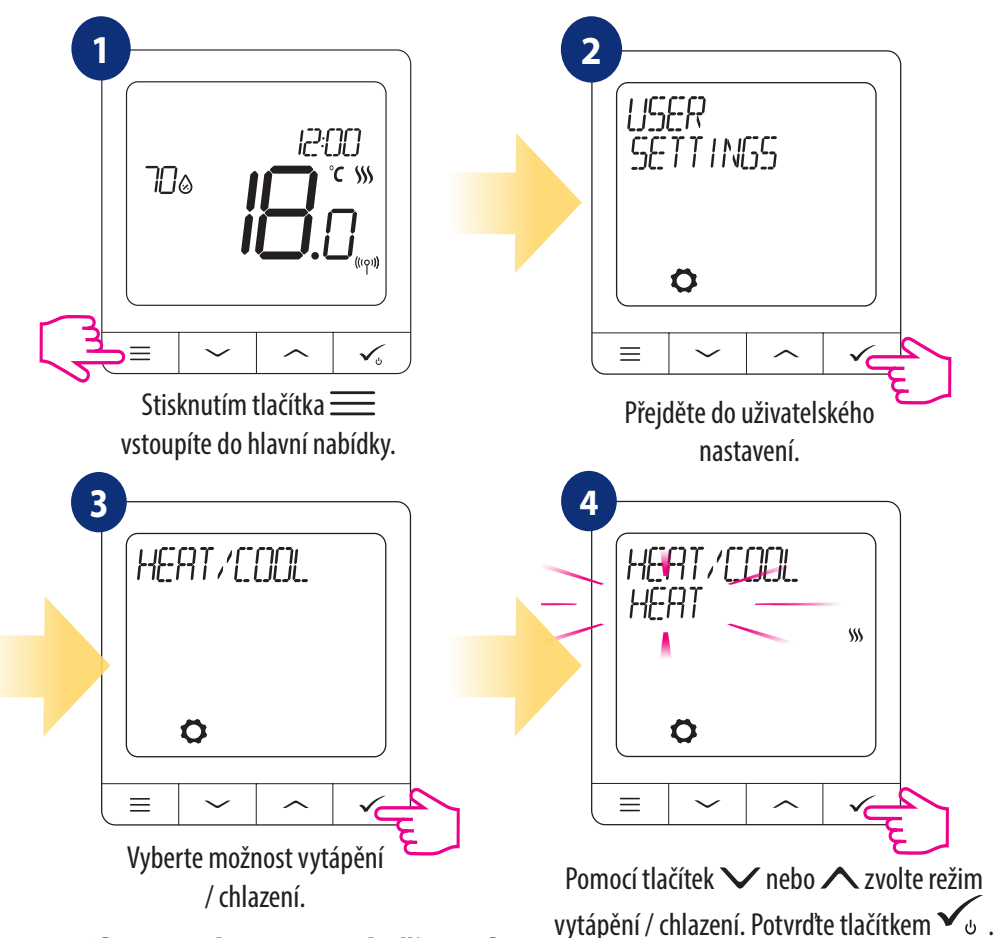

#### **9.6.8 Obnovení nastavení uživatele**

Pro obnovení nastavení uživatele, postupujte následovně:

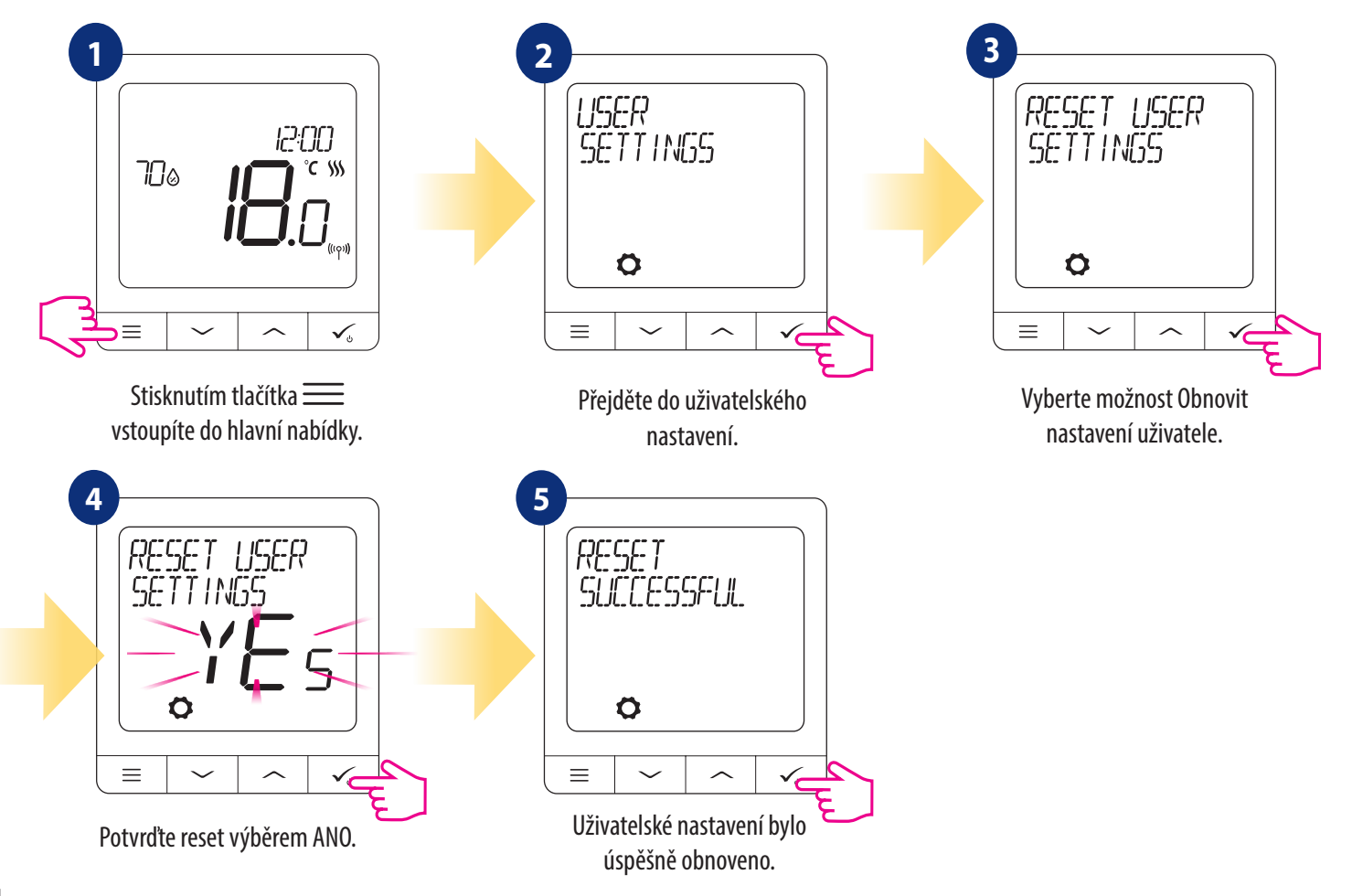

## **10. Nastavení správce (instalační parametry)**

Pokud chcete zadat nastavení správce, postupujte podle kroků uvedených níže. Před jakýmikoli změnami sii přečtěte popis tabulky parametrů. Pomocí tlačítek  $\vee$  nebo  $\wedge$  se můžete posouvat nahoru nebo dolů mezi všemi parametry. Každou změnu / výběr potvrďte tlačítkem  $\leq$ :

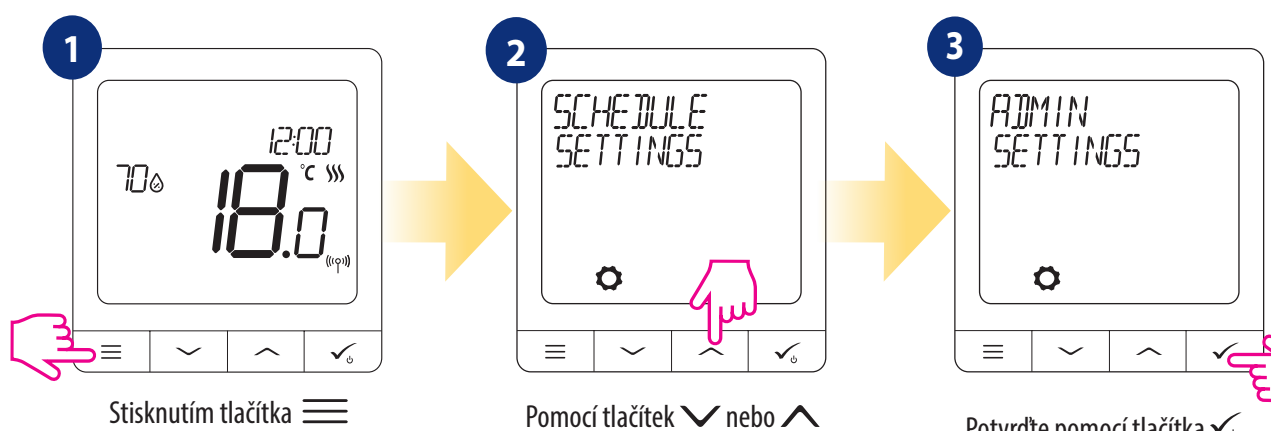

vyberte nastavení správce.

vstoupíte do hlavní nabídky. Potvrďte pomocí tlačítka .

| Název parametru                           | <b>Hodnoty parametru</b>                                                                                                    | Popis                                                                                                    | Výchozí<br>hodnota                                                |
|-------------------------------------------|----------------------------------------------------------------------------------------------------|----------------------------------------------------------------------------------------------------|-------------------------------------------------------------------|
| <b>STUPNICE TEPLOTY</b>                   | CELSIA °C<br><b>FAHRENHEIT °F</b>                                                                                                    | Parametr definuje změnu mezi jednotkami teploty.                                                                                                    | $\mathrm{C}$                                                      |
| PŘESNOST ZOBRAZENÉ TEPLOTY                | Pro stupně Celsia: 0,5 °C nebo 0,1 °C<br>Pro stupně Fahrenheita: 1 °F nebo 0,2 °F                                                     | Parametr určuje přesnost zobrazené naměřené hodnoty.                                                                                                    | $0.5^{\circ}$ C / 1 $^{\circ}$ F                                  |
| ALGORITMY PRO VYTÁPĚNÍ                    | <b>ITLC UFH</b><br><b>ITLC RAD</b><br><b>ITLC ELEKT</b><br>HYSTEREZE +/- 0,25 °C (0.5 °F)<br>HYSTEREZE +/- 0,5 °C (1 °F)<br>POHON THB | Parametr definuje, jak regulovat teplotu v místnosti. Řídící<br>algoritmus ITLC zabezpečuje redukci podmínek rychlé jízdy a<br>ekonomického provozu systému. Je to pokročilý algoritmus<br>navržený na přesné udržování teploty v místnosti.<br>ITLC UFH - algoritmus pro podlahové vytápění (pro vytápěcí<br>systémy s vysokou setrvačností),<br>ITLC RAD - algoritmus přizpůsobený,<br>ITLC EL - algoritmus přizpůsobený na vytápění topnými tělesy,<br>HYSTEREZE +/- 0,25°C (+/- 0,5°F)<br>HYSTEREZE +/- $0.5^{\circ}$ C (+/- 1,0 $^{\circ}$ F)<br>POHON THB - algoritmus navržený pro systémy<br>podlahového vytápění, ve kterém jsou nainstalované<br>servomotory THB s automatickým vyvažovaním průtoku<br>(dynamická regulace toku). Pohon THB má dvě čidla<br>teploty, které jsou nainstalované na přívod a zpátečku slučky<br>podlahového vytápění. Měří se teplota na čidlech<br>a upravuje průtok tak, aby udržel správný teplotní rozdíl. | <b>ITLC UFH</b><br>nebo ITLC<br>RAD<br>nebo HIST<br>$+/- 0.25$ °C |
| ALGORITMY PRO CHLAZENÍ                    | HYSTEREZE +/- 0,25 °C (0,5 °F)<br>HYSTEREZE +/- 0,5 °C (1 °F)                                                                         | Parameter definuje nastavení hystereze pro chlazení.                                                                                                    | HYSTEREZE<br>$+/- 0.25$ °C<br>$(0,5 \degree F)$                   |
| ROZŠÍRENÁ KALIBRACE<br><b>HLAVICE TRV</b> | <b>VYPNUTO</b><br>AUTOMATICKY<br>ZAPNUTO                                                                                              | Systém provádí velmi přesnou kalibraci zařízení v systému<br>- automatické přizpůsobení podmínkám místnosti. Tento<br>algoritmus je takový, že proces ohřevu se začína otevřením<br>hlavic TRV, což zajišťuje průtok v systému před spuštěním kotle.<br>Systém též vypne kotel prostřednictvím modulu RX10RF (RX1)<br>před zavřením všech hlavic TRV.                                                                                                    | AUTOMA-<br><b>TICKY</b>                                           |

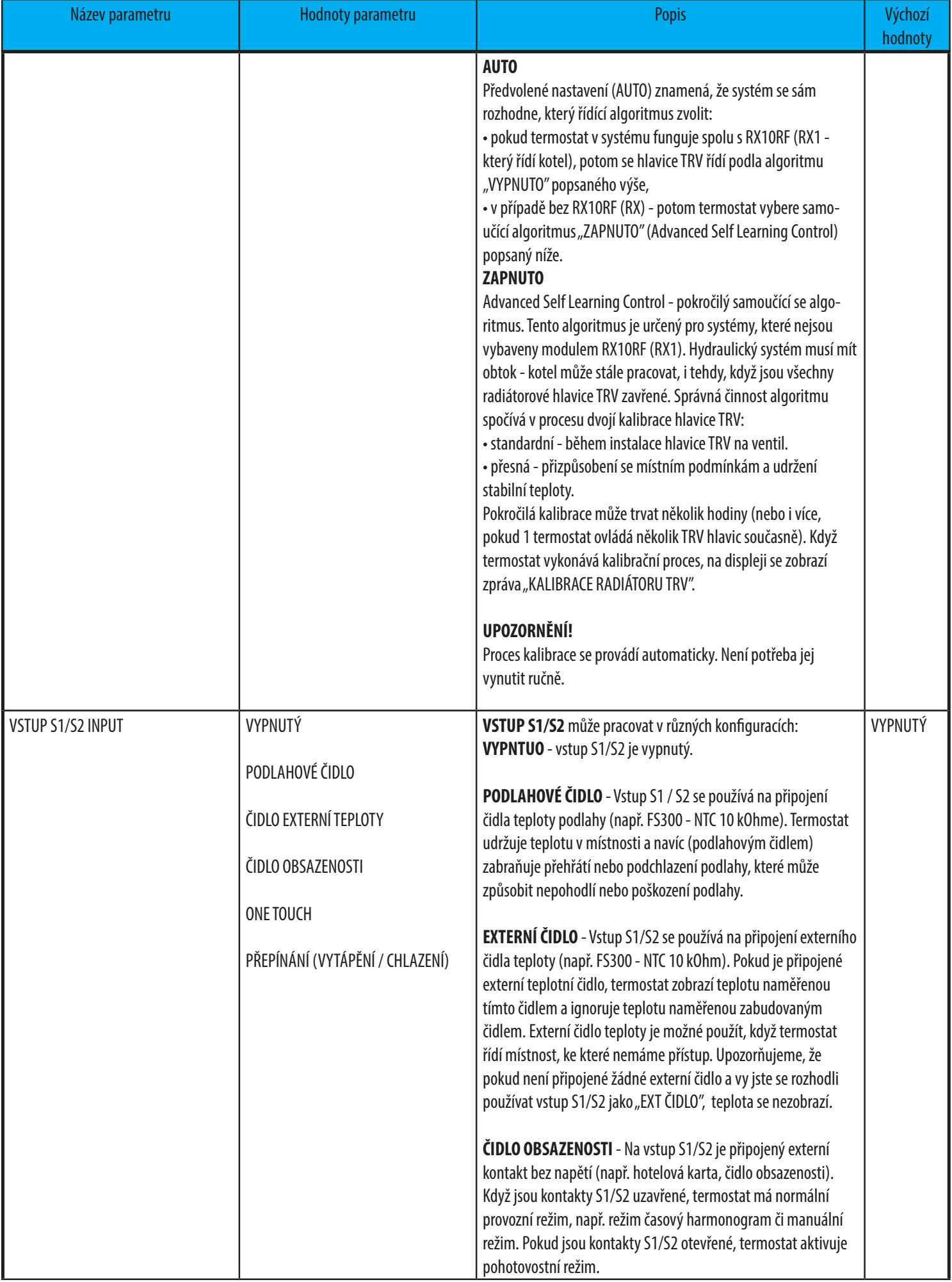

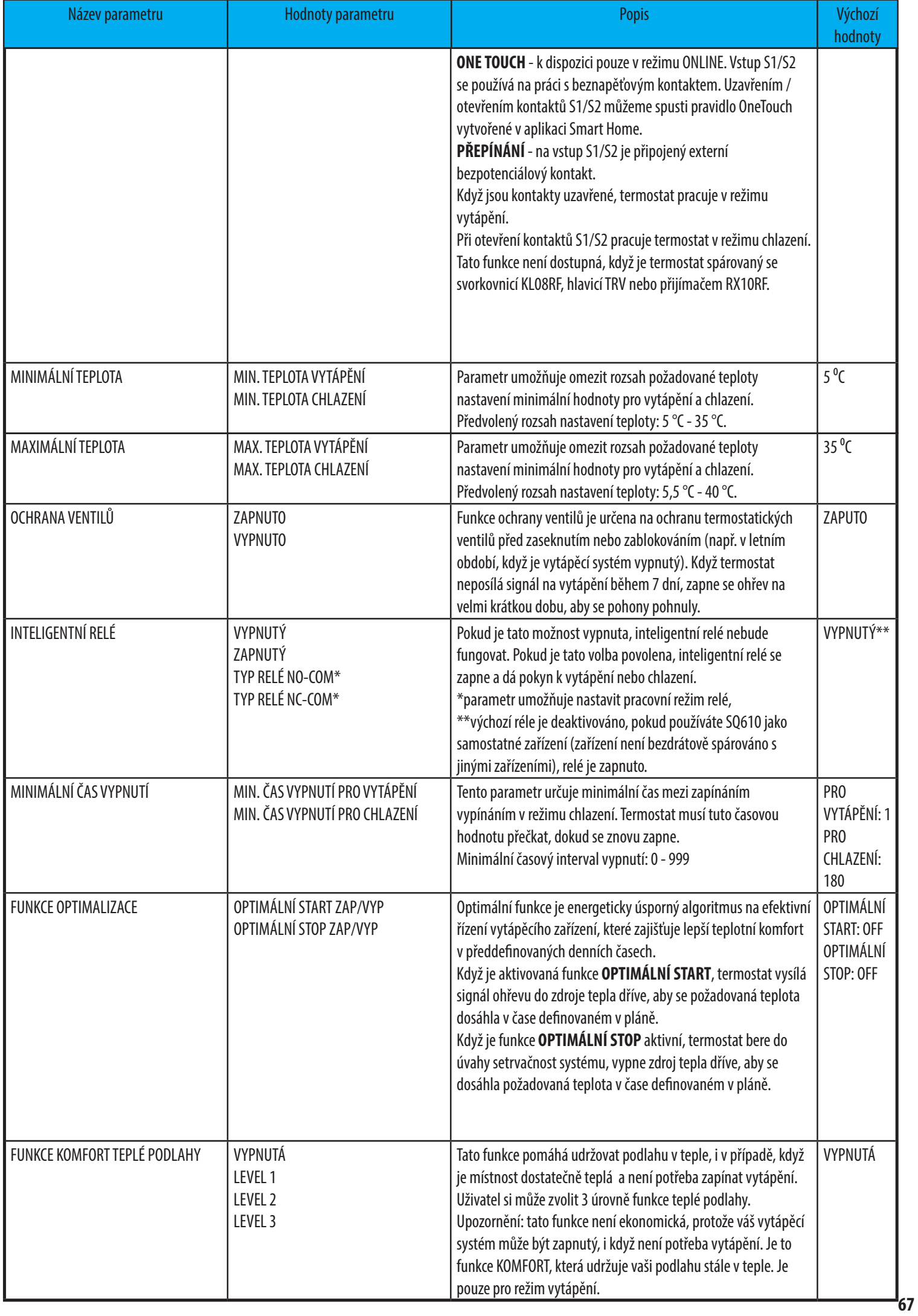

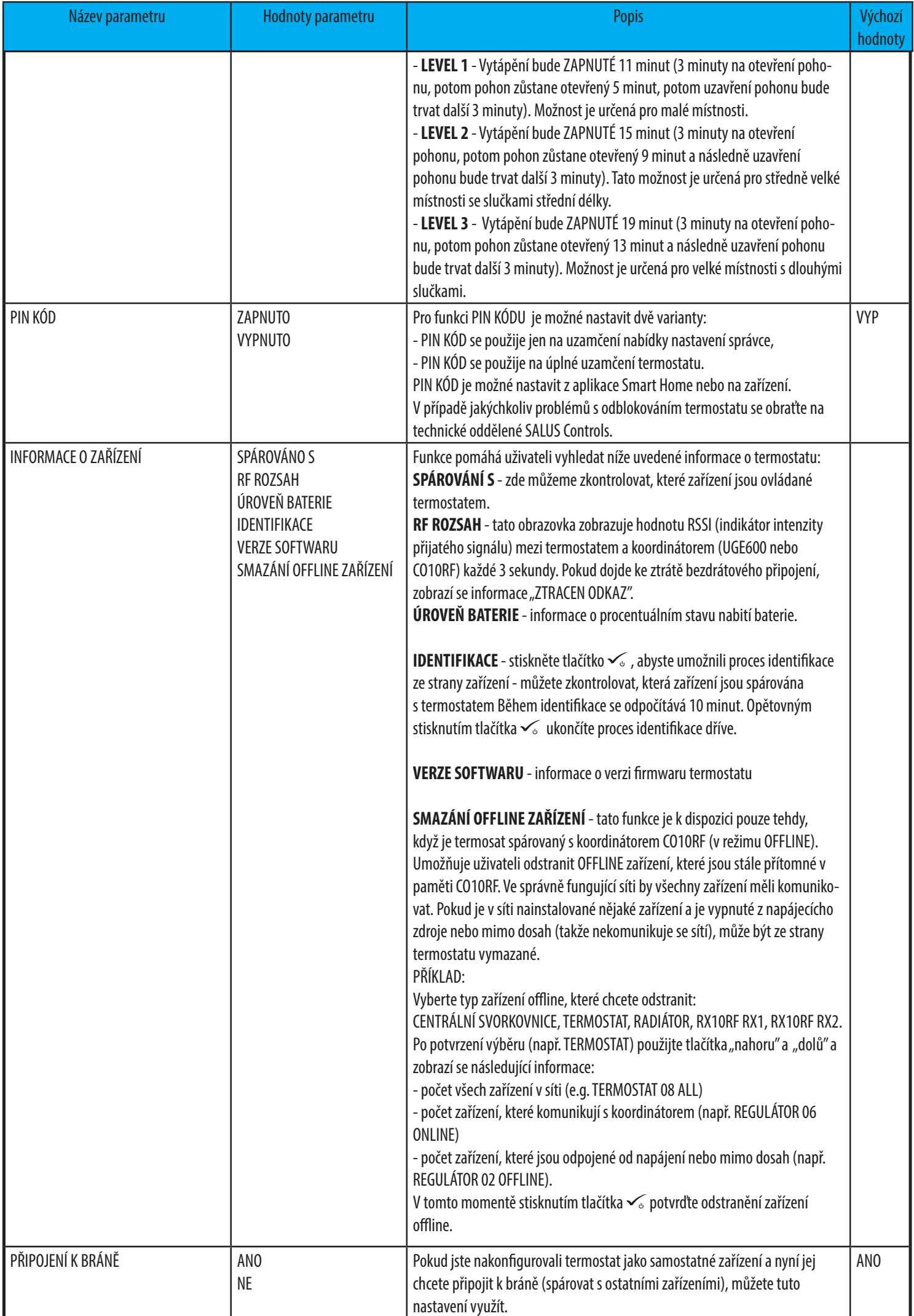

#### **11. Obnovení továrního nastavení**

Pro obnovení továrního nastavení termostatu Quantum SQ610 postupujte následovně:

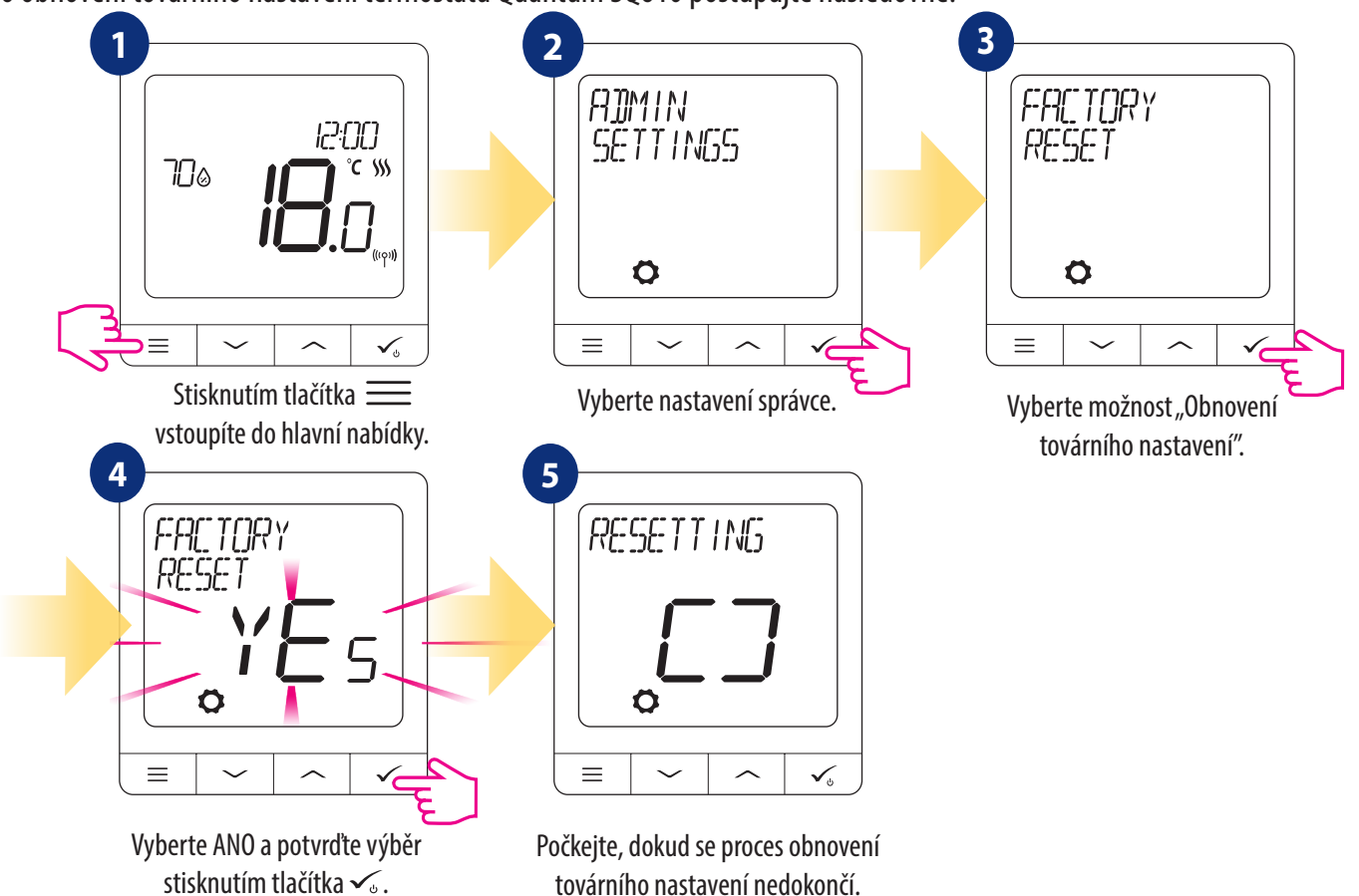

továrního nastavení nedokončí.

#### **11. Chybové kódy (popis chybových kódů s možnými řešeními)**

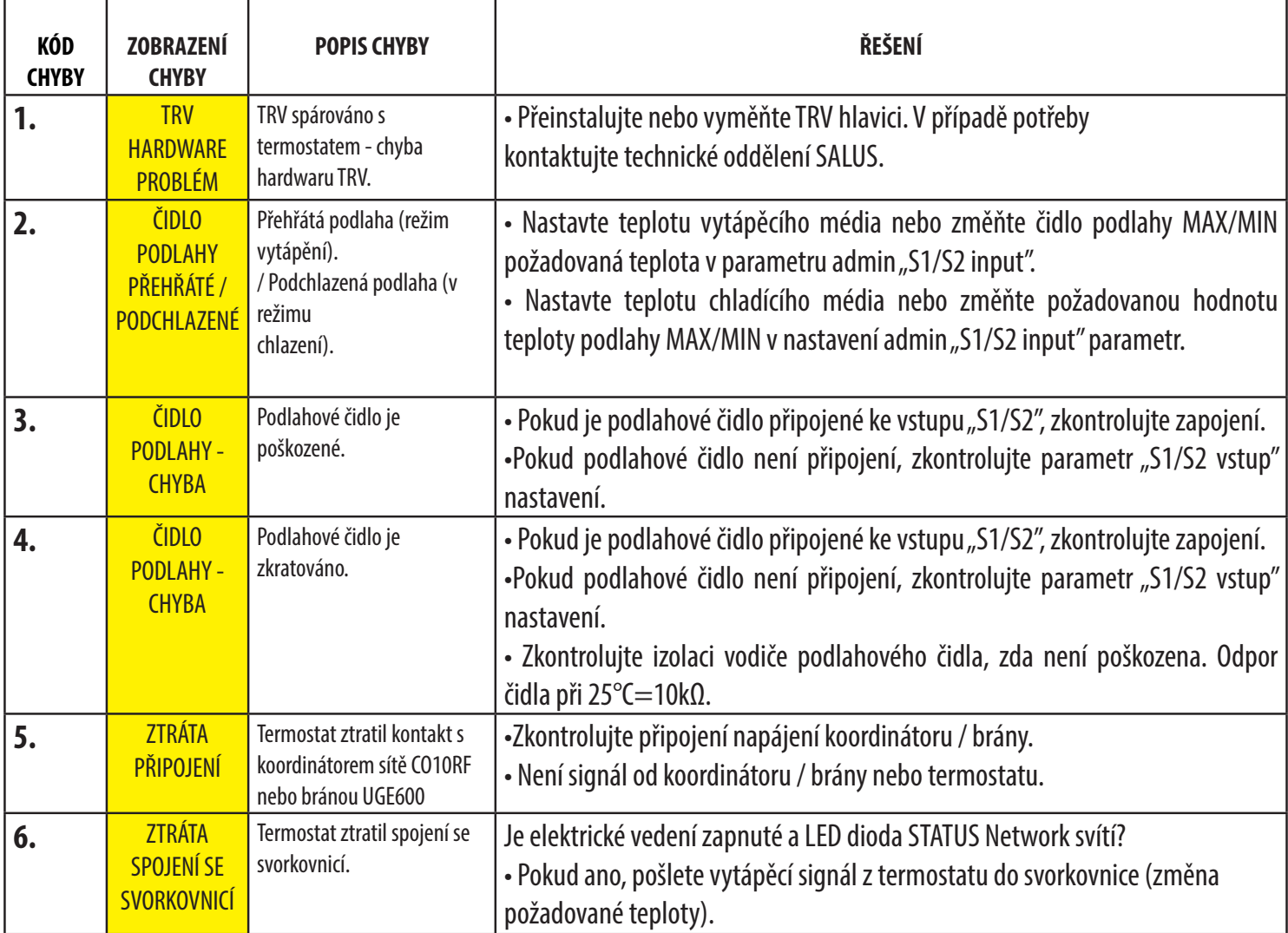

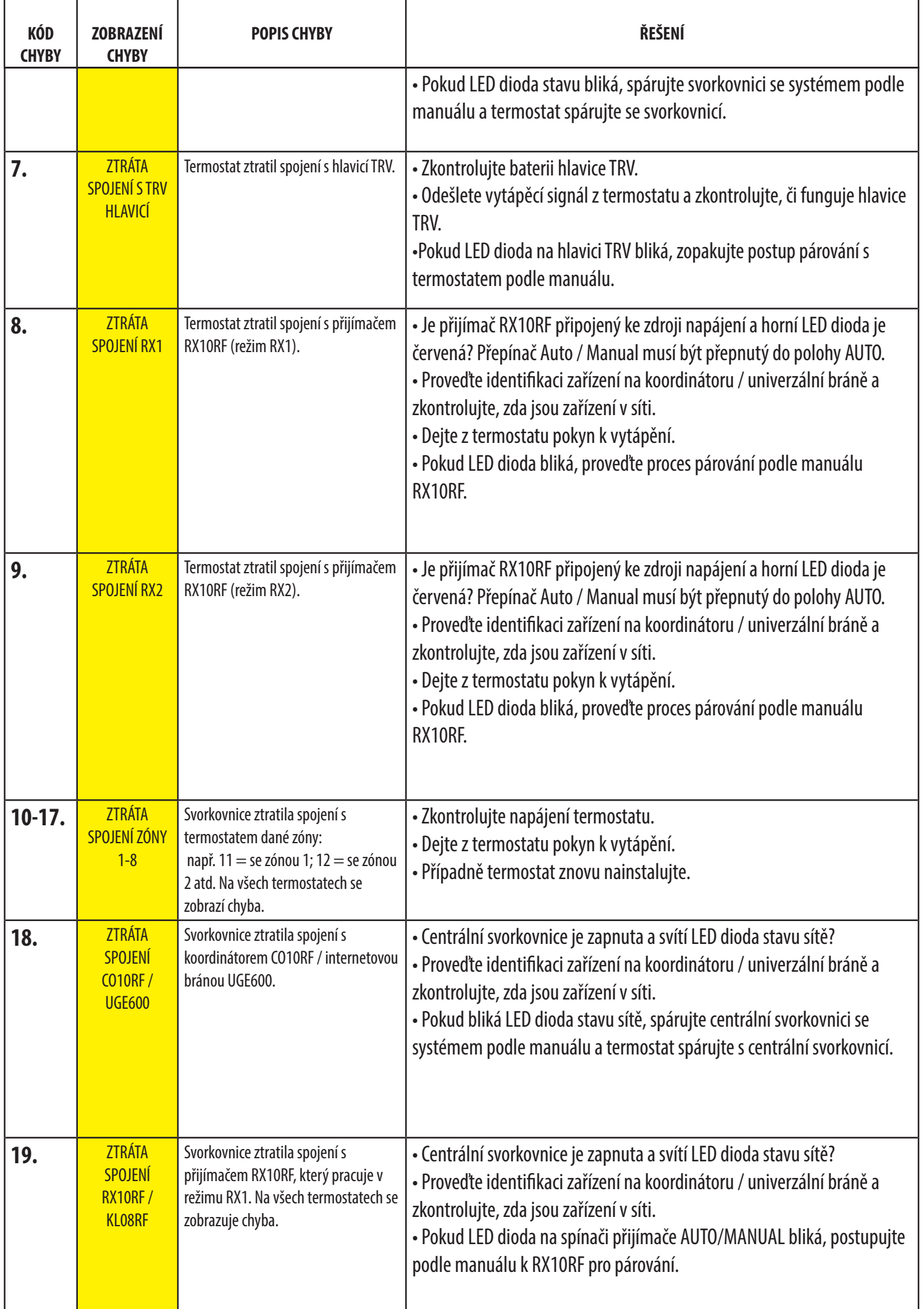

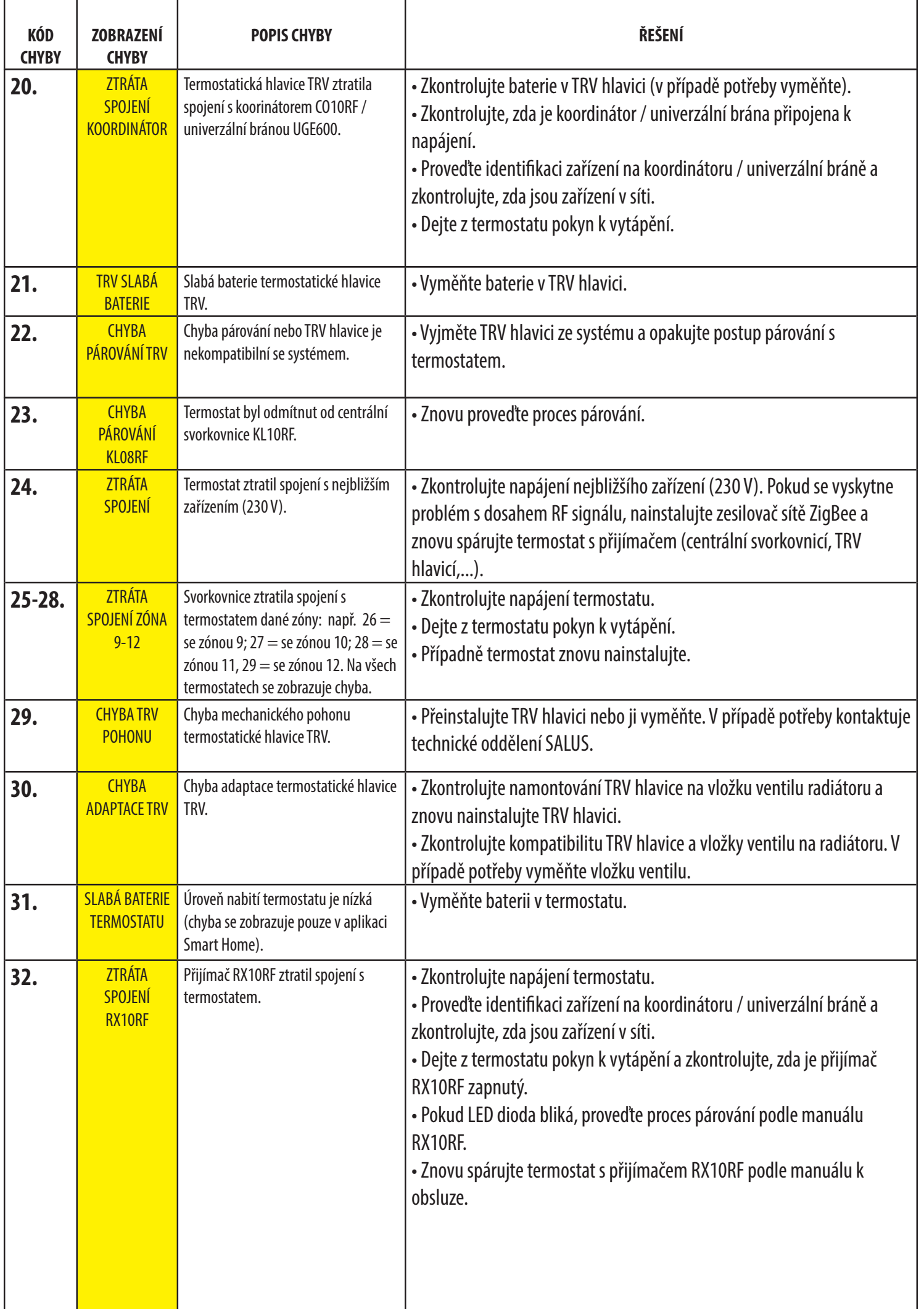

# **13. Čištění a údržba**

Termostat **Quantum SQ610** nevyžaduje žádnou zvláštní údržbu. Venkovní obal pravidelně čistěte suchým hadříkem (NEPOUŽÍVEJTE rozpouštědla, leštidla, saponáty ani abrazivní čistící prostředky, protože by mohli poškodit termostat). V jednotce nejsou žádné části, které by mohl uživatel opravovat. Jakékoliv opravy nebo zásahy může provádět pouze společnost **Salus Controls** nebo její pověření zástupci.

#### **14. Technické informace**

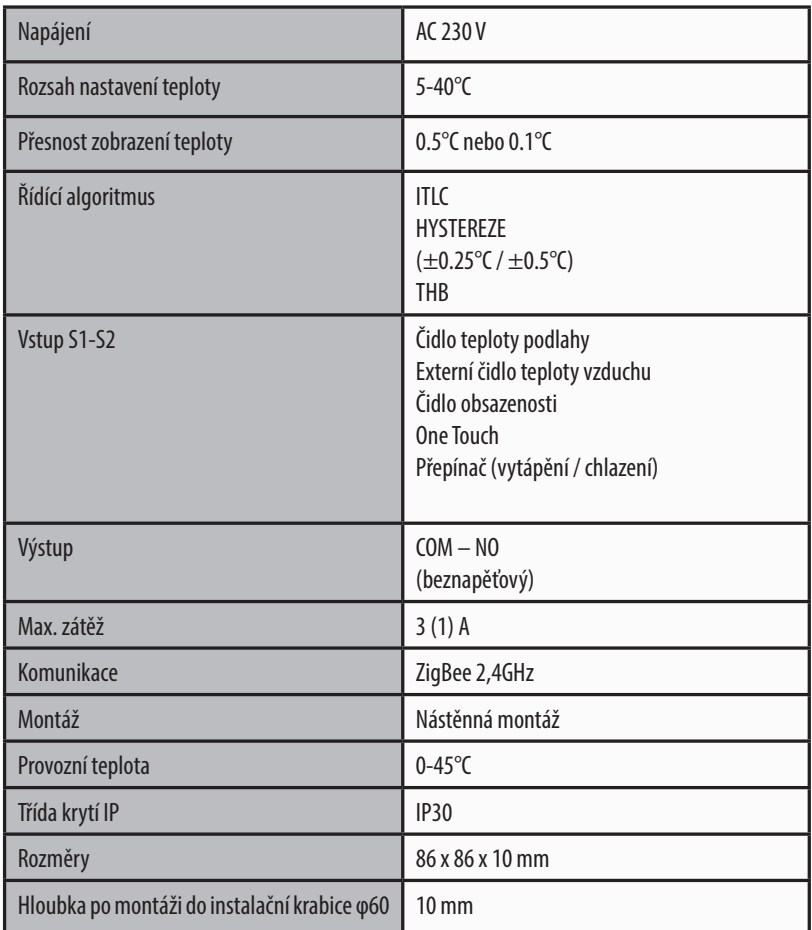

## **15. Záruka**

SALUS Controls zaručuje, že na tomto produktě nebudou žádné vady materiálu nebo fungování. Zaručuje rovněž, že zařízení bude fungovat v souladě se svými specifikacemi po dobu 5 let od datumu instalace. V případě porušení této záruční doby SALUS Controls pokazený produkt opraví nebo jej vymění.

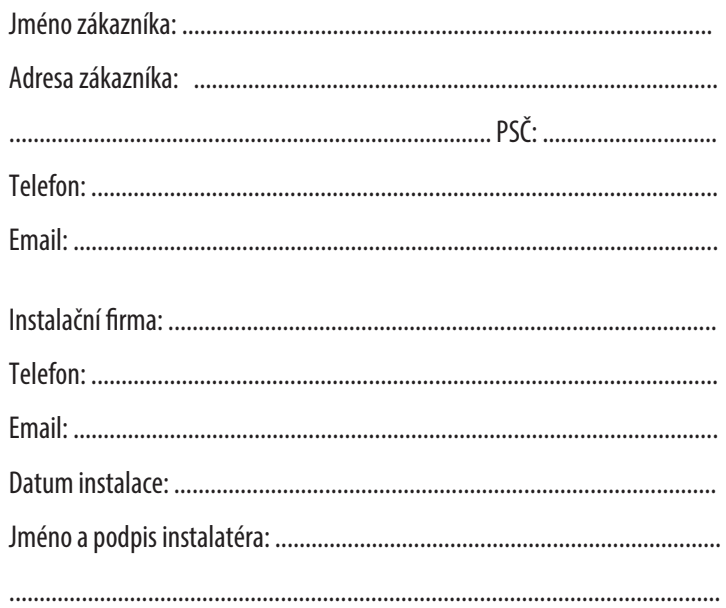